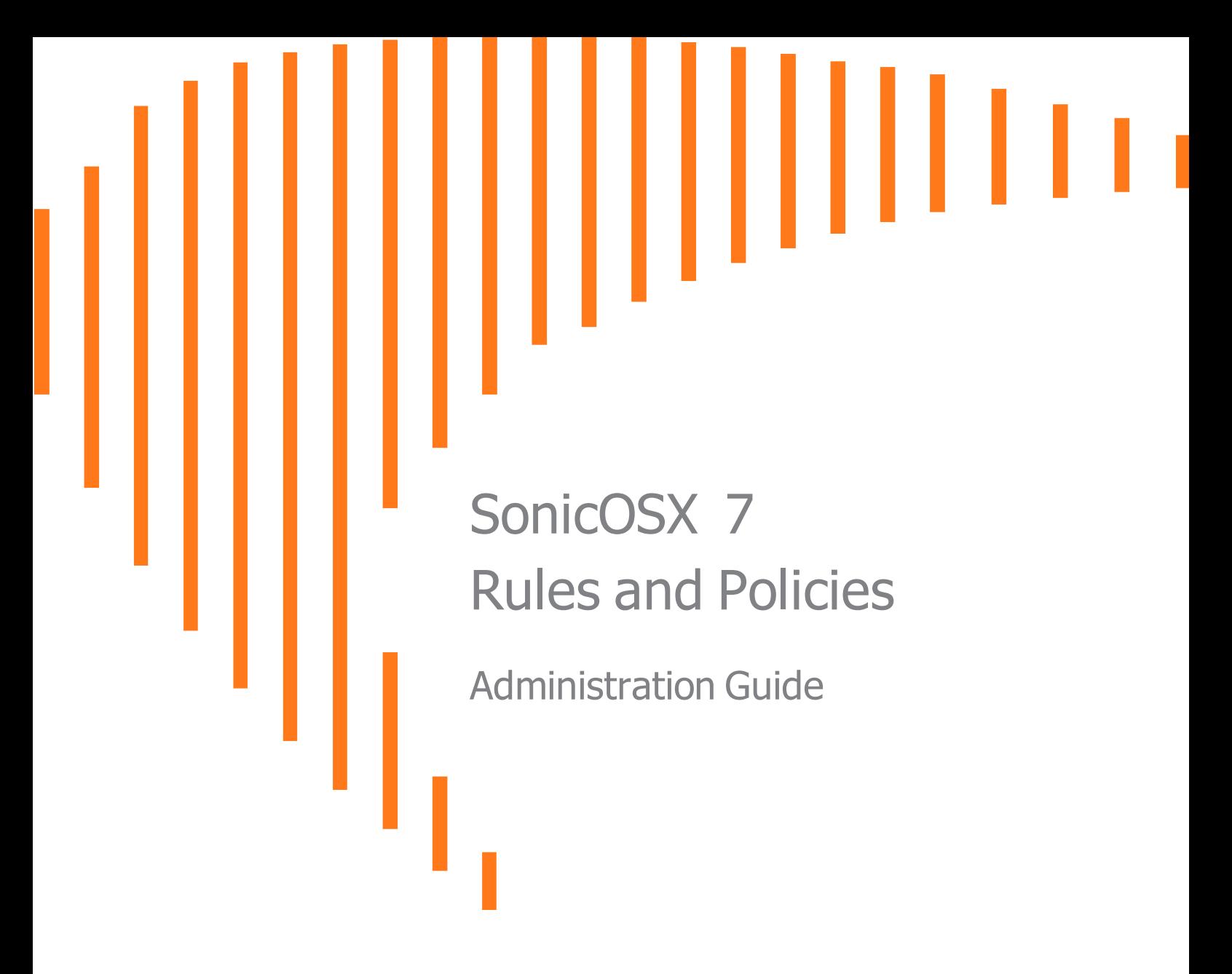

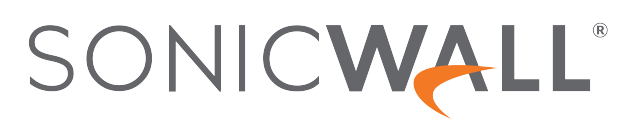

# **Contents**

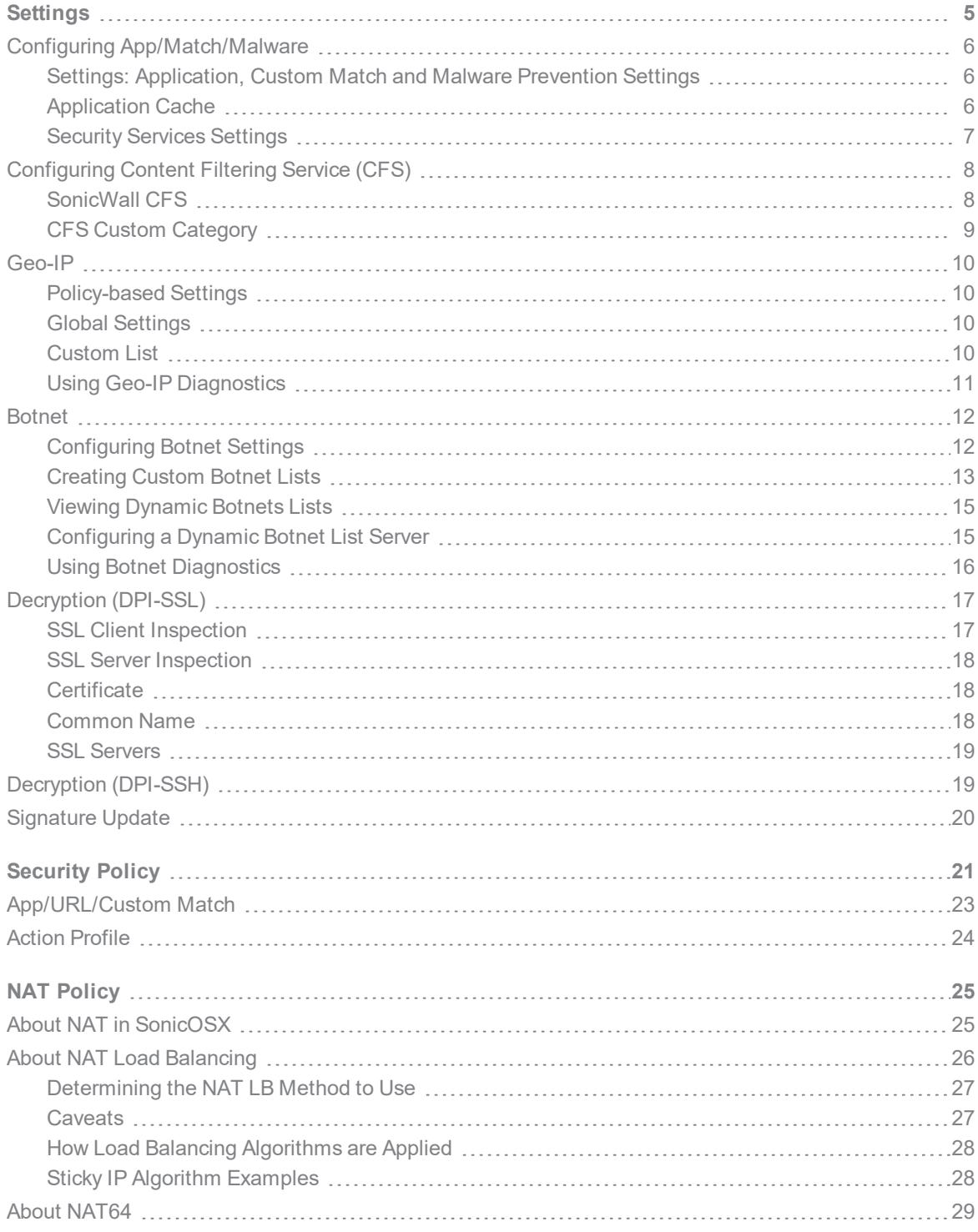

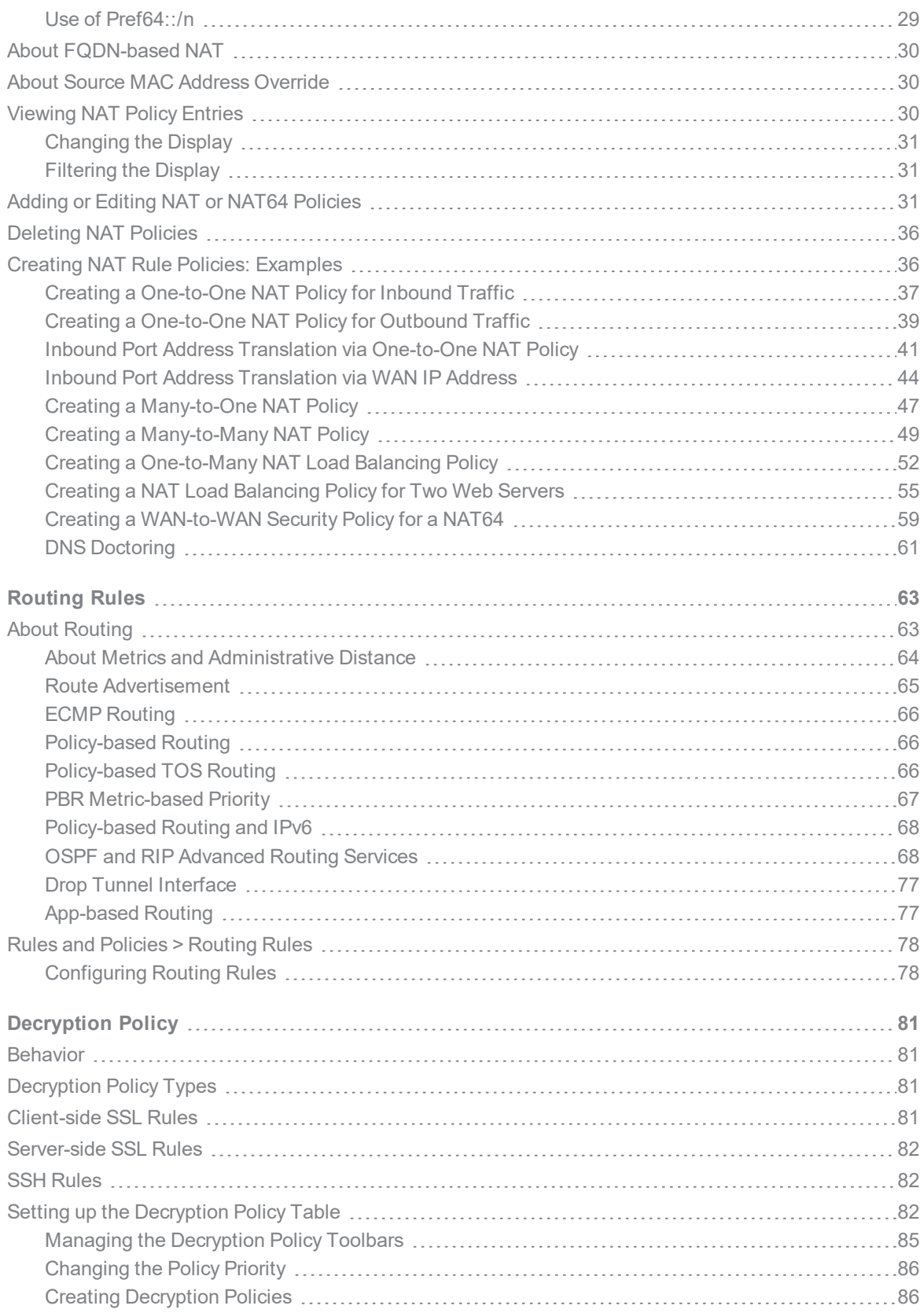

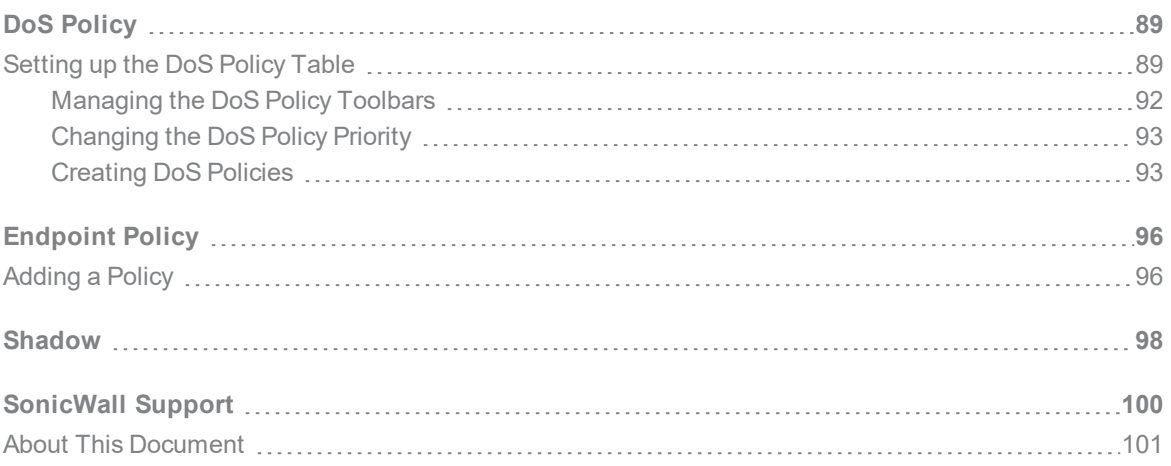

# **Settings**

1

<span id="page-4-0"></span>**NOTE:** References to SonicOS/X indicate that the functionality is available in both SonicOS and SonicOSX.

The **Settings** page is an all-inclusive, unified policy configuration dashboard that combines Layer 2 to Layer 7 policy enforcement. The Settings page shows the licensed security services available within your system. From this page you are able to track service statuses, expiration dates, signature timestamps, and last time those service were checked. The **Status** tab displays the current status of your Security Service features. You can also update your services by clicking the **Update** icon at the end of the **Signature Database Timestamp** entry.

#### *To view the Policy Settings page:*

1. Navigate to **POLICY | Rules and Policies > Settings**.

The **Settings | Status** page displays.

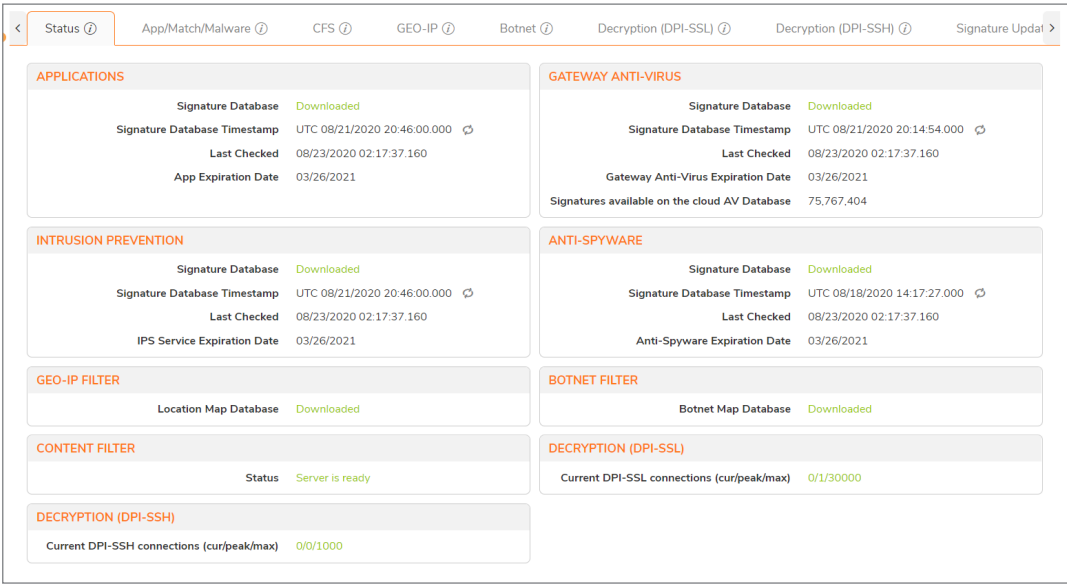

2. Check that services are correctly licensed, updated, and functioning correctly.

You can click the tabs at the top of the page to further configure your services:

- [App/Match/Malware](#page-5-0)
- [Configuring](#page-7-0) Content Filtering Service (CFS)
- $\cdot$  [Geo-IP](#page-9-0)
- [Botnet](#page-11-0)
- [Decryption](#page-16-0) (DPI-SSL)
- [Decryption](#page-18-1) (DPI-SSH)
- . DoS
- <span id="page-5-0"></span>• [Licenses](#page-19-0)

# Configuring App/Match/Malware

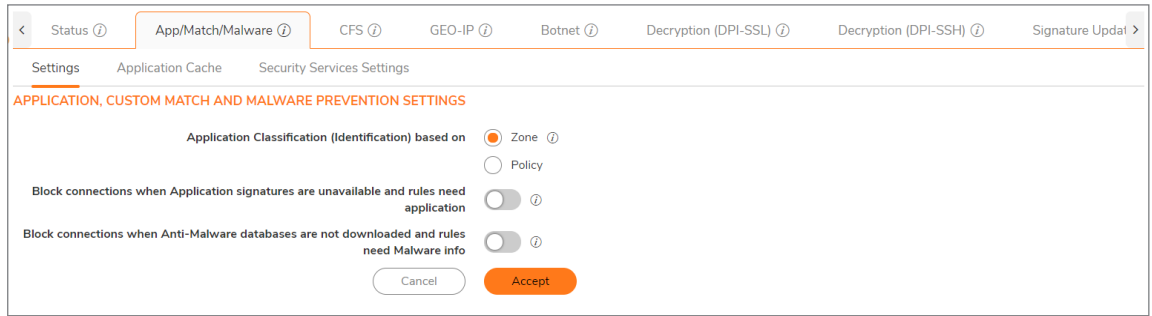

## <span id="page-5-1"></span>Settings: Application, Custom Match and Malware Prevention Settings

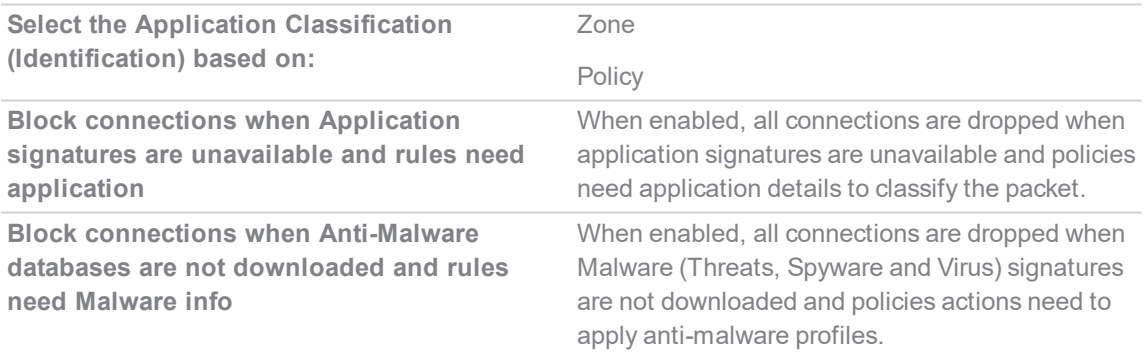

## <span id="page-5-2"></span>Application Cache

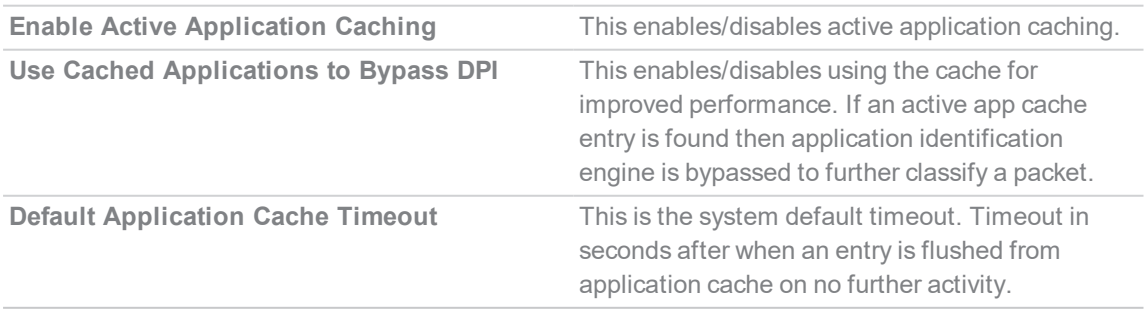

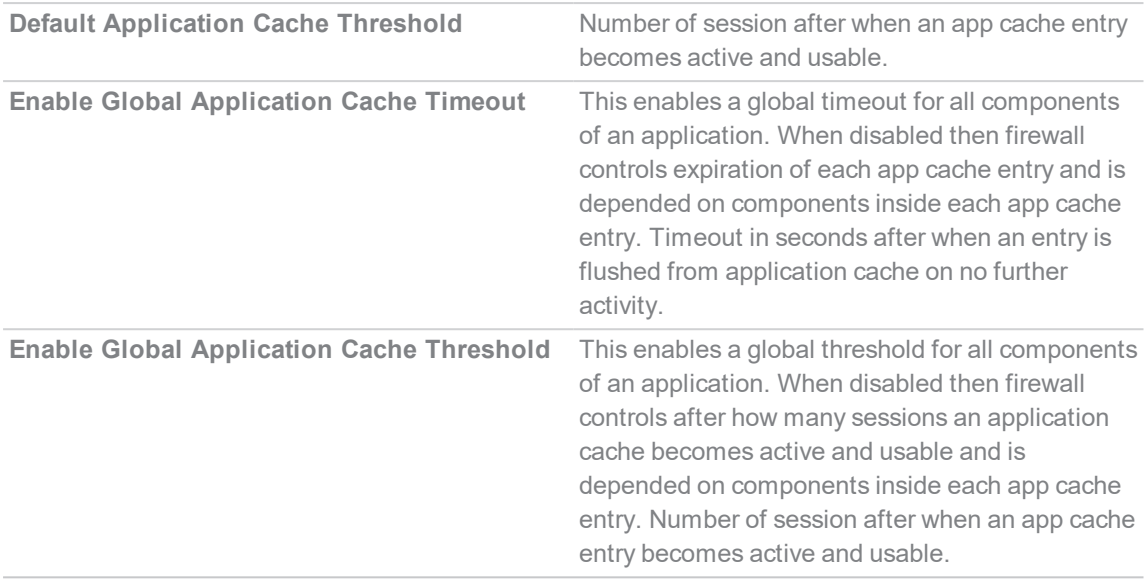

## <span id="page-6-0"></span>Security Services Settings

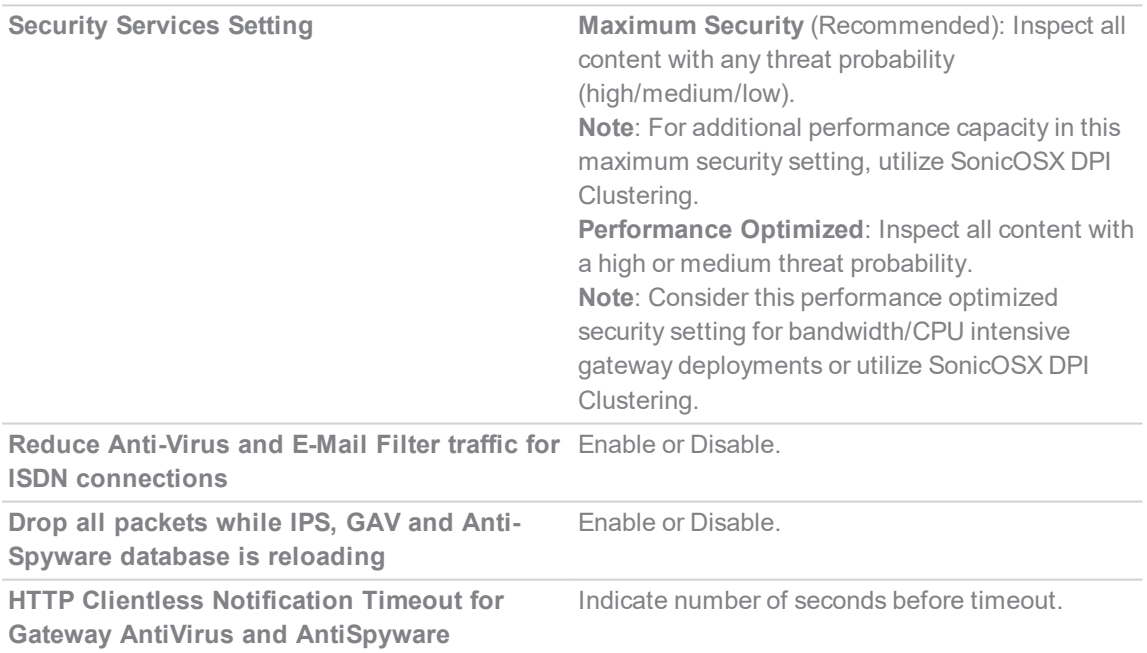

# <span id="page-7-0"></span>Configuring Content Filtering Service (CFS)

The CFS (Content Filtering Service) page provides a list of the filtering types and gives the link to the pages for finding SonicWall CFS objects and policies. Internet Content Filtering equips SonicWall to monitor usage and control access to objectionable Web content according to established Acceptable Use Policies.

#### *To configure CFS:*

1. Navigate to **POLICY | Rules and Policies > Settings | CFS**.

The CFS page appears.

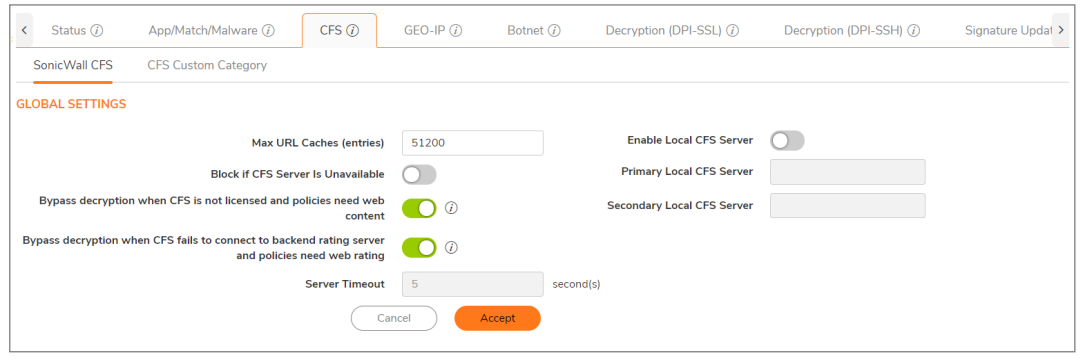

- 2. Click the tab for the Content Filtering Type to select the content filtering options you want to view:
	- **.** SonicWall CFS SonicWall CFS is the standard content filtering service.
	- <sup>l</sup> **CFS Custom Category** Allows the configuration of new custom CFS category entries.

#### **Topics:**

- **[Sonicwall](#page-7-1) CFS**
- CFS Custom [Category](#page-8-0)

## <span id="page-7-1"></span>SonicWall CFS

This allows you to configure client Content Filtering Service (CFS) settings in SonicOSX. The default SonicWall Content Filtering Service policy is available without a CFS subscription. With a valid advanced CFS subscription, you can create custom CFS policies and apply them to network zones or to groups of users within your organization.

After you have configured a CFS policy, you can configure client content filtering settings.

SonicOSX offers client content filtering protection on a subscription-basis through a partnership with McAfee.

#### **Topics:**

- **.** Global [Settings](#page-8-1)
- **[SonicWall](#page-7-1) CFS**

### <span id="page-8-1"></span>Global Settings

The Global Settings section of the Content Filter page brings up the information for defining the global settings for CFS policies. Many of the fields on this page have an i (information) icon on the right, which gives more information about that field. The Global Settings section provides these configuration options:

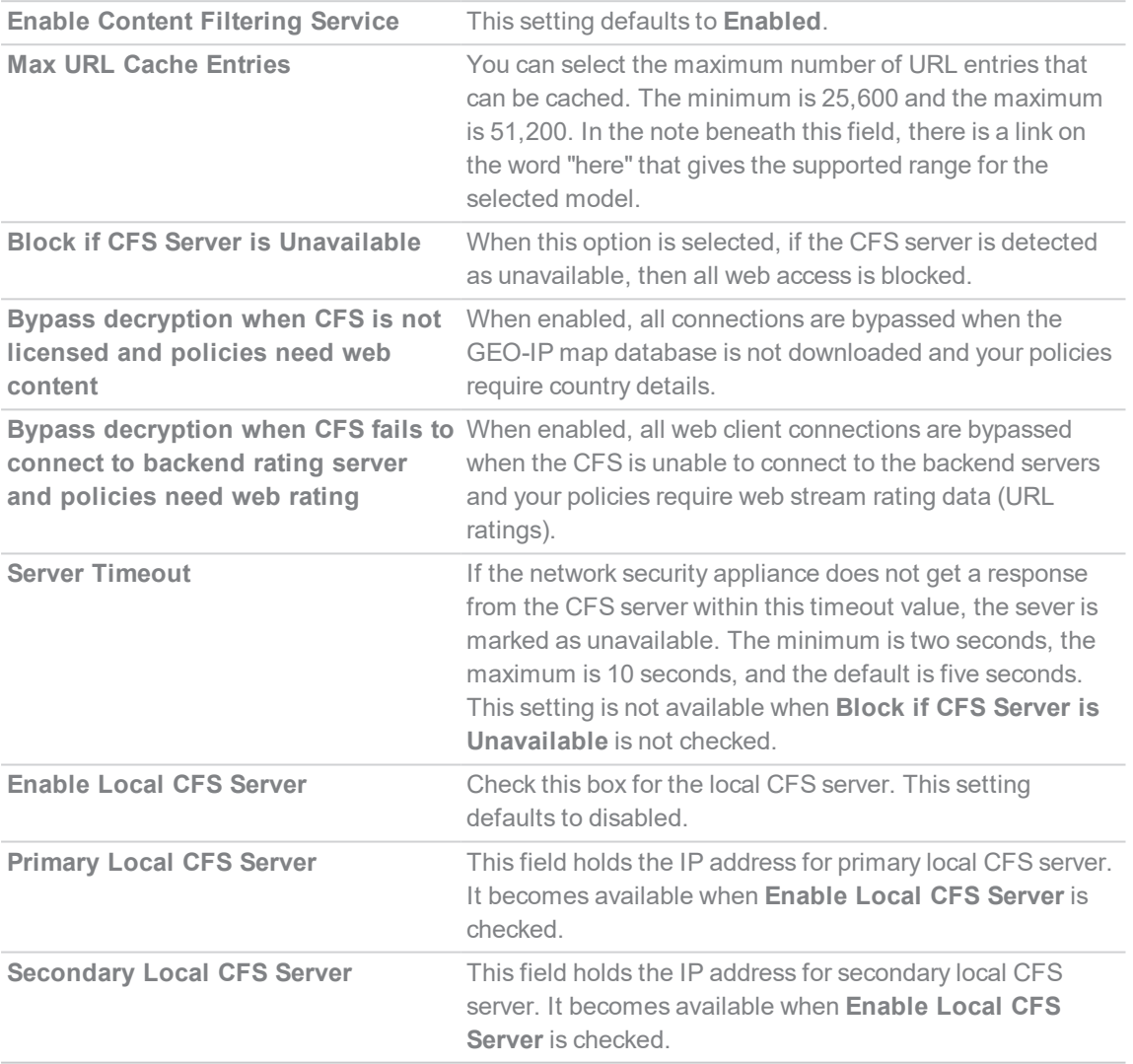

## <span id="page-8-0"></span>CFS Custom Category

The **CFS Custom Category** section allows the configuration of new custom CFS category entries. The administrator can create custom policies and categories, and insert the domain name entries into the existing, flexible CFS rating category structure. Categories are added and deleted on the page that follows:

- 1. Navigate to **POLICY | Rules and Policies > Settings > CFS > CFS Custom Category**.
- 2. Click **Enable CFS Custom Category**.
- 3. Click **+Add** to bring up a dialog box where you can choose from a list of categories to add to the CFS categories in your system.
- 4. Choose the **Domain** name and the custom categories, then click **Save** to add them.
- <span id="page-9-0"></span>5. Click **Accept** on the CFS Custom Category page to save your changes.

# Geo-IP

The **Settings** page in **POLICY | Rules and Policies > Settings > GEO-IP > Settings** provides a group of settings that can be configured for Geo-IP Filtering. Several of the settings have (information) icons next to them that give screen tips about that setting. The GEO-IP Filter feature allows administrators to block connections to or from a geographic location based. SonicWall appliances use IP addresses to determine the location of the connection.

## <span id="page-9-1"></span>Policy-based Settings

*To enable Policy-based settings:*

- 1. When **Block connections when Geo IP database is not downloaded and rules need Geo location**is enabled, all connections are dropped when the Geo-IP map database is not downloaded and your policies still need country details.
- 2. When **Bypass decryption when Geo IP database is not downloaded and policies need Geo location** is enabled, all connections bypass decryption when the Geo-IP map database is not downloaded and your policies still need country details.

### <span id="page-9-2"></span>Global Settings

*To enable Global settings:*

- 1. **Enable Custom List** This option is selected by default. Custom lists are sometimes used to correct a false country assignment for an IP address. When the checkbox is selected, **Override Firewall Countries by Custom List** is made available.
- 2. **Override Firewall Countries by Custom List** This selection is only available when **Enable Custom List** is enabled. It allows your custom list to override the firewall list where there are differences. Unless you select this Override, the firewall list takes precedence, even when you have enabled a custom list.
- <span id="page-9-3"></span>3. Click **Accept** to save your settings.

## Custom List

The **POLICY | Rules and Policies > Settings > GEO-IP > Custom List** allows you to create custom country lists of IP addresses to either block or allow. This can be useful, for example, if an IP address is mistakenly associated with a blocked country, and you want it to be allowed. Having a custom country list can solve this problem by overriding the firewall country associated with the particular IP address.

For the network security appliance to use the **Custom List** first, you must enable it and select **Override Firewall List**.

#### *To add a custom list address object:*

- 1. Click **+Add** to bring up the **Add Address Location** dialog box.
- 2. From the **IP Address** list, select an IP Address object/group.
- 3. From the **Country** list, select a country.
- 4. Optionally, you can add a comment in the **Comment** field.
- 5. Click **Save**.

#### **Topics:**

- Editing a [Custom](#page-10-1) List Entry
- [Deleting](#page-10-2) Custom List Entries

### <span id="page-10-1"></span>Editing a Custom List Entry

#### *To modify an existing Custom Country List:*

- 1. Navigate to **POLICY | Rules and Policies > Settings > GEO-IP > Custom List**.
- 2. Select the **Custom List** entry you would like to modify and mouse-over the entry. The **Edit/Delete** icons appear on the right side of the entry.
- 3. Click the **Edit** icon.
	- The **Edit Address Location** dialog appears.
- 4. Make any necessary changes.
- <span id="page-10-2"></span>5. Click **Save**.

### Deleting Custom List Entries

#### *To delete an existing Custom Country List:*

- 1. Navigate to **POLICY | Rules and Policies > Settings > GEO-IP > Custom List**.
- 2. Select the **Custom List** entry you would like to delete and mouse-over the entry. The **Edit/Delete** icons appear on the right side of the entry.
- 3. Click the **Delete** icon. The **Delete Custom Geo-IP Filter List** confirmation dialog appears.
- <span id="page-10-0"></span>4. Click **Confirm** to delete the entry.

## Using Geo-IP Diagnostics

The **POLICY | Rules and Policies > Settings > GEO-IP > Diagnostics** page provides access to several tools:

- **.** Geo-IP Cache Statistics
- Custom Countries Statistics
- **Show Resolved Locations**
- Incorrectly Marked Address
- <span id="page-11-0"></span>• Check GEO Location Server Lookup

# Botnet

The **Botnet** tab allows you to block connections to or from Botnet command and control servers, and make custom Botnet lists. It also allows you to create a custom message to send when you block a web site, or to allow dynamic Botnet HTTP authentication. Many of the selections on this page have an **Information** icon that you can hover over for a screen tip.

#### **Topics:**

- [Configuring](#page-11-1) Botnet Settings
- [Creating](#page-12-0) Custom Botnet Lists
- Viewing [Dynamic](#page-14-0) Botnet Lists
- [Configuring](#page-14-1) a Dynamic Botnet List Server
- <span id="page-11-1"></span>• Using Botnet Filter [Diagnostics](#page-15-0)

## Configuring Botnet Settings

#### *To configure Botnet Policy-based Settings:*

- 1. Navigate to **POLICY | Rules and Policies > Settings > Botnet | Settings**.
- 2. To block all servers that are designated as Botnet command and control servers, select **Block connections when Botnet signatures are unavailable and rules need botnet control**. All connection attempts are blocked. This option is selected by default.

### Global Settings

1. To enable the Custom Botnet List, select **Enable Custom Botnet List**. This option is not selected by default.

If **Enable Custom Botnet** List is not selected, then only the Botnet database that resides on the network security appliance is searched. Go to Step x. Enabling a custom list by selecting **Enable Custom Botnet List** can affect country identification for an IP address:

- a. During Botnet identification, the custom Botnet list is searched first.
- b. If the IP address is not resolved, the firewall's Botnet database is searched.

If an IP address is resolved from the custom Botnet list, it can be identified as either a Botnet IP address or a non-Botnet IP address, and action taken accordingly.

- 2. Click **Enable Dynamic Botnet List** to affect the botnet identification, for an IP address, in the following ways:
	- $\bullet$  If "Enable Dynamic Botnet List" is enabled, the IP address is looked up against the dynamic botnet list. If not found, the default list from the backend database will be searched.

• When "Enable Custom Botnet List" is enabled, the custom list will take precedence over the dynamic botnet list. So an IP in the dynamic botnet list will be allowed by the Firewall if it is marked as "not a botnet" in the custom list.

#### **Dynamic Botnet List File Format**

• The dynamic botnet file is a .txt file that lists all the IPs seperated by end-of-line character.

• Comment lines should start with # symbol.

• Blocking of only individual IP addresses are supported. If the file contains subnets, they will be ignored.

• Blocking of only public IP addresses are supported. Private IP addresses in the list will be ignored.

• Empty Lines are OK.

- Max file size cannot exceed 32KB.
- Max number of IPs cannot exceed 2000.
- Example file #------------------------------------

# Sample botnet file (botnet.txt).

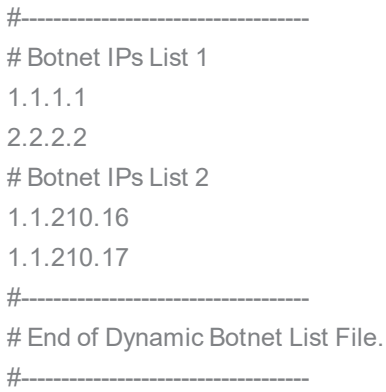

- 3. Select **Enable Logging** to log Botnet Filter-related events.
- 4. Optionally, you can configure an exclusion list of all IPs belonging to the configured address object/address group. All IPs belonging to the list are excluded from being blocked. To enable an exclusion list, select an address object or address group from the Botnet Exclusion Object list.
- <span id="page-12-0"></span>5. Click **Accept**.

### Creating Custom Botnet Lists

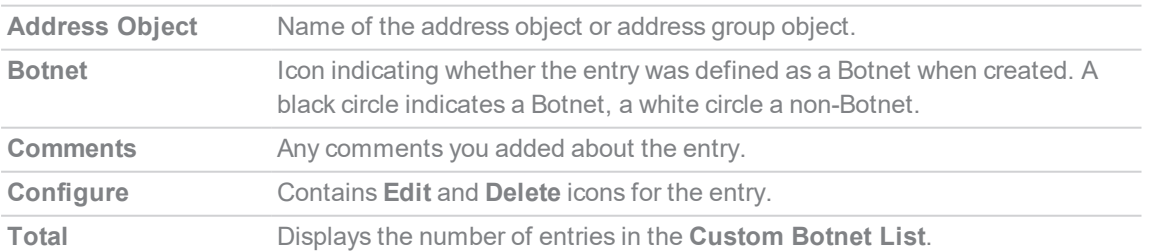

An IP address can be wrongly marked as Botnet. This kind of misclassification can cause incorrect/unwanted filtering of an IP address. Having a custom Botnet list can solve this problem by overriding the Botnet tag for a particular IP address.

#### **Topics:**

- [Creating](#page-13-0) a Custom Botnet List
- **Editing [Custom](#page-13-1) Botnet List Entries**

### <span id="page-13-0"></span>Creating a Custom Botnet List

For the firewall to use the custom Botnet list, you must enable it as described in Configuring Botnet Filters.

#### *To create a custom Botnet list::*

- 1. Navigate to the **POLICY | Rules and Policies > Settings > Botnet | Custom Botnet List**.
- 2. Click **+Add**. The **Add Address Location** dialog displays.
- 3. Select an IP address object or create a new address object from the **A Botnet IP Address** list:

An address object cannot overlap any other address objects in the custom country list. Different address objects, however, can have the same country ID.

- <sup>l</sup> **Create new address object…** the **Add Address Location** dialog displays.
	- 1. Create a new address location. Allowed types are:
		- a. **Host**
		- b. **Range**
		- c. **Network**
		- d. A group of any combination of the first three types

All other types are disallowed types and cannot be added to the custom Botnet list.

- <sup>l</sup> **Create new address group…** the **Add Address Location** dialog displays.
	- 1. Create a new address object.
- Already defined address object or address group
	- 1. If this address object is a known Botnet, select the **Botnet** checkbox.
	- 2. Optionally, add a comment in the **Comment** field.
	- 3. Click **Save**.

### <span id="page-13-1"></span>Editing Custom Botnet List Entries

#### *To edit a custom Botnet list entry:*

- 1. In the Custom Botnet List table, click the **Edit** icon in the **Configure** column for the entry to be edited. The **Add Address Location**dialog displays the entry.
- 2. Make your changes.
- 3. Click **Save**.

The **Custom Botnet List** table is updated.

## <span id="page-14-0"></span>Viewing Dynamic Botnets Lists

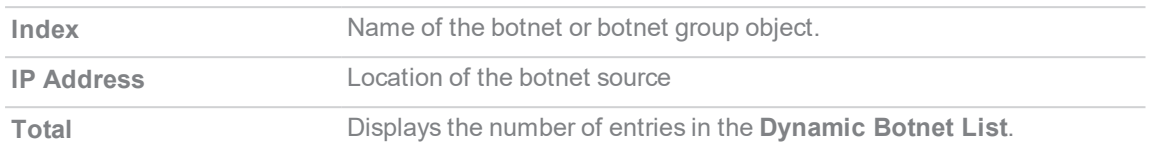

An IP address can be wrongly marked as Botnet. This kind of misclassification can cause incorrect/unwanted filtering of an IP address. Having a dynamic Botnet list can solve this problem by overriding the Botnet tag for a particular IP address.

## <span id="page-14-1"></span>Configuring a Dynamic Botnet List Server

With SonicOSX, username and passwords for HTTP URLs in the dynamic Botnet configuration are accepted, and the information is transmitted in the HTTP header so the network security appliance has the required information.

#### *To configure dynamic HTTP authentication:*

- 1. Navigate to **POLICY | Rules and Policies > Settings > Botnet > Dynamic Botnet List**.
- 2. Select **Enable botnet list download periodically**. This option is not selected by default.
- 3. From Download Interval, select the frequency of downloads:
	- <sup>l</sup> **5 minutes** (default)
	- <sup>l</sup> **15 minutes**
	- $\cdot$  1 hour
	- <sup>l</sup> **24 hours**

The network security appliance downloads the Botnet file from the server at the specified interval.

- 1. From **Protocol**, select the protocol in which the network security appliance has to communicate with the backend server to retrieve the file:
	- $\cdot$  FTP (default)
	- **.** HTTPS
- 2. In the **Server IP Address** field, enter the IP address of the server to which the Botnet list file will be downloaded.
- 3. In the **Login ID** field, enter the login ID the network security appliance is to use to connect to the server.
- 4. In the **Password** field, enter the password the network security appliance is to use to connect to the server.
- 5. In the **Directory Path** field, enter the directory path the firewall from which the network security appliance retrieves the Botnet file. This server directory path is relative to the default root directory.
- 6. In the **File Name** field, enter the name of the file on the server to be downloaded .
- 7. Click **Save**.

## <span id="page-15-0"></span>Using Botnet Diagnostics

The **POLICY | Rules and Policies > Settings > Botnet > Diagnostics** page provides access to several tools:

- **A** Botnet Cache Statistics
- **Botnets Statistics**
- Show Resolved Botnet Locations
- Check Botnet Server Lookup
- Incorrectly Marked Address

### Botnet Cache Statistics

The **Botnet Cache Statistics** table contains this information:

- <sup>l</sup> **Location Server IP**
- <sup>l</sup> **Resolved Entries**
- <sup>l</sup> **Unresolved Entries**
- <sup>l</sup> **Current Entry Count**
- <sup>l</sup> **Max. Entry Count**
- <sup>l</sup> **Botnets Detected**

### Botnets Statistics

The Diagnostics view displays statistics for both custom and dynamic Botnets. Both the Custom Botnets Statistics and Dynamic Botnet Statistics tables display the same information about the number of entries in the list and the number of times lookups have occurred for the entries:

- <sup>l</sup> **No of Entries**
- <sup>l</sup> **No of Times Called**
- <sup>l</sup> **No of Times Not Looked-up**
- <sup>l</sup> **No of Times Resolved**

### Show Resolved Botnet Locations

When you click on **Show Botnets** in the **Diagnostics** section, a table of resolved IP addresses displays with this information:

- <sup>l</sup> **Index**
- <sup>l</sup> **IP Address** IP address of the Botnet

### Check Botnet Server Lookup

The Botnet Filter also provides the ability to look up IP addresses to determine:

- Domain name or IP address
- Country of origin and whether the server is classified as a Botnet server

The Botnet Server Lookup tool can also be accessed from the **DEVICE > Diagnostics** page.

#### *To look up a Botnet server:*

- 1. Navigate to **POLICY | Rules and Policies > Settings > Botnet > Diagnostics**.
- 2. Scroll to the **Check BOTNET Server Lookup** section.
- 3. In the **Lookup IP** field, enter the IP address.
- 4. Click Save.

Details on the IP address are displayed below the Result heading.

### Incorrectly Marked Address

If you believe that a certain address is marked as a Botnet incorrectly, or if you believe an address should be marked as a Botnet, report this issue at **SonicWall** Botnet IP Status Lookup by either:

- <sup>l</sup> Clicking on the link in the Note in the **POLICY | Rules and Policies > Settings > Botnet > Diagnostics** page
- <span id="page-16-0"></span>**.** Going to SonicWall Botnet IP Status Lookup.

# Decryption (DPI-SSL)

The **Decryption (DPI-SSL)** page provides a list of inspection types available. In the **General** tab, you can configure settings for:

- SSL Client [Inspection](#page-16-1)
- SSL Server [Inspection](#page-17-0)

*The configure the desired inspection type:*

1. Navigate to **POLICY | Rules and Policies > Settings > Decryption (DPI-SSL) > General**.

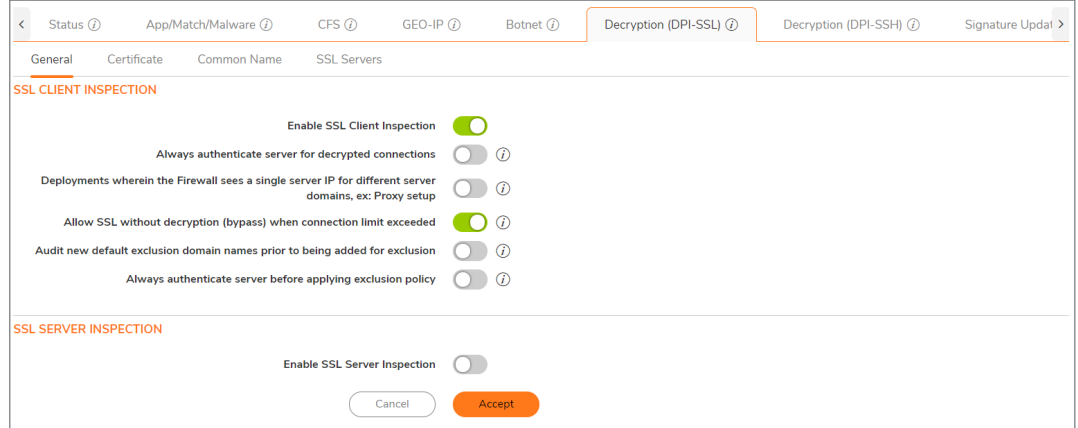

### <span id="page-16-1"></span>SSL Client Inspection

**Enable SSL Client Inspection** Click to enable SSL Client Inspection.

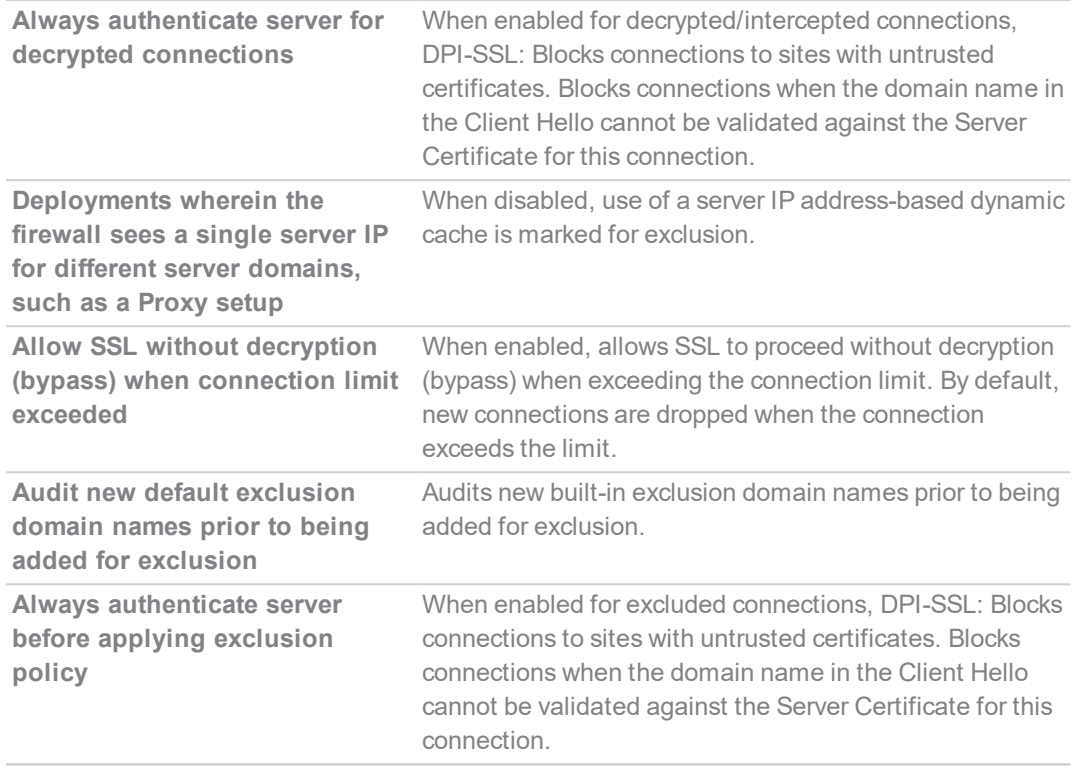

### <span id="page-17-0"></span>SSL Server Inspection

**Enable SSL Server Inspection**

Click to enable SSL Server Inspection.

### <span id="page-17-1"></span>**Certificate**

This certificate replaces the original certificate-signing authority only when that authority certificate is trusted by the firewall. If the authority is not trusted, then the certificate is made self-signed.

To avoid certificate errors, choose a certificate that is trusted by devices that are protected by DPI-SSL.

To manage your certificates, go to **Device | Settings > Certificates**. Certificates signed by an authority trusted by the firewall are re-signed using this certificate.

## <span id="page-17-2"></span>Common Name

You can use Common Name exclusions and inclusions to exclude particular websites from limitation.

### DPI-SSL Default Exclusions Status

Indicates with a timestamp the last time the exclusion list was enforced and the last time the exclusions were checked.

### Common Name Exclusions/Inclusions

You can use to Search and filtering options to locate or reduce common names in your list. You can also +Add more exclusions by clicking **+Add** and completing the form.

### Update Default Exclusions Manually

If you work in a closed environment or prefer to update default exclusions manually, download the exclusions file from www.MySonicWall.com to your disk, then import the file.

## <span id="page-18-0"></span>SSL Servers

Server DPI-SSL allows you to configure pairings of an address object and certificate to typically offload/protect an internal Server from inbound WAN access. Options include:

- **Address Object/Group** When the appliance detects SSL connections (from the WAN) to this address object, it presents the paired certificate and negotiates SSL with the connecting client (typically in the WAN).
- **SSL Certificate** This certificate is used to sign traffic for each server that has DPI-SSL Server inspection performed on its traffic
- **Cleartext** If Cleartext is selected, a standard TCP connection is made from the appliance to the server (in the LAN) on the original port. For this to work, a NAT policy needs to be added. If the pairing is not cleartext, then an SSL connection to the server is negotiated.

<span id="page-18-1"></span>To view and manage certificates, go to **DEVICE | Settings > Certificates**.

# Decryption (DPI-SSH)

The Anti-Spyware Service service does not work for DPI-SSH because TCP streams for Anti-Spyware are not supported. If the checkbox is checked, the system takes no action. The Decryption Policies feature allows you to decrypt and bypass connections.

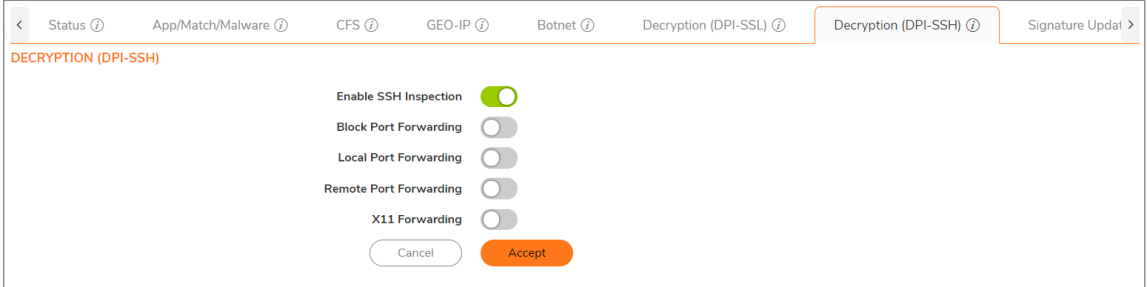

*To configure Decryption (DPI-SSH):*

- 1. Navigate to **POLICY | Rules and Policies > Settings > Decryption (DPI-SSH)**.
- 2. For **Enable SSH Inspection**, click enable to activate SSH Inspection.
- 3. **Block Port Forwarding** Enable Block Port forwarding to allow local or remote computers (for example, computers on the internet) to connect to a specific computer or service within a private LAN. Port forwarding translates the address and/or port number of a packet to a new destination address and forwards it to that destination according the routing rules. Because these packets have new destinations and port numbers, they can bypass the firewall security policies.
- 4. **Local Port Forwarding** Enable Local Port Forwarding to allow a computer on the local network to connect to another server that might be an external server.
- 5. **Remote Port Forwarding** Enable to allow a remote host to connect to an internal server.
- 6. **X11 Forwarding** Use X11 forwarding as an alternative to forwarding a Remote Port or VNC connection. It differs from Remote Port Forwarding or VNC in that remote application windows appear seamlessly in your desktop, without forwarding a complete desktop. X11 forwarding is best used with UNIX-style servers running applications intended to run under X11. For connections to Windows servers, Remote Port Forwarding is the native option.
- <span id="page-19-0"></span>7. Click **Accept** to save your changes.

# Signature Update

Manage signatures by manually uploading signature and map database files. Service licenses can be downloaded, imported, updated, and monitored from the Signature Update tab. Follow the options as shown.

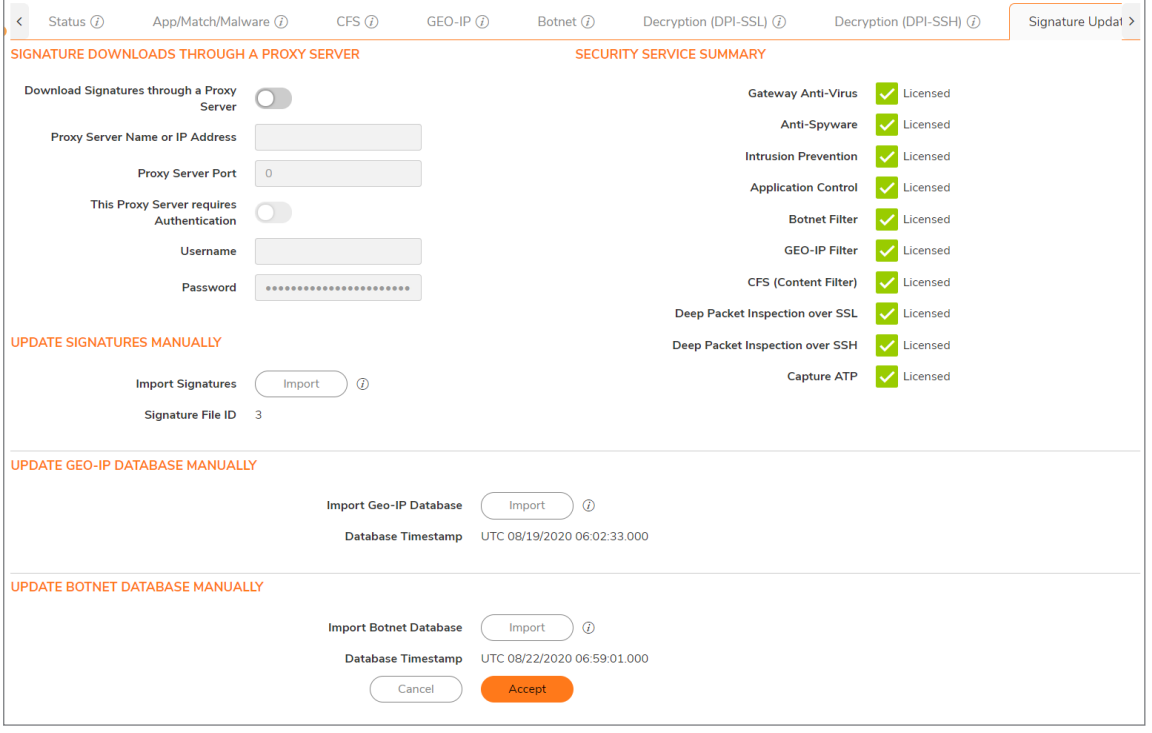

2

# Security Policy

<span id="page-20-0"></span>To configure **Security Policy** rules, the service or service group that the policy applies to must first be defined. If it is not, you can define the service or service group and then create one or more rules for it.

The following procedure describes how to add, modify, reset to defaults, or delete Security Policy rules for firewalls running SonicOSX. Paginated navigation and sorting by column header is supported on the Security Policy screen. In the Security Policy table, you can click the column header to use for sorting. An arrow is displayed to the right of the selected column header. You can click the arrow to reverse the sorting order of the entries in the table.

By hovering your mouse over icons on the Security Policy page, you can display information about criteria, such as an Source Port or Service.

IPv6 is supported for Security Policy. Search for IPv6 Security Policies in the **Security Policy Search** section. A list of results displays in a table.

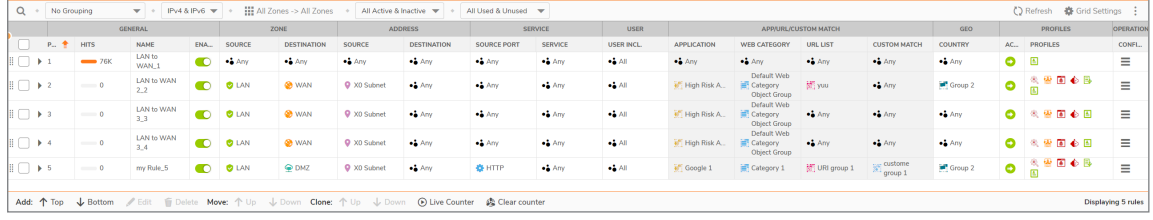

From there you can click the **Configure** icon for the Security Policy you want to edit. The IPv6 configuration for Security Policy is almost identical to IPv4.

#### *To configure a Security Policy:*

- 1. Navigate to **POLICY | Rules and Policies > Security Policy**. The **Security Policy** page displays. The **POLICY | Rules and Policies > Security Policy** page enables you to select multiple configuration screens for your security policies.
- 2. From the bottom of the **Security Policy** table, click **Add**. The **Adding Rule** dialog displays.

3. Or, under the **Configure** column, click the **Edit** icon for the source and destination zones or interfaces for which you are configuring a rule. The **Editing Rule** page for that zone/interface pair displays.

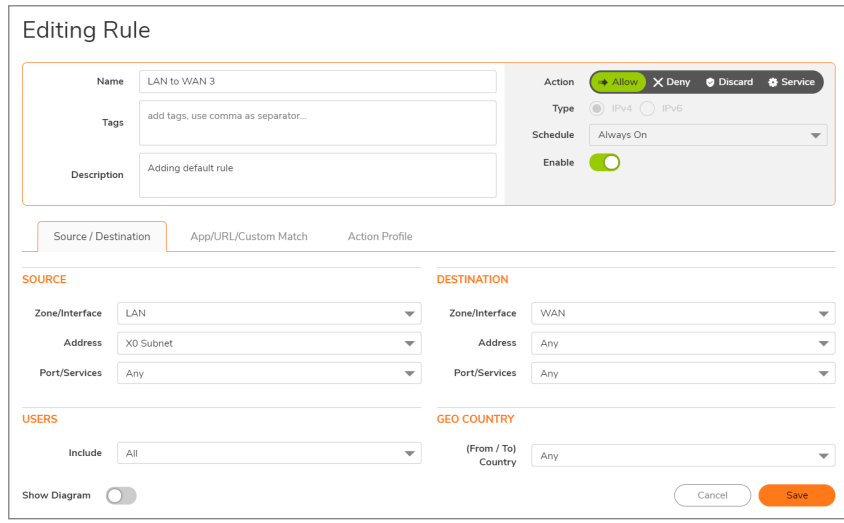

- 4. In the **top** view, enter or edit the policy **Name** and any identifying **Tags** you would like to enter to help sort your policies.
- 5. Enter a **Description** of the policy and its intent.
- 6. Select an Action, whether to **Allow**, **Deny**, or **Discard** access.

**NOTE:** If a policy has a "No-Edit" policy action, the **Action** settings are not editable.

- 7. Specify the IP version in **Type**, **IPv4** or **IPv6**.
- 8. Set your Security Policy's **Priority**.
	- **TIP:** Higher numbers indicate lower priority. The lowest priority rule is the final/default rule applied to matching traffic (traffic matching the defined attributes) when no higher priority rules apply. Lower priority rules should be more general than rules with higher priorities. If a higher priority rule does not match all the attributes, then the next rule is evaluated to see if it applies, all the way down the list of rules. Rules with more specific matching attributes need to be set at a higher priority or else a more general rule could match before that specific rule is evaluated.
- 9. Specify when the rule is applied by selecting a schedule or Schedule Group from the **Schedule** dropdown menu. If the rule is always applied, select **Always On**. If the schedule does not exist, refer to *Configuring Schedules*.
- 10. Click **Enable** to activate the policy schedule and enable logging.
- 11. In the **Source/Destination** view, select the **Source** and **Destination** zones, and network address objects, and port/services for each from the drop-down menus.

There are no default zones. **Any** is supported for both zone fields.

- 12. For the Port/Services object in the **Port/Services** drop-down menus, if the service does not exist, refer to *Configuring Service Objects*.
- 13. Under **Users**, specify if this rule applies to all users or to an individual user or group in the **Include** drop-down menu. You can exclude users as well using the **Exclude** drop-down menu.
- 14. Under **GEO Country**, indicate a **(From/To) Country** from the drop-down menu.
- 15. Click **Save**, and continue with **App/URL/Custom Match** and **Action Profile**.

# <span id="page-22-0"></span>App/URL/Custom Match

You can add additional rule attributes by indicating the Match Operation, type of application to which this rule would apply, whether or not to include Matched App Signatures, type of Web Categories, URLs, and Custom Matches that could be applied.

#### *To fill the App/URL/Custom Match options:*

- 1. Navigate to **POLICY | Rules and Policies > Security Policy**.
- 2. Click **Add**. The **Adding Rule** dialog displays.
- 3. Click the **App/URL/Custom Match** tab.

4.

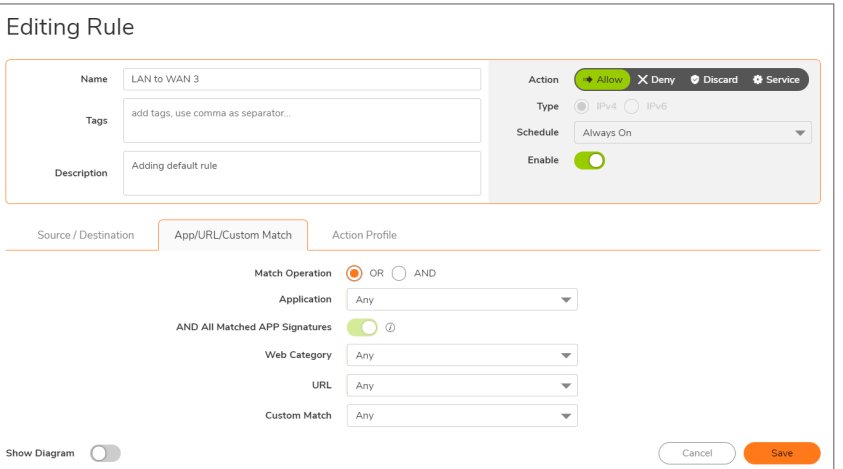

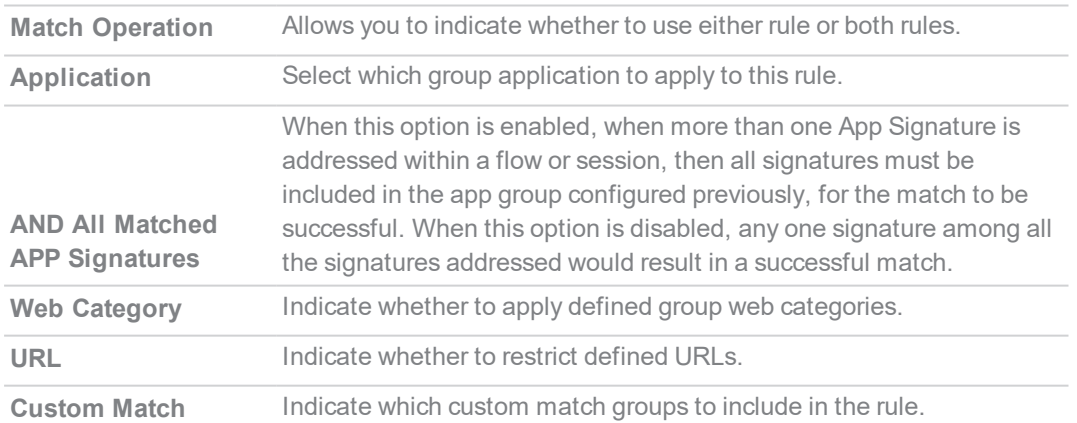

5. Click **Save** to apply your changes. Click **Action Profile** to continue with the configuration.

# <span id="page-23-0"></span>Action Profile

To enforce a predetermined Action Profile with your security policy.

#### *To fill the Action Profile options:*

- 1. Navigate to **POLICY | Rules and Policies > Security Policy**.
- 2. Click **Add**. The **Adding Rule** dialog displays.

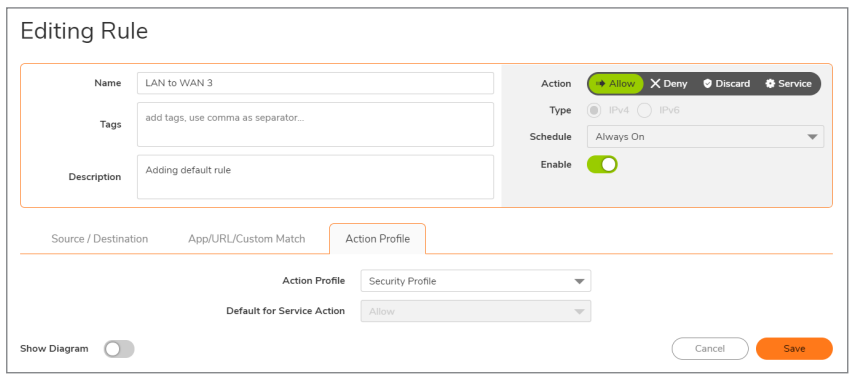

3. Click the **Action Profile** tab.

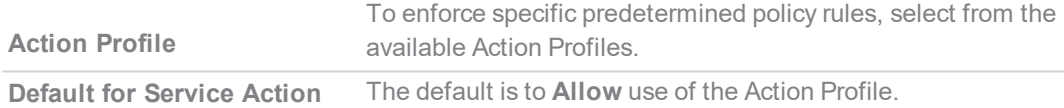

# NAT Policy

3

<span id="page-24-0"></span>**Topics:**

- **About NAT in [SonicOS](#page-24-1)**
- About NAT Load [Balancing](#page-25-0)
- About [NAT64](#page-28-0)
- **About [FQDN](#page-29-0) Based NAT**
- **.** About Source MAC Address [Override](#page-29-1)
- [Viewing](#page-29-2) NAT Policy Entries
- Adding or Editing NAT or NAT64 [Policies](#page-30-2)
- [Deleting](#page-35-0) NAT Policies
- <span id="page-24-1"></span>• Creating NAT Policies: [Examples](#page-35-1)

# About NAT in SonicOSX

**IMPORTANT:** Before configuring NAT policies, be sure to create all address objects associated with the policy. For instance, if you are creating a one-to-one NAT policy, be sure you have address objects for your public and private IP addresses.

**TIP:** By default, LAN to WAN has a NAT policy predefined on the firewall.

The **Network Address Translation (NAT)** engine in SonicOSX allows you to define granular NAT policies for your incoming and outgoing traffic. By default, the firewall has a preconfigured NAT policy to allow all systems connected to the **X0** interface to perform many-to-one NAT using the IP address of the **X1** interface, and a policy to not perform NAT when traffic crosses between the other interfaces. NAT policies are automatically created when certain features are enabled, such as the **Enable Local Radius Server** option in WLAN zone configuration, and are deleted when the feature is disabled. This section explains how to set up the most common NAT policies.

Understanding how to use NAT policies starts with examining the construction of an IP packet. Every packet contains addressing information that allows the packet to get to its destination, and for the destination to respond to the original requester. The packet contains (among other things) the requester's IP address, the protocol information of the requester, and the destination's IP address. The NAT Policies engine in SonicOSX can inspect the relevant portions of the packet and can dynamically rewrite the information in specified fields for incoming, as well as outgoing traffic.

You can add up to 512 - 2048 NAT policies depending on the SonicWall network security platform, and they can be as granular as you need. It is also possible to create multiple NAT policies for the same object — for instance, you can specify that an internal server use one IP address when accessing Telnet servers, and to use a totally different IP address for all other protocols. Because the NAT engine in SonicOSX supports inbound port forwarding, it is possible to hide multiple internal servers off the WAN IP address of the firewall. The more granular the NAT policy, the more precedence it takes.

The [Maximum](#page-25-1) Routes and NAT Policies Allowed per Firewall Model table shows some of the maximum numbers of routes and NAT policies allowed for each network security appliance model running SonicOSX. Additional models could be supported similarly.

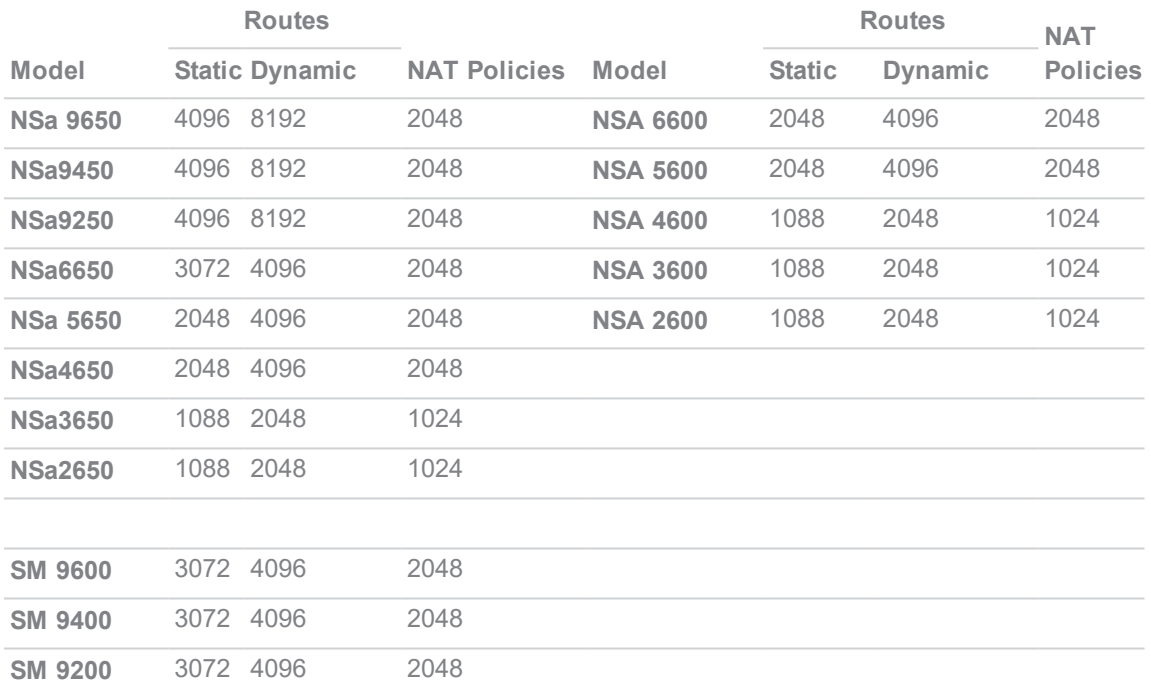

#### <span id="page-25-1"></span>**MAXIMUM ROUTES AND NAT POLICIES ALLOWED PER FIREWALL MODEL**

# <span id="page-25-0"></span>About NAT Load Balancing

**Network Address Translation (NAT)** and **Load Balancing (LB)** provide the ability to balance incoming traffic across multiple, similar network resources. Do not confuse this with the Failover & Load Balancing feature in SonicOS. While both features can be used in conjunction, Failover & Load Balancing is used to actively monitor WAN connections and act accordingly on failure/recovery of the WAN interface(s), and NAT LB is primarily used to balance incoming traffic.

Load Balancing distributes traffic among similar network resources so that no single server becomes overwhelmed, allowing for reliability and redundancy. If one server becomes unavailable, traffic is routed to available resources, providing maximum up-time.

This details how to configure the necessary NAT, load balancing, health checks, logging, and firewall rules to allow systems from the public Internet to access a virtual IP that maps to one or more internal systems, such as web servers, FTP servers, or SonicWall SMA appliances. This virtual can be independent of the firewall or it can be shared, assuming the firewall itself is not using the port(s) in question.

**NOTE:** The load balancing capability in SonicOS, while fairly basic, satisfies the requirements for many network deployments. Network administrators with environments needing more granular load balancing, persistence and health-check mechanisms are advised to use a dedicated third-party loadbalancing appliance.

**Topics:**

- [Determining](#page-26-0) the NAT LB Method to Use
- [Caveats](#page-26-1)
- How Load Balancing [Algorithms](#page-27-0) are Applied
- <span id="page-26-0"></span>• Sticky IP Algorithm [Examples](#page-27-1)

## Determining the NAT LB Method to Use

### **DETERMINE WHICH NAT LB METHOD TO USE**

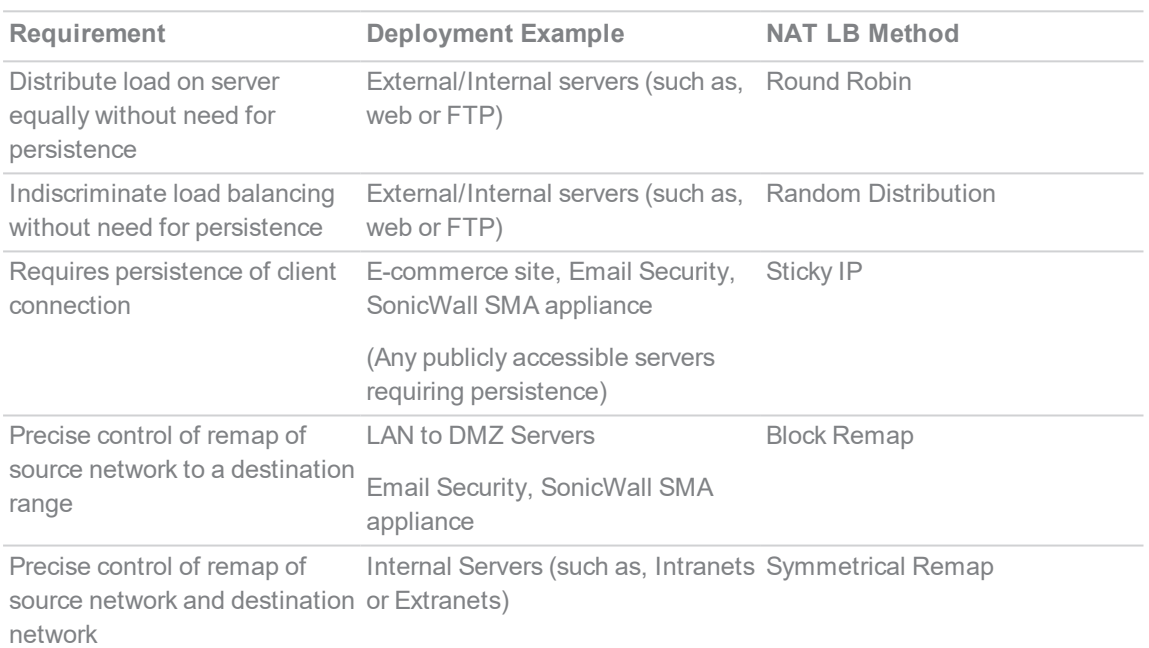

### <span id="page-26-1"></span>**Caveats**

- Only two health-check mechanisms (ICMP ping and TCP socket open)
- No higher-layer persistence mechanisms (Sticky IP only)
- No "sorry-server" mechanism if all servers in group are not responding
- No "round robin with persistence" mechanism
- No "weighted round robin" mechanism
- No method for detecting if resource is strained

While there is no limit to the number of internal resources that the SonicWall network security appliance can load-balance to and there is no limit to the number of hosts it can monitor, abnormally large load-balancing groups (25+ resources) may impact performance.

## <span id="page-27-0"></span>How Load Balancing Algorithms are Applied

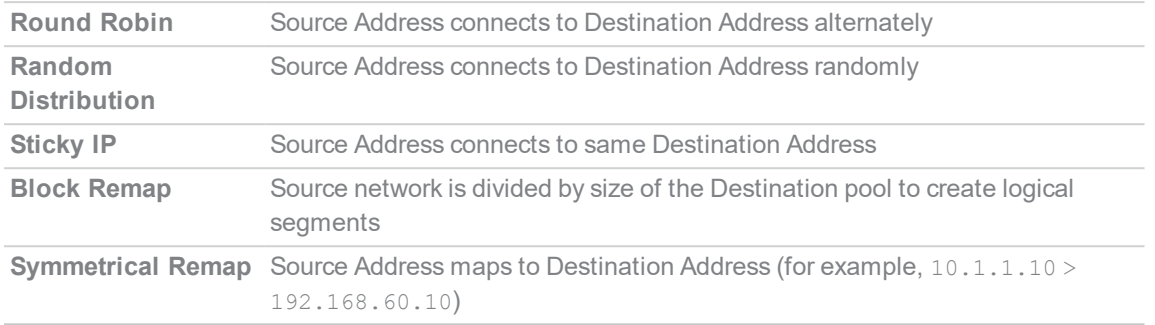

## <span id="page-27-1"></span>Sticky IP Algorithm Examples

Source IP is modulo with the size of the server cluster to determine the server to remap it to. The following two examples show how the Sticky IP algorithm works:

- [Example](#page-27-2) One Mapping to a Network
- [Example](#page-27-3) Two Mapping to a IP Address Range

### <span id="page-27-2"></span>Example One - Mapping to a Network

192.168.0.2 to 192.168.0.4 Translated Destination = 10.50.165.0/30 (Network)

```
Packet Source IP = 192.168.0.2
192.168.0.2 = C0A80002 = 3232235522 = 11000000101010000000000000000010
(IP -> Hex -> Dec -> Binary)
```
Sticky IP Formula = Packet Src IP = 3232235522 [modulo] TransDest Size = 2 = 3232235522 [modulo] 2 = 0 (2 divides into numerator evenly. There is no remainder, thus 0)

Sticky IP Formula yields offset of 0.

<span id="page-27-3"></span>Destination remapping = 10.50.165.1

### Example Two - Mapping to an IP Address Range

192.168.0.2 to 192.168.0.4 Translated Destination = 10.50.165.1 - 10.50.165.3 (Range)

```
Packet Src IP = 192.168.0.2
192.168.0.2 = C0A80002 = 3232235522 = 11000000101010000000000000000010
(IP -> Hex -> Dec -> Binary)
```

```
Sticky IP Formula = Packet Src IP = 3232235522 [modulo] TransDest Size = 3
= 3232235522 [modulo] 4
= 1077411840.6666667 - 1077411840
```
 $= 0.6666667*3$  $= 2$ 

Sticky IP Formula yields offset of 2.

<span id="page-28-0"></span>Destination remapping to 10.50.165.3

# About NAT64

SonicOS supports the NAT64 feature that enables an IPv6-only client to contact an IPv4-only server through an IPv6-to-IPv4 translation device known as a NAT64 translator. NAT64 provides the ability to access legacy IPv4-only servers from IPv6 networks; a SonicWall with NAT64 is placed as the intermediary router.

As a NAT64 translator, SonicOS allows an IPv6-only client from any zone to initiate communication to an IPv4-only server with proper route configuration. SonicOS maps IPv6 addresses to IPv4 addresses so IPv6 traffic changes to IPv4 traffic and vice versa. IPv6 address pools (represented as address objects) and IPv4 address pools are created to allow mapping by translating packet headers between IPv6 and IPv4. The IPv4 addresses of IPv4 hosts are translated to and from IPv6 addresses by using an IPv6 prefix configured in SonicOS.

The DNS64 translator enables NAT64. Either an IPv6 client must configure a DNS64 server or the DNS server address the IPv6 client gets automatically from the gateway must be a DNS64 server. The DNS64 server of an IPv6-only client creates AAAA (IPv6) records with A (IPv4) records. SonicOS does not act as a DNS64 server.

*IMPORTANT: Currently, NAT64:* 

- Only translates Unicast packets carrying TCP, UDP, and ICMP traffic.
- Supports FTP and TFTP application-layer protocol streams, but does not support H.323, MSN, Oracle, PPTP, RTSP, and RealAudio application-layer protocol streams.
- Does not support IPv4-initiated communications to a subset of the IPv6 hosts.
- Does not support Stateful High Availability.

For NAT64 traffic matches, two mixed connection caches are created. Thus, the capacity for NAT64 connection caches is half that for pure IPv4 or IPv6 connections.

## <span id="page-28-1"></span>Use of Pref64::/n

Pref64::/n is an IPv6 prefix used on the access network for protocol translation between IPv6 and IPv4. The Pref64::/n prefix is configured in SonicOS. A well-known Pref64::/n prefix, 64: ff9b::/96, is automatically created by SonicOS.

Pref64::/n defines a network that can go from an IPv6-only client through NAT64 to an IPv4-only client. In SonicOS, an address object of Network type can be configured to include all addresses with Pref64::/n. This address object represents all IPv6 clients that can do NAT64.

The DNS64 server uses Pref64::/n to judge if an IPv6 address is an IPv4-embedded IPv6 address by comparing the first n bits with Pref64::/n. DNS64 creates IPv4-embedded IPv6 addresses by synthesizing Pref64::/n with IPv4 address records and sending a DNS response to IPv6-only clients.

For configuring a Pref64::/n address object, see *Default Pref64 Address Object*.

# <span id="page-29-0"></span>About FQDN-based NAT

SonicOS/X supports NAT policies using FQDN Address Objects for the original source/destination.

Use cases include:

- Specifying public IP addresses with FQDN to a local server
- Specifying a public server with FQDN for consistency across replacement with a server that has a known IP address
- Routing traffic from/to a FQDN to have a source IP address other than the outbound interface IP.

The following functionality is supported:

- The original source/destination can be a pure FQDN or an address group with FQDN(s) and other IPv4 or IPv6 addresses, depending on the IP version of the NAT policy. A new FQDN address object can be directly created from the **POLICY | Rules and Policies > NAT Policy** page. FQDN is not supported for the translated source/destination.
- IP version options are provided for a NAT policy only if the version is ambiguous based on settings for original/translated source/destination fields. Either IPv4 or IPv6 must be selected.
- Mousing over an FQDN object of a NAT policy displays the IP addresses in the same IP version as the NAT policy.
- <sup>l</sup> When NAT translation is performed, only the IP addresses in the NAT's IP version are considered.
- The Advanced page is disabled if FQDN is used in either or both the original source/destination fields.

If probing is enabled and/or the NAT method is configured to a non-default value such as Sticky IP, neither of original source/destination address objects can be modified to contain an FQDN.

<span id="page-29-1"></span>• FQDN based NAT policies are supported in High Availability configurations.

# About Source MAC Address Override

An internal option has been added that allows you to replace the source MAC address of an outbound or port-forwarded packet with the MAC address specified in a NAT policy. By default, without this option, the MAC address of the output interface is used as the source MAC address of the packet.

<span id="page-29-2"></span>This feature is also disabled by default, but can be enabled using an internal setting. Contact *SonicWall Technical Support* for information about internal settings.

# Viewing NAT Policy Entries

#### **Topics:**

- [Changing](#page-30-0) the Display
- [Filtering](#page-30-1) the Display

## <span id="page-30-0"></span>Changing the Display

The **POLICY | Rules and Policies > NAT Policy** page provides display options at the top and bottom of the page, including **Search**, **IP Version**, **Active and Inactive Rules**, **Used and Unused Rules**, **Add**, **Delete**, **Move**, **Clone**, and **Refresh**.

 $Q \rightarrow \text{All Default & Cust...} \quad \bullet \quad \bullet \quad \text{All Active & Inactive} \quad \bullet \quad \text{IPv4 & IPv6} \quad \bullet \quad \bullet \quad \text{All Used & Unused} \quad \bullet$ C Refresh  $\bullet$  Grid Settings

You can change the display of your NAT policies by selecting one of the following options in the drop-down menus at the top of the page:

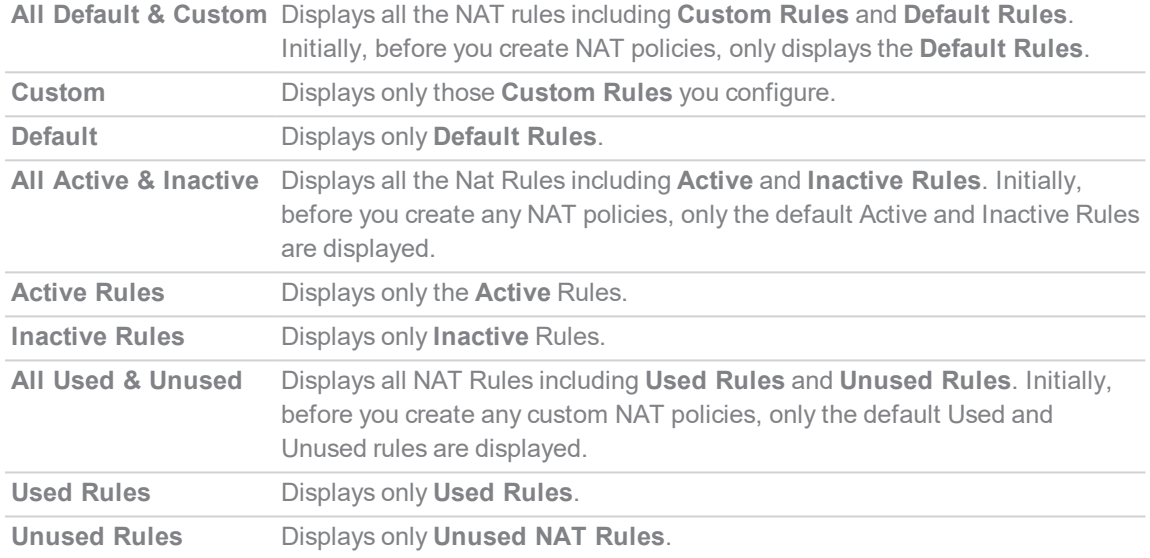

## <span id="page-30-1"></span>Filtering the Display

You can enter the policy number (the number listed in the **#** column) in the **Search** field to display a specific NAT policy. Using the **Search** field, you can also enter alphanumeric search patterns, such as WLAN, X1 IP, or Private, to display only those policies of interest.

# <span id="page-30-2"></span>Adding or Editing NAT or NAT64 Policies

**NOTE:** You cannot edit default NAT policies.

For examples of different types of NAT policies, see *Creating NAT Policies: Examples*.

#### *To create or edit a NAT or NAT64 policy:*

- 1. Navigate to **POLICY | Rules and Policies > NAT Policy**.
- 2. Do one of the following:
- <sup>l</sup> To create a new NAT policy, click **+Add** at the bottom of the page. The **Adding NAT Rule** dialog displays.
- <sup>l</sup> To edit an existing custom NAT rule, click the **Edit** icon in the **Configure** column for the NAT policy. The **Editing NAT Rule** dialog displays.

The two dialogs are identical, although some changes cannot be made to some options in the **Editing NAT Rule** dialog. The options change when **NAT64** is selected for **IP Version**.

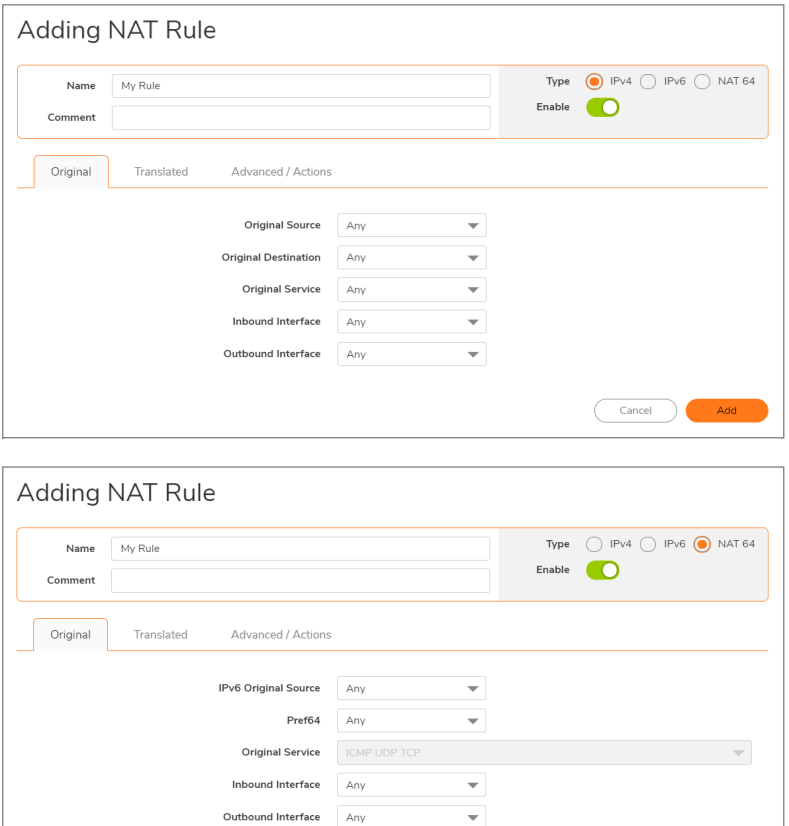

- 3. On the **Original** screen, configure these settings:
- **Name**: Enter a descriptive, unique name to identify the NAT rule.
	- **.** Original Source or IPv6 Original Source: This drop-down menu setting is used to identify the Source IP address(es) in the packet crossing the firewall, whether it is across interfaces, or into/out of VPN tunnels. You can:

Cancel

- Select predefined address objects
- **.** Select **Any**
- Create your own address objects

These entries can be single host entries, address ranges, or IP subnets. FQDN address objects are supported.

**TIP:** For **IPv6 Original Source**, only IPv6 address objects are shown in the drop-down menu or can be created.

**.** Original Destination or Pref64: This drop-down menu setting identifies the Destination IP address(es) in the packet crossing the firewall, whether it be across interfaces, or into/out of

VPN tunnels. When creating outbound NAT policies, this entry is usually set to Any as the destination of the packet is not being changed, but the source is being changed. However, these address object entries can be single host entries, address ranges, or IP subnets. FQDN address objects are supported.

- **TIP:** For Pref64, this is the original destination of the NAT policy. Only IPv6 network address objects are shown in the drop-down menu or can be created. **Pref64** is always pref64::/n network, as this is used by DNS64 to create AAAA records. You can select **Well-known Pref64** or configure a network address object as Pref64.
- **Original Service**: This drop-down menu setting identifies the IP service in the packet crossing the firewall, whether it is across interfaces, or into/out-of VPN tunnels. You can use the predefined services on the firewall, or you can create your own entries. For many NAT policies, this field is set to Any, as the policy is only altering source or destination IP addresses.
	- **NOTE:** For **IP Version NAT64 Only**, this option is set to **ICMP UDP TCP** and cannot be changed.
- <sup>l</sup> **Inbound Interface**: This drop-down menu setting specifies the entry interface of the packet. The default is **Any**.

When dealing with VPNs, this is usually set to **Any** (the default), as VPN tunnels aren't really interfaces.

**.** Outbound Interface: This drop-down menu specifies the exit interface of the packet after the NAT policy has been applied. This field is mainly used for specifying to which WAN interface to apply the translation.

**IMPORTANT:** Of all fields in a NAT policy, this one has the most potential for confusion. When dealing with VPNs, this is usually set to **Any** (the default), as VPN tunnels are not really interfaces. Also, as noted in *Creating NAT Policies: Examples*, when creating inbound one-toone NAT Policies where the destination is being remapped from a public IP address to a private IP address, this field must be set to **Any**. Click the **Translated** tab.

- <sup>l</sup> **Translated Source** or **Translated IPv4 Source**: This drop-down menu setting is to what the specified **Original Source** is translated upon exiting the firewall, whether it is to another interface, or into/out of VPN tunnels. You can:
	- Specify predefined address objects
	- **.** Select **Original**
	- Create your own address objects entries.

These entries can be single host entries, address ranges, or IP subnets.

- **Translated Destination**: This drop-down menu setting is to what the firewall translates the specified **Original Destination** upon exiting the firewall, whether it is to another interface or into/out-of VPN tunnels. When creating outbound NAT policies, this entry is usually set to **Original**, as the destination of the packet is not being changed, but the source is being changed. However, these address objects entries can be single host entries, address ranges, or IP subnets.
	- **NOTE:** For IP Version NAT64 Only, this option is set to Embedded IPv4 Address and cannot be changed.

**Translated Service**: This drop-down menu setting is to what the firewall translates the **Original Service** upon exiting the firewall, whether it be to another interface, or into/out of VPN tunnels. You can use the predefined services in the firewall, or you can create your own entries. For many NAT Policies, this field is set to **Original**, as the policy is only altering source or destination IP addresses.

**NOTE:** For **IP Version NAT64 Only**, this option is set to **Original** and cannot be changed.

- **Comment**: This field can be used to describe your NAT policy entry. The field has a 32character limit, and once saved, can be viewed in the main **POLICY | Rules and Policies > NAT Policy** page by running the mouse over the **Comment** icon of the NAT policy entry. Your comment appears in a pop-up dialog as long as the mouse is over the **Comment** icon.
- **.** IP Version: Select the IP version:

**NOTE:** The **IP Version** cannot be changed in the **Editing NAT Rules** dialog.

- **IPv4** (default)
- <sup>l</sup> **IPv6**
- <sup>l</sup> **NAT64**
- **IMPORTANT:** The options on the **Add NAT Policy** dialog change when **NAT64 Only** is selected and the **Advanced** view is not available.
- **Enable**: By default, this checkbox is selected, meaning the new NAT policy is activated the moment it is saved. To create a NAT policy entry but not activate it immediately, clear this checkbox.
- 4. To configure NAT load balancing options, click **Advanced**. Otherwise, skip to *Step 8* to add the policy with the current configuration.
	- **NOTE:** The **Advanced** view does not display if **NAT64 Only** is selected for **IP Version** or if a **FQDN** address object/group is selected for either **Original Source** or **Original Destination**.

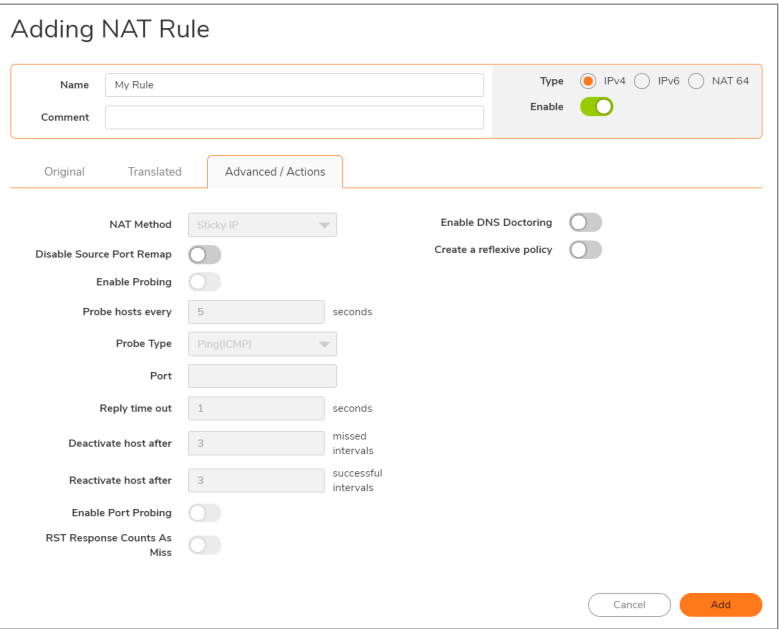

- **NOTE:** Except for the **Disable Source Port Remap** option, the options on this screen can only be activated when a group is specified in one of the drop-down menus on the **General** screen. Otherwise, the NAT policy defaults to **Sticky IP** as the **NAT Method**.
- **Enable DNS doctoring**: Selecting this check box enables the NSv to change the embedded IP addresses in Domain Name System response so clients may have the correct IP addresses of servers. Refer to *DNS Doctoring*.
- <sup>l</sup> **Create a reflexive policy**: When you select this checkbox, a mirror outbound or inbound NAT policy for the NAT policy you defined in the **Add NAT Policy** dialog is automatically created. This option is not selected by default.
- 5. On the **Advanced** screen under NAT Method, select one of the following from the **NAT Method** drop-down list:
- **Sticky IP** Source IP always connects to the same Destination IP (assuming it is alive). This method is best for publicly hosted sites requiring connection persistence, such as web applications, web forms, or shopping cart applications. This is the default mechanism, and is recommended for most deployments.
- **Round Robin** Source IP cycles through each live load-balanced resource for each connection. This method is best for equal load distribution when persistence is not required.
- **Block Remap/Symmetrical Remap** These two methods are useful when you know the source IP addresses/networks (for example, when you want to precisely control how traffic from one subnet is translated to another).
- **Random Distribution** Source IP connects to Destination IP randomly. This method is useful when you wish to randomly spread traffic across internal resources. If the **NAT Method** is set to anything other than **Sticky IP**, FQDN-based address objects cannot be used for **Original Source** or **Original Destination**.
- 6. Optionally, to force the firewall to only do IP address translation and no port translation for the NAT policy, select the **Disable Source Port Remap** checkbox. SonicOSX preserves the source port of the connection while executing other NAT mapping. This option is available when adding or editing a NAT policy if the source IP address is being translated. This option is not selected by default.

**NOTE:** This option is unavailable and dimmed if the **Translated Source** (on the **General** view) is set to **Original**.

You can select this option to temporarily take the interface offline for maintenance or other reasons. If connected, the link goes down. Clear the checkbox to activate the interface and allow the link to come back up.

7. In the **High Availability** section, optionally select **Enable Probing**. When checked, SonicOSX uses one of two methods to probe the addresses in the load-balancing group, using either a simple ICMP ping query to determine if the resource is alive, or a TCP socket open query to determine if the resource is alive. Per the configurable intervals, the firewall can direct traffic away from a non-responding resource, and return traffic to the resource after it has begun to respond again.

When **Enable Probing** is selected, the following options become available:

- **Probe hosts every n seconds** Specify the interval between host probes. The default is **5** seconds.
- **Probe type** Select the probe type, such as TCP, from the drop-down menu. The default is **Ping (ICMP)**.
	- **Port** Specify the port. The default is 80.
- **Reply time out** Specify the maximum length of time before a time out. The default is **1** second.
- <sup>l</sup> **Deactivate host after n missed intervals** Specify the maximum number of intervals that a host can miss before being deactivated. The default is **3**.
- <sup>l</sup> **Reactivate host after n successful intervals** Specify the minimum number of successful intervals before a host can be reactivated. The default is **3**.
- <sup>l</sup> **Enable Port Probing** Select to enable port probing using the **Probe type** selected above. Selecting this option enhances NAT to also consider the port while load balancing. This option is disabled by default.
- <sup>l</sup> **RST Response Counts As Miss** Select to count RST responses as misses. The option is selected by default if **Enable Port Probing** is selected.
	- **NOTE:** If probing is enabled, FQDN based address objects cannot be used for **Original Source** or **Original Destination**.
- 8. Click **Add** to add the NAT policy or click **OK** if editing a policy.

# <span id="page-35-0"></span>Deleting NAT Policies

To delete a single NAT policy, click the icon in the **Configure** column of the NAT Rules entry and select **Delete Rule** from the drop-down menu. If the icon is dimmed, the NAT policy is a default entry, and you cannot delete it.

To delete one or more custom NAT policies, select the checkboxes of the policies and click **Delete** at the bottom of the table.

To delete all custom policies, click the top left checkbox in the NAT Rules table. All custom policies are selected. Click **Delete** at the bottom of the table.

<span id="page-35-1"></span>Default policies cannot be deleted.

# Creating NAT Rule Policies: Examples

NAT Rule policies allow you the flexibility to control Network Address Translation based on matching combinations of Source IP address, Destination IP address, and Destination Services. Policy-based NAT allows you to deploy different types of NAT simultaneously.

Unless otherwise stated, the examples in this section use the following IP addresses as examples to demonstrate the NAT policy creation and activation. You can use these examples to create NAT Rule policies for your network, substituting your IP addresses for the examples shown here:

- <sup>l</sup> 192.168.10.0/24 IP subnet on interface **X0**
- <sup>l</sup> 67.115.118.64/27 IP subnet on interface **X1**
- <sup>l</sup> 192.168.30.0/24 IP subnet on interface **X3**
- **X0 IP address is 192.168.10.1**
- **X1** IP address is 67.115.118.68
- Web server's "private" address at 192.168.30.200
- Web server's "public" address at  $67.115.118.70$
- Public IP range addresses of  $67.115.118.71 67.115.118.74$

### **Topics:**

- Creating a [One-to-One](#page-36-0) NAT Policy for Inbound Traffic
- Creating a [One-to-One](#page-38-0) NAT Policy for Outbound Traffic
- Inbound Port Address Translation via [One-to-One](#page-40-0) NAT Policy
- Inbound Port Address [Translation](#page-43-0) via WAN IP Address
- Creating a [Many-to-One](#page-46-0) NAT Policy
- Creating a [Many-to-Many](#page-48-0) NAT Policy
- Creating a [One-to-Many](#page-51-0) NAT Load Balancing Policy
- [Configuring](#page-54-0) NAT Load Balancing for Two Web Servers
- <span id="page-36-0"></span>• Creating a [WAN-to-WAN](#page-58-0) Access Rule for a NAT64 Policy

## Creating a One-to-One NAT Policy for Inbound **Traffic**

A one-to-one NAT policy is the most commonly used type of NAT policy on SonicWall security appliances. It allows you to translate an external public IP addresses into an internal private IP address. When paired with an Allow access rule, this NAT policy allows any source to connect to the internal server using the public IP address; the firewall handles the translation between the private and public address. With this policy in place, the firewall translates the server's public IP address to the private IP address when connection requests arrive via the WAN interface (by default, the X1 interface).

You also need to create the access rule that allows anyone to make HTTP connections to the web server through the web server's public IP address, and also create the NAT policy.

The mirror (reflexive) policy for this one-to-one inbound NAT policy is described in *Creating a [One-to-One](#page-38-0) NAT Policy for [Outbound](#page-38-0) Traffic*.

To conceal the internal server's real listening port, but provide public access to the server on a different port, refer to the example configuration described in *Inbound Port Address Translation via One-to-One NAT Policy*.

*To create a one-to-one policy for inbound traffic:*

1. Navigate to the **POLICY | Rules and Policies > Security Policy** page.

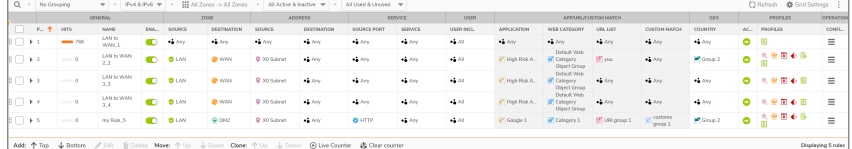

- 2. Click **Add** to display the **Adding Rule** dialog.
- 3. Enter in the values shown in Option choices: Access Rule for [One-to-one](#page-37-0) inbound traffic example.

### <span id="page-37-0"></span>**OPTION CHOICES: ACCESS RULE FOR ONE-TO-ONE INBOUND TRAFFIC EXAMPLE**

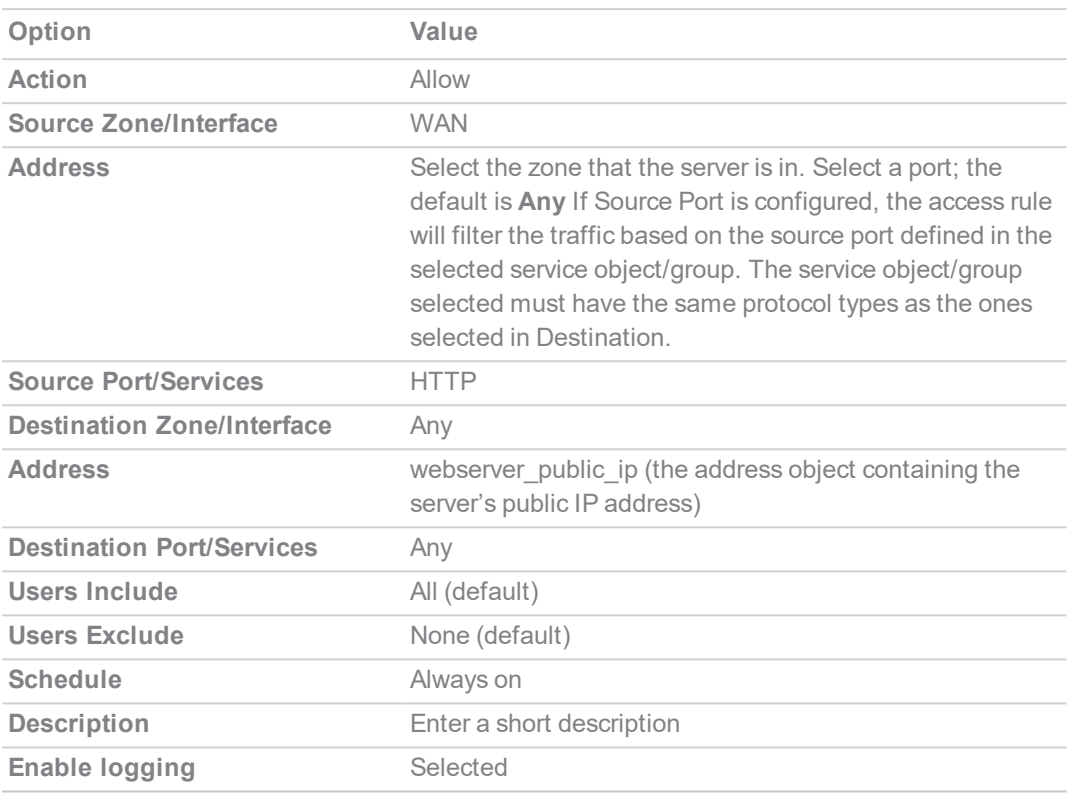

4. Click **Save**. The rule is added. You can also continue setting up additional rules and security profiles.

5. Navigate to the **POLICY | Rules and Policies > NAT Policy** page.

6. Click **+Add** to display the **Adding NAT Rule** dialog.

7. Configure the values shown in the Option Choices: [One-to-one](#page-37-1) Inbound NAT Policy table.

### <span id="page-37-1"></span>**OPTION CHOICES: ONE-TO-ONE INBOUND NAT POLICY**

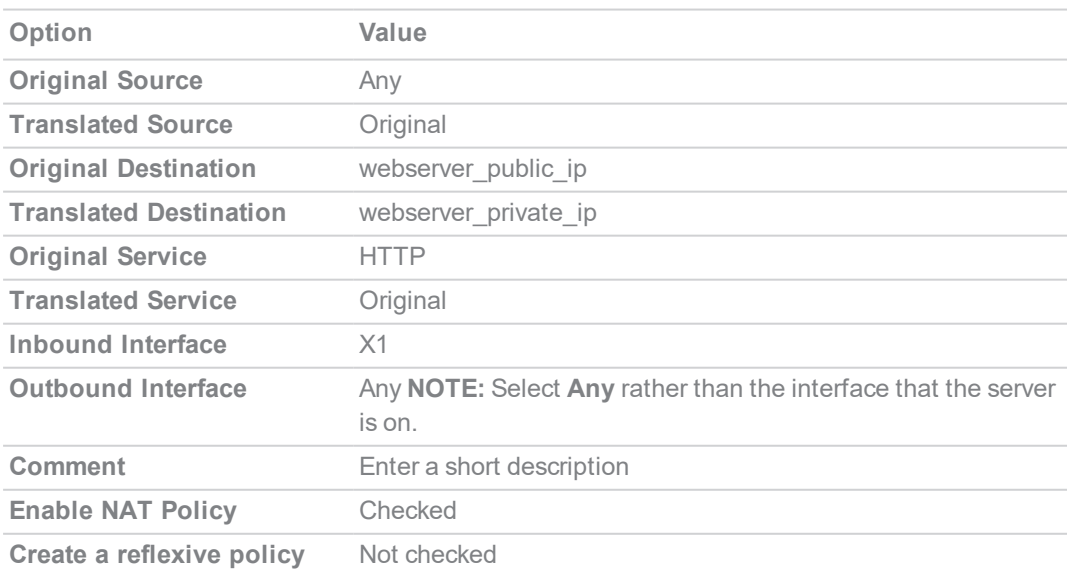

8. Click **Add** and then click **Close**.

When you are done, attempt to access the web server's public IP address using a system located on the public internet. You should be able to successfully connect. If not, review this section, and the Creating a One-to-One NAT Policy for Outbound Traffic section, and ensure that you have configured all required settings correctly.

## <span id="page-38-0"></span>Creating a One-to-One NAT Policy for Outbound **Traffic**

One-to-one NAT for outbound traffic is another common NAT policy on a firewall for translating an internal IP address into a unique IP address. This is useful when you need specific systems, such as servers, to use a specific IP address when they initiate traffic to other destinations. Most of the time, a NAT policy such as this one-to-one NAT policy for outbound traffic is used to map a server's private IP address to a public IP address, and it is paired with a reflexive (mirror) policy that allows any system from the public internet to access the server, along with a matching firewall access rule that permits this. The reflexive NAT policy is described in Creating a [One-to-One](#page-36-0) NAT Policy for Inbound Traffic.

### *To create a one-to-one policy for outbound traffic:*

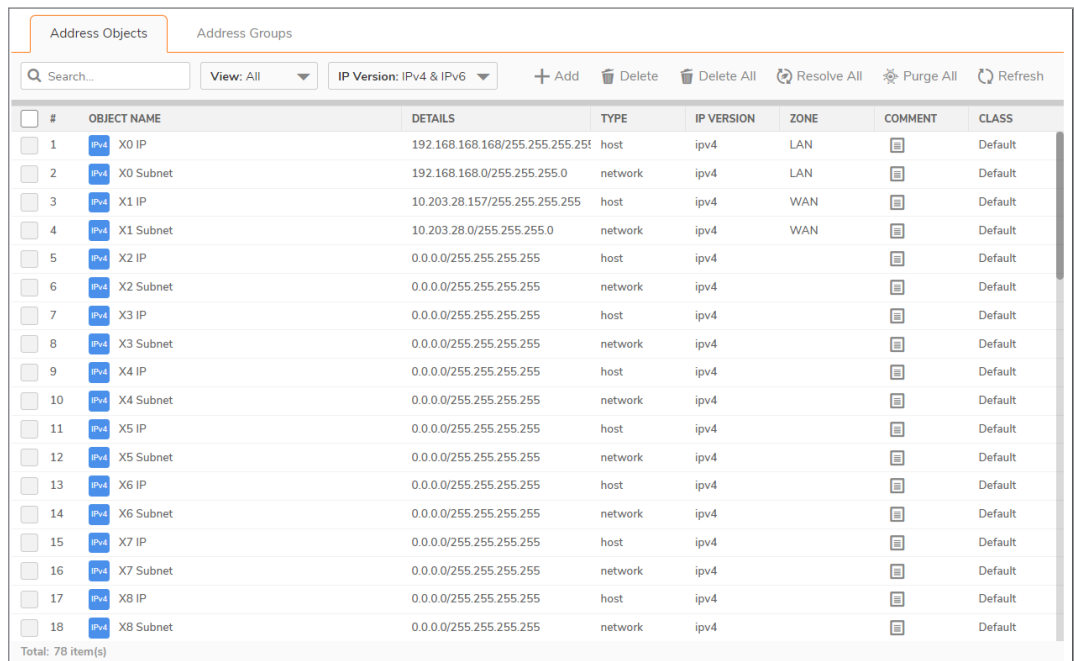

1. Navigate to the **Object | Match Objects > Addresses** page.

2. Click **+Add** at the top of the page. The **Address Object Settings** dialog displays.

**39**

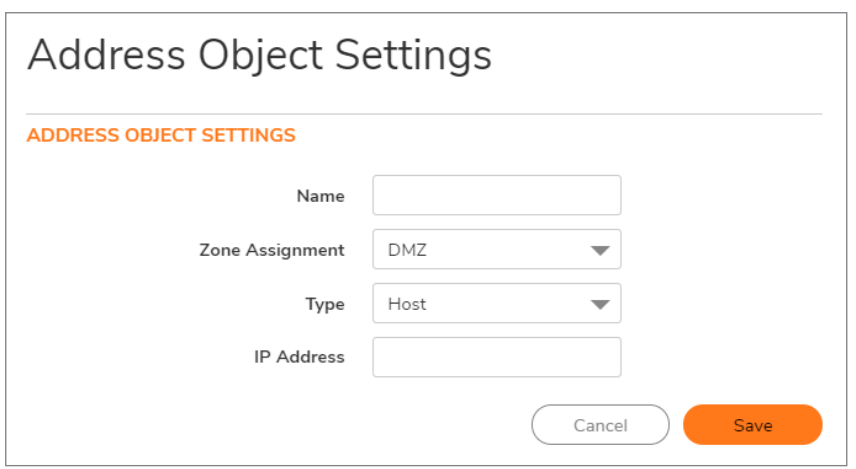

- 3. Enter a friendly description such as webserver private ip for the server's private IP address in the **Name** field.
- 4. Select the zone assigned to the server from the **Zone Assignment** drop-down menu.
- 5. Choose **Host** from the **Type** drop-down menu.
- 6. Enter the server's private IP address in the **IP Address** field.
- 7. Click **Save**. The new address object is added to the **Address Objects** table.
- 8. Then, repeat *Step 2* through *Step 7* to create another object in the **Address Object Settings** dialog for the server's public IP address and select **WAN** from the **Zone Assignment** drop-down menu. Use webserver\_public\_ip for the **Name**.
- 9. Click **Save** to create the address object. The new address object is added to the **Address Objects** table.
- 10. Click **Cancel** to close the **Address Object Settings** dialog.
- 11. Navigate to the **POLICY | Rules and Policies > NAT Policy** page.

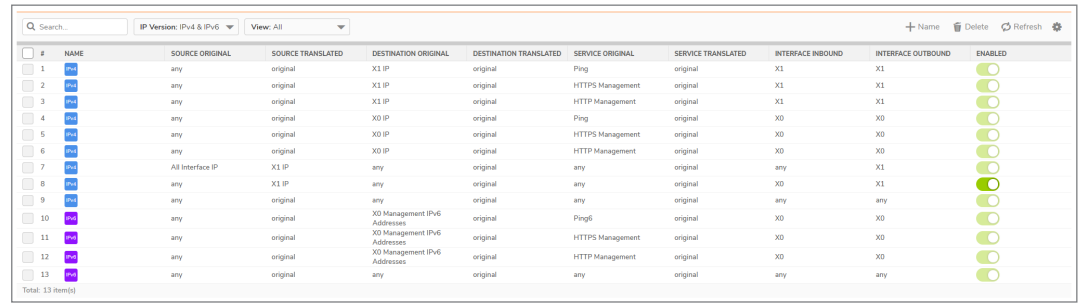

- 12. Click **+Add** at the bottom of the page. The **Adding NAT Rule** dialog displays.
- <span id="page-39-0"></span>13. To create a NAT policy to allow the web server to initiate traffic to the public internet using its mapped public IP address, choose the options shown in Option choices: [One-to-One](#page-39-0) NAT Policy for [Outbound](#page-39-0) Traffic Example:

### **OPTION CHOICES: ONE-TO-ONE NAT POLICY FOR OUTBOUND TRAFFIC EXAMPLE**

**Option Value**

Original Source webserver private ip

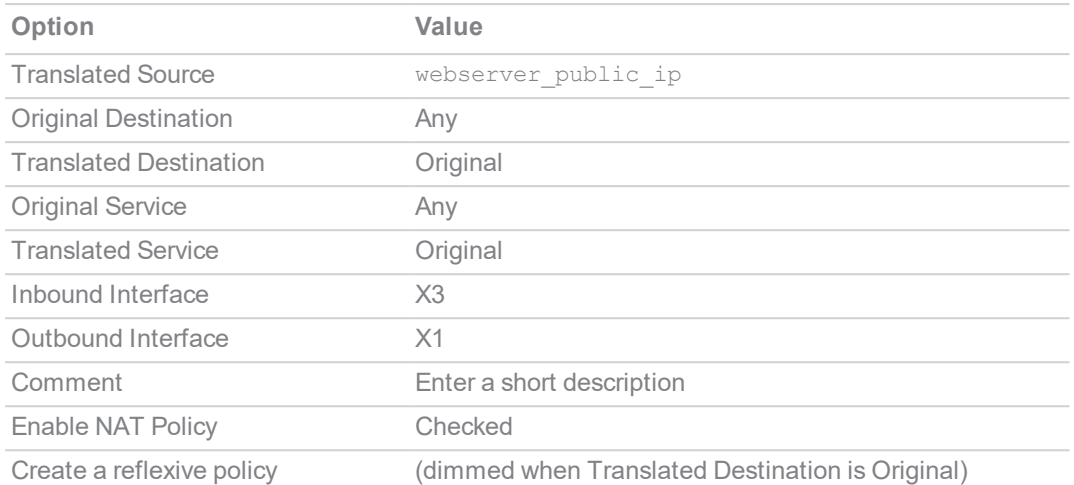

- 14. When done, click **Add** to add and activate the NAT policy.
- 15. Click **Cancel** to close the **Adding NAT Rule** dialog.

With this policy in place, the firewall translates the server's private IP address to the public IP address when it initiates traffic out the WAN interface (by default, the X1 interface).

You can test the one-to-one mapping by opening up a web browser on the server and accessing the public website [http://www.whatismyip.com.](http://www.whatismyip.com/) The website should display the public IP address you attached to the private IP address in the NAT policy you just created.

## <span id="page-40-0"></span>Inbound Port Address Translation via One-to-One NAT Policy

This type of NAT policy is useful when you want to conceal an internal server's real listening port, but provide public access to the server on a different port. In this example, you create a service object for the different port (TCP 9000), then modify the NAT policy and rule created in the Creating a One-to-One NAT Policy for Inbound Traffic section to allow public users to connect to the private web server on its public IP address via that port instead of the standard HTTP port (TCP 80).

#### *To create a one-to-one policy for inbound port address translation:*

1. Navigate to the **Object | Match Objects > Services** page. On this page, you can create a custom service for the different port.

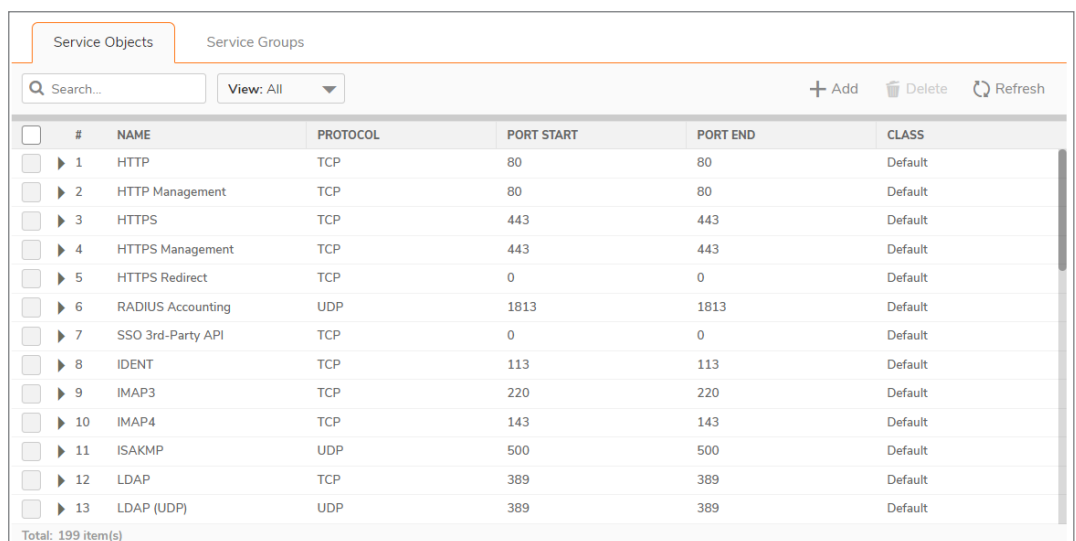

2. In the **Service Objects** view, click **+Add** to display the **Service Objects** dialog.

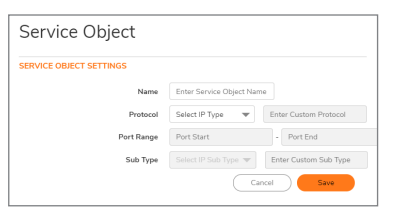

- 3. Give your custom service a friendly name such as webserver public port.
- 4. Select **TCP(6)** from the **Protocol** drop-down menu.
- 5. For **Port Range**, type **9000** into both fields as the starting and ending port numbers for the service.
- 6. When done, click **Add** to save the custom service, then click **Close**.

The **Service Objects** screen is updated.

- 7. Navigate to the **POLICY | Rules and Policies > NAT Policy** page. From here, modify the NAT policy created in the Creating a [One-to-One](#page-36-0) NAT Policy for Inbound [Traffic](#page-36-0) section that allowed any public user to connect to the web server on its public IP address.
- 8. Select **Edit Rule** from the **Configure** drop-down menu next to the NAT policy. The **Updating NAT Rule** dialog displays.
- <span id="page-41-0"></span>9. Edit the NAT policy with the options shown in the Option Choices: Inbound Port Address [Translation](#page-41-0) via [One-to-One](#page-41-0) NAT Policy table.

### **OPTION CHOICES: INBOUND PORT ADDRESS TRANSLATION VIA ONE-TO-ONE NAT POLICY**

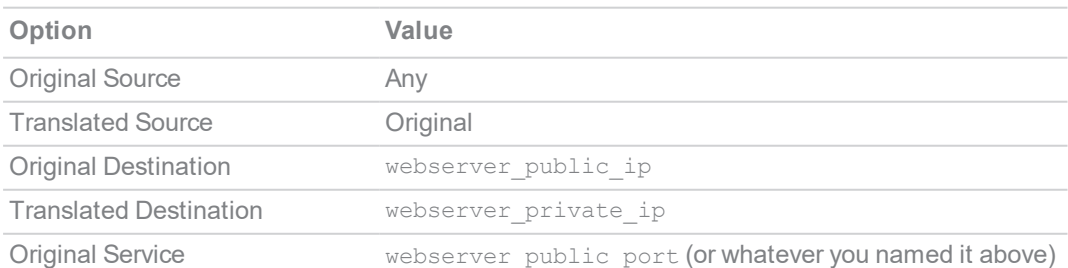

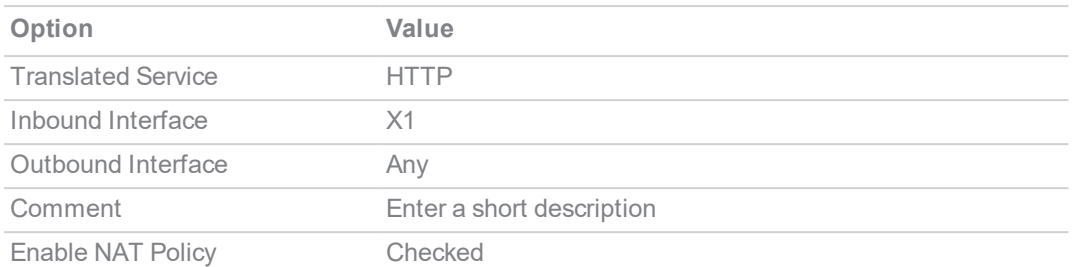

- **NOTE:** Make sure you choose **Any** as the Outbound interface rather than the interface that the server is on. This might seem counter-intuitive, but it is actually the correct thing to do (if you try to specify the interface, you get an error).
	- 10. Click **OK** and then click **Close**.
	- 11. With this policy in place, the firewall translates the server's public IP address to the private IP address when connection requests arrive from the WAN interface (by default, the X1 interface), and translates the requested port (TCP 9000) to the server's actual listening port (TCP 80).
	- 12. Finally, modify the firewall access rule created in the previous section to allow any public user to connect to the web server on the new port (TCP 9000) instead of the server's actual listening port (TCP 80).
	- 13. Navigate to the **POLICY | Rules and Policies > NAT Policy** page and locate the rule for webserver public ip.
	- 14. Select **Edit Rule** from the **Configure** drop-down menu next to the NAT policy. The **Updating NAT Rule** dialog displays..
	- 15. Edit the values as shown in the Option Choices: Inbound Port Address Translation via [One-to-One](#page-42-0) NAT [Policy](#page-42-0) Rule table.

### <span id="page-42-0"></span>**OPTION CHOICES: INBOUND PORT ADDRESS TRANSLATION VIA ONE-TO-ONE NAT POLICY RULE**

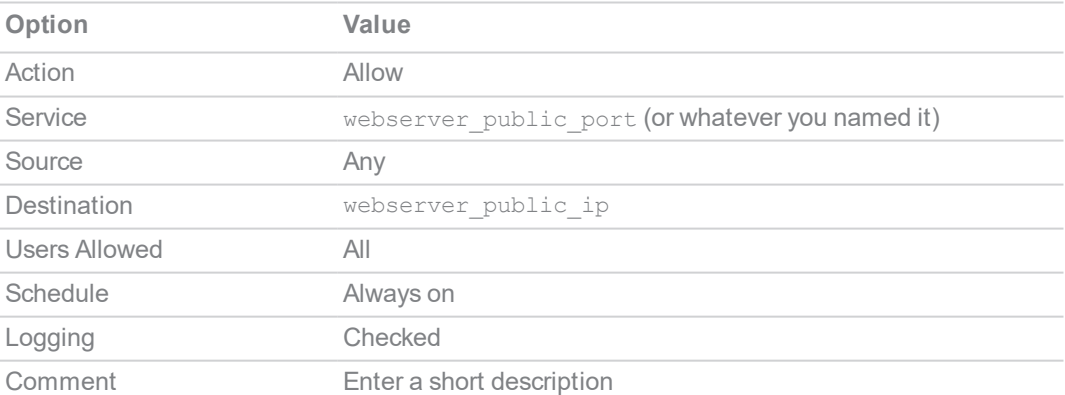

#### 16. Click **Update**.

To verify, attempt to access the web server's public IP address using a system located on the public internet on the new custom port (for example: http://67.115.118.70:9000). You should be able to connect successfully. If not, review this section and ensure that you have entered all required settings correctly.

# <span id="page-43-0"></span>Inbound Port Address Translation via WAN IP Address

This is one of the more complex NAT policies you can create on a firewall running SonicOSX — it allows you to use the WAN IP address of the firewall to provide access to multiple internal servers. This is most useful in situations where your ISP has only provided a single public IP address, and that IP address has to be used by the firewall's WAN interface (by default, the X1 interface).

Below, create the programming to provide public access to two internal web servers through the firewall's WAN IP address; each is tied to a unique custom port. It is possible to create more than two as long as all the ports are unique.

#### *To use the WAN IP address of the firewall to provide access to multiple internal servers:*

- 1. Create two custom service objects for the unique public ports the servers respond on. See [Create](#page-43-1) Service [Objects](#page-43-1).
- 2. Create two address objects for the servers' private IP addresses. See Create [Address](#page-43-2) Objects.
- 3. Create two NAT policies to allow the two servers to initiate traffic to the public internet. See [Create](#page-44-0) [Outbound](#page-44-0) NAT Policies.
- 4. Create two NAT policies to map the custom ports to the actual listening ports, and to map the private IP addresses to the firewall's WAN IP address. See Create [Inbound](#page-44-1) NAT Policies.
- 5. Create two security policies to allow any public user to connect to both servers via the firewall's WAN IP address and the servers' respective unique custom ports. See [Security](#page-20-0) Policy.

<span id="page-43-1"></span>*To create an inbound port address translation policy via WAN IP address:*

## Create Service Objects

- 1. Navigate to the **Object | Match Objects > Services** page.
- 2. Click **+Add**. The **Service Objects** dialog displays.
- 3. Create two Service Objects. For **Name**, enter your custom service object names, such as servone\_ public port and servtwo public port.
- 4. For each, select **TCP(6)** as the **Protocol**.
- 5. Enter 9100 as the starting and ending ports for servone public port.
- 6. Enter **9200** as the starting and ending ports for servtwo public port.
- 7. After configuring each custom service, click **Save** to save the custom services.
- <span id="page-43-2"></span>8. After configuring both custom services, click **Close**.

## Create Address Objects

- 1. Navigate to the **Object | Match Objects > Addresses** page. Create two Address Objects.
- 2. Click **+Add**. The **Address Object Settings** dialog displays.
- 3. For **Name**, enter your custom address object name, such as servone private ip and servtwo private\_ip.
- 4. Select the zone that the servers are in from the **Zone Assignment** drop-down menu.
- 5. Choose Host from the **Type** drop-down menu.
- 6. Enter the server's private IP addresses in the **IP Address** field.
- 7. After configuring each address object, click **Save** to create the address object.
- <span id="page-44-0"></span>8. After configuring both address objects, click **Close**.

### Create Outbound NAT Policies

- 1. Navigate to the **POLICY | Rules and Policies > NAT Policy** page.
- 2. Click **+Name**. The **Adding NAT Rule**dialog displays.
- 3. To create two NAT policies to allow both servers to initiate traffic to the public internet using the firewall's WAN IP address, configure the two sets of options shown in the Option [Choices:](#page-44-2) Two Servers to Initiate Traffic to the [Internet](#page-44-2) table.

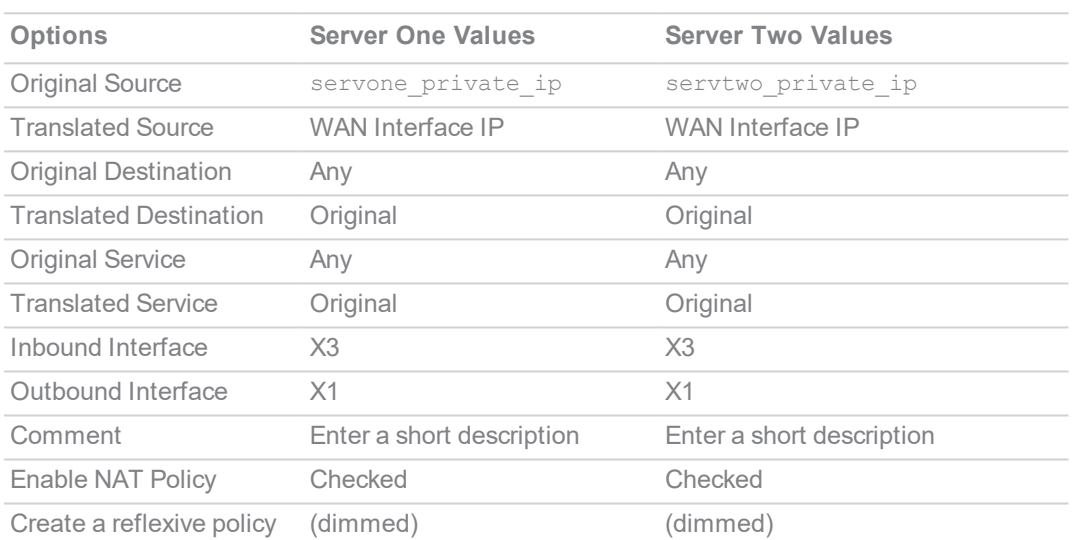

#### <span id="page-44-2"></span>**OPTION CHOICES: TWO SERVERS TO INITIATE TRAFFIC TO THE INTERNET**

- 4. After configuring the NAT policy for each server, click **Add** to add and activate that NAT policy.
- 5. After configuring both NAT policies, click **Close**.

With these policies in place, the firewall translates the servers' private IP addresses to the public WAN IP address when it initiates traffic out the WAN interface (by default, the X1 interface).

### <span id="page-44-1"></span>Create Inbound NAT Policies

- 1. Click **+Name** on the **POLICY | Rules and Policies > NAT Policy** page again. The **Adding NAT Rule** dialog displays.
- 2. To create two NAT policies to map the custom ports to both servers' real listening ports and to map the firewall's WAN IP address to the servers' private addresses, configure the two sets of options shown in the Option choices: Mapping custom ports to servers table.

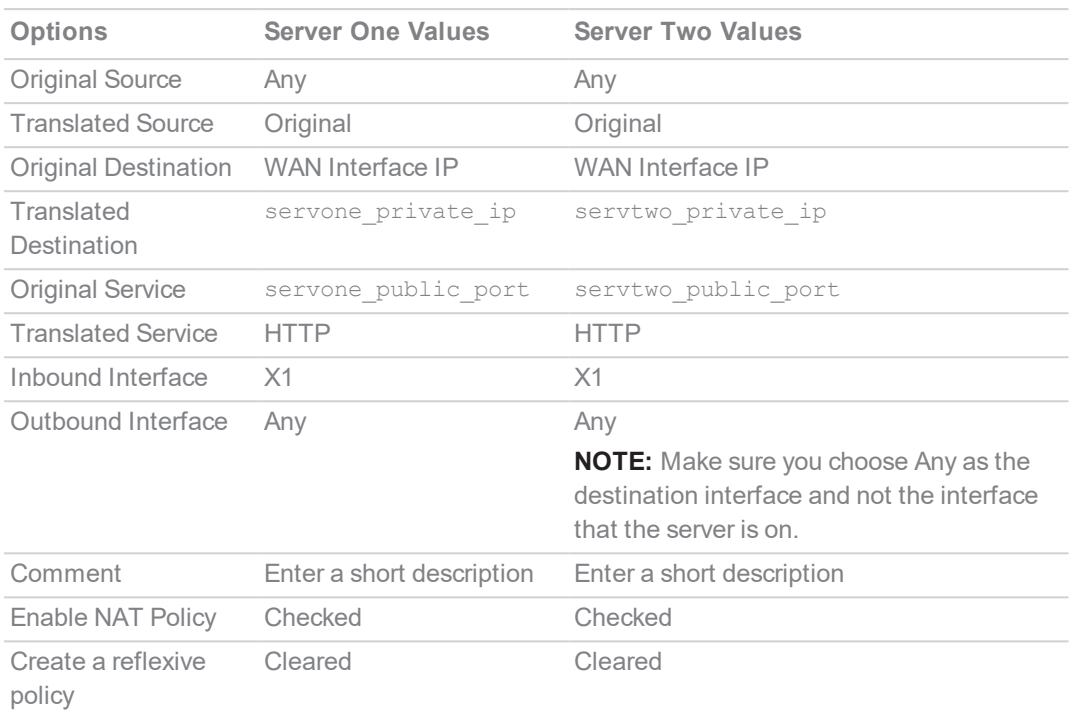

#### **OPTION CHOICES: MAPPING CUSTOM PORTS TO SERVERS**

- 3. After configuring the NAT policy for each server, click **Add** to add and activate that NAT policy.
- 4. After configuring both NAT policies, click **Close**.

### Create Access Rules

- 1. Navigate to the **POLICY | Rules and Policies > Security Policy** page.
- 2. Click **Add**. The **Adding Rule** dialog displays.
- 3. To create the two access rules that allow anyone from the public Internet to access the two web servers using the custom ports and the firewall's WAN IP address, configure the two sets of options shown in the Option [Choices:](#page-45-0) Creating Access Rules table.

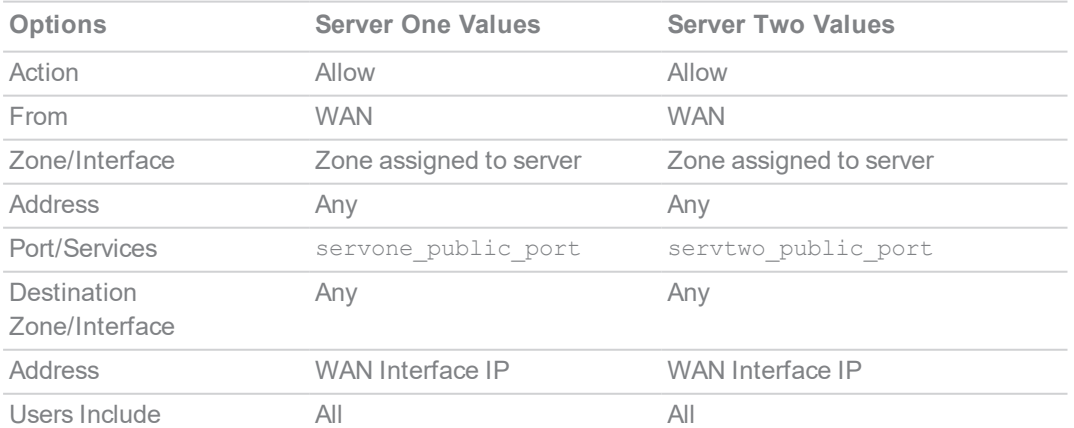

#### <span id="page-45-0"></span>**OPTION CHOICES: CREATING ACCESS RULES**

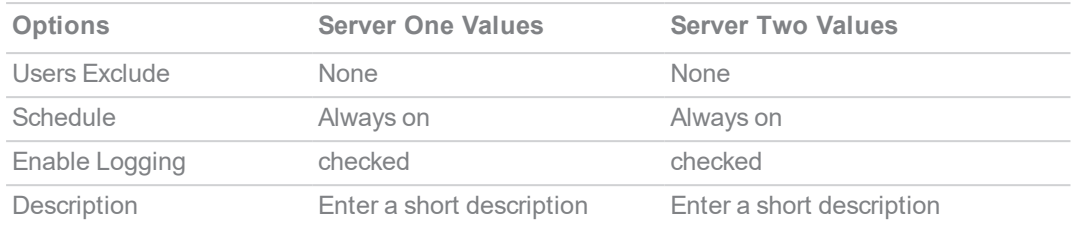

- 4. After configuring the access rule for each server, click **Save** to add and activate that access rule.
- 5. After configuring both access rules, click **Close**.

## Test and Verify

To verify, attempt to access the web servers via the firewall's WAN IP address using a system located on the public internet on the new custom port (for example: http://67.115.118.70:9100 and http://67.115.118.70:9200). You should be able to successfully connect. If not, review this section and ensure that you have configured all required settings correctly.

## <span id="page-46-0"></span>Creating a Many-to-One NAT Policy

Many-to-one is a very common NAT policy on a SonicWall security appliance, and allows you to translate a group of addresses into a single address. Most of the time, this means that you are taking an internal "private" IP subnet and translating all outgoing requests into the IP address of the WAN interface of the firewall (by default, the X1 interface), such that the destination sees the request as coming from the IP address of the firewall's WAN interface, and not from the internal private IP address.

### *To create a many-to-one policy:*

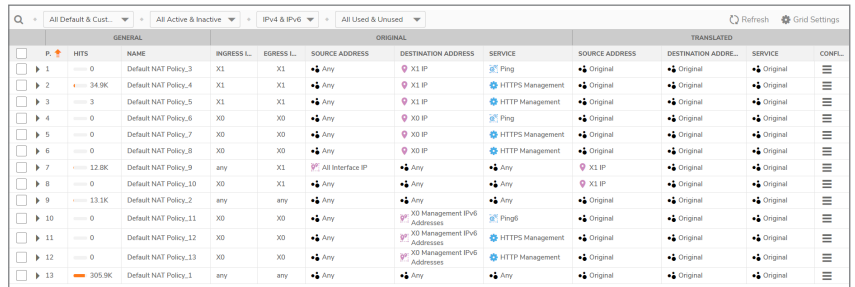

1. Navigate to the **POLICY | Rules and Policies > NAT Policy** page.

2. Click **+Add**. The **Adding NAT Rule** dialog displays.

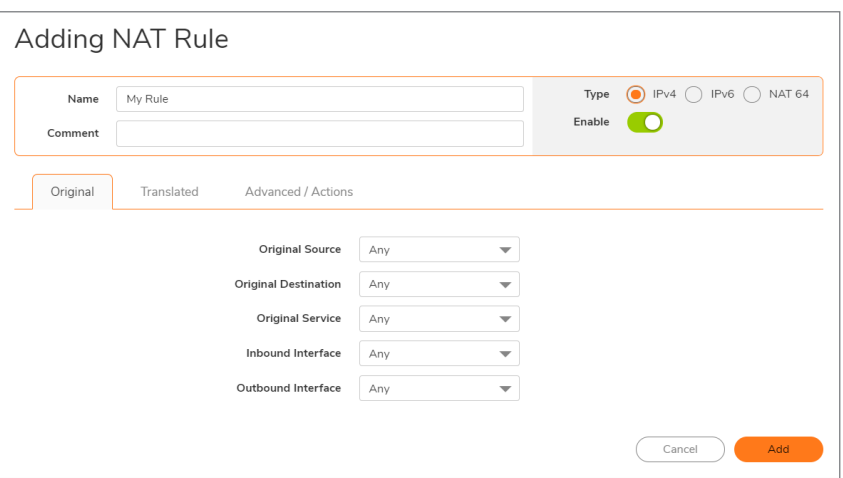

3. To create a NAT policy to allow all systems on the **X3** interface to initiate traffic using the firewall's WAN IP address, choose the following options:

### **OPTION CHOICES: MANY-TO-ONE NAT POLICY EXAMPLE**

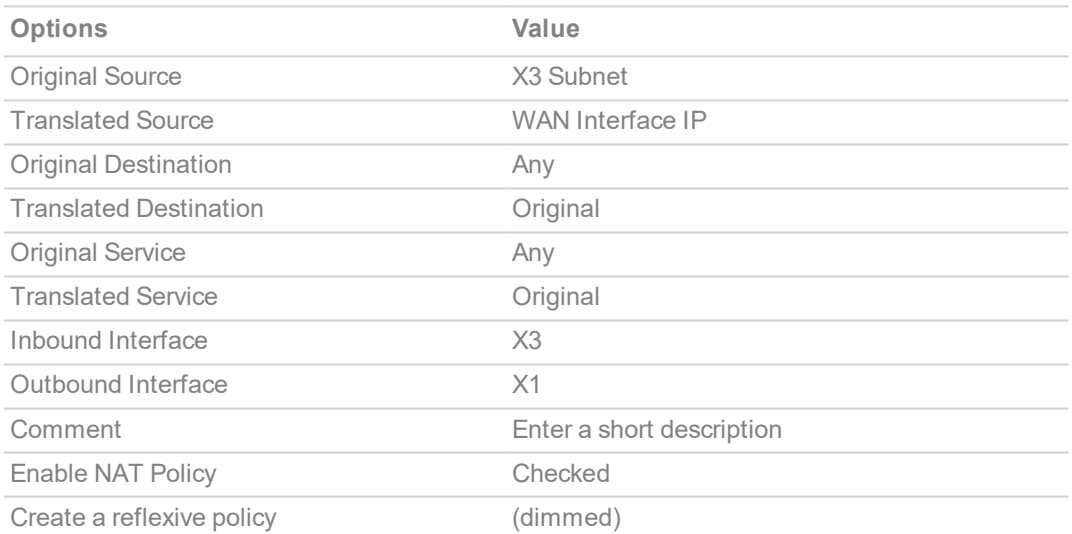

- 4. Click **Add** to add and activate the NAT policy. The new policy is added to the **NAT Policies** table.
- 5. Click **Close**.
	- **NOTE:** This policy can be duplicated for subnets behind the other interfaces of the firewall; just:
		- a. Replace the **Original Source** with the subnet behind that interface.
		- b. Adjust the source interface.
		- c. Add another NAT policy.

**48**

# <span id="page-48-0"></span>Creating a Many-to-Many NAT Policy

The many-to-many NAT policy allows you to translate a group of addresses into a group of different addresses. This allows the firewall to utilize several addresses to perform the dynamic translation. If a manyto-many NAT policy contains source original and source translated with the same network prefix, the remaining part of the IP address is unchanged.

### *To create a many-to-many policy:*

1. Navigate to the **Object | Match Objects > Addresses** page.

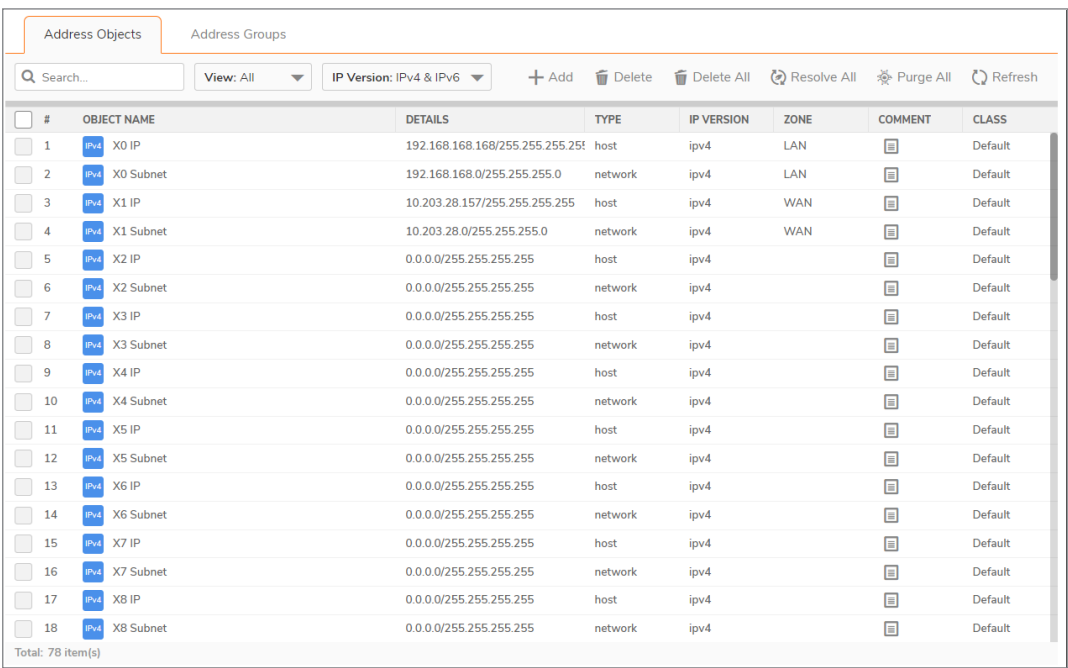

2. Click **+Add** at the top of the page. The **Address Object Settings** dialog displays.

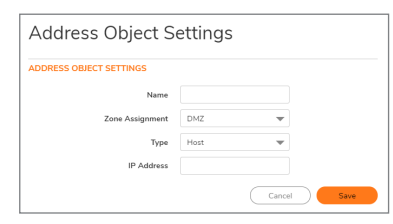

- 3. Enter a description for the address range, such as public\_range, in the **Name** field.
- 4. Select **WAN** as the zone from the **Zone Assignment** drop-down menu.

5. Choose **Range** from the **Type** drop-down menu. The **Address Object Settings** dialog changes.

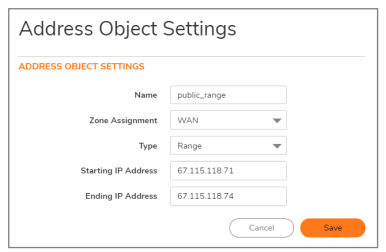

- 6. Enter the range of addresses (usually public IP addresses supplied by your ISP) in the **Starting IP Address** and **Ending IP Address** fields.
- 7. Click **Save** to create the range object. The new address object is added to the **Address Objects** table.
- 8. Click **Close**.
- 9. Navigate to the **POLICY | Rules and Policies > NAT Policy** page.
- 10. Click **+Add** at the bottom of the **NAT Policy** table. The **Adding NAT Rule** dialog displays.
- 11. To create a NAT policy to allow the systems on the LAN subnets (by default, the X0 interface) to initiate traffic using the public range addresses, choose the options shown in Option choices: Manyto-many NAT policy example:

#### **OPTION CHOICES: MANY-TO-MANY NAT POLICY EXAMPLE**

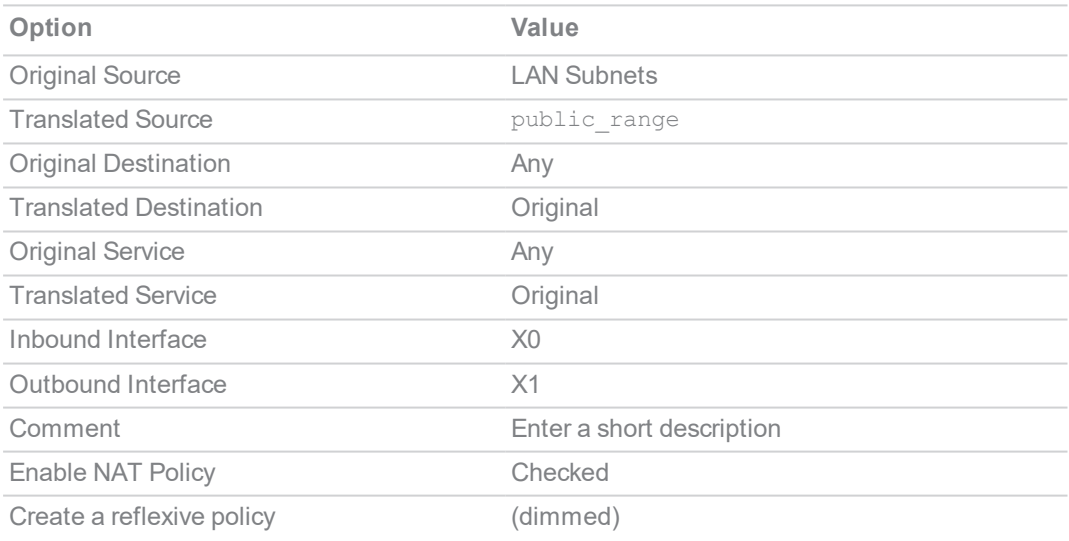

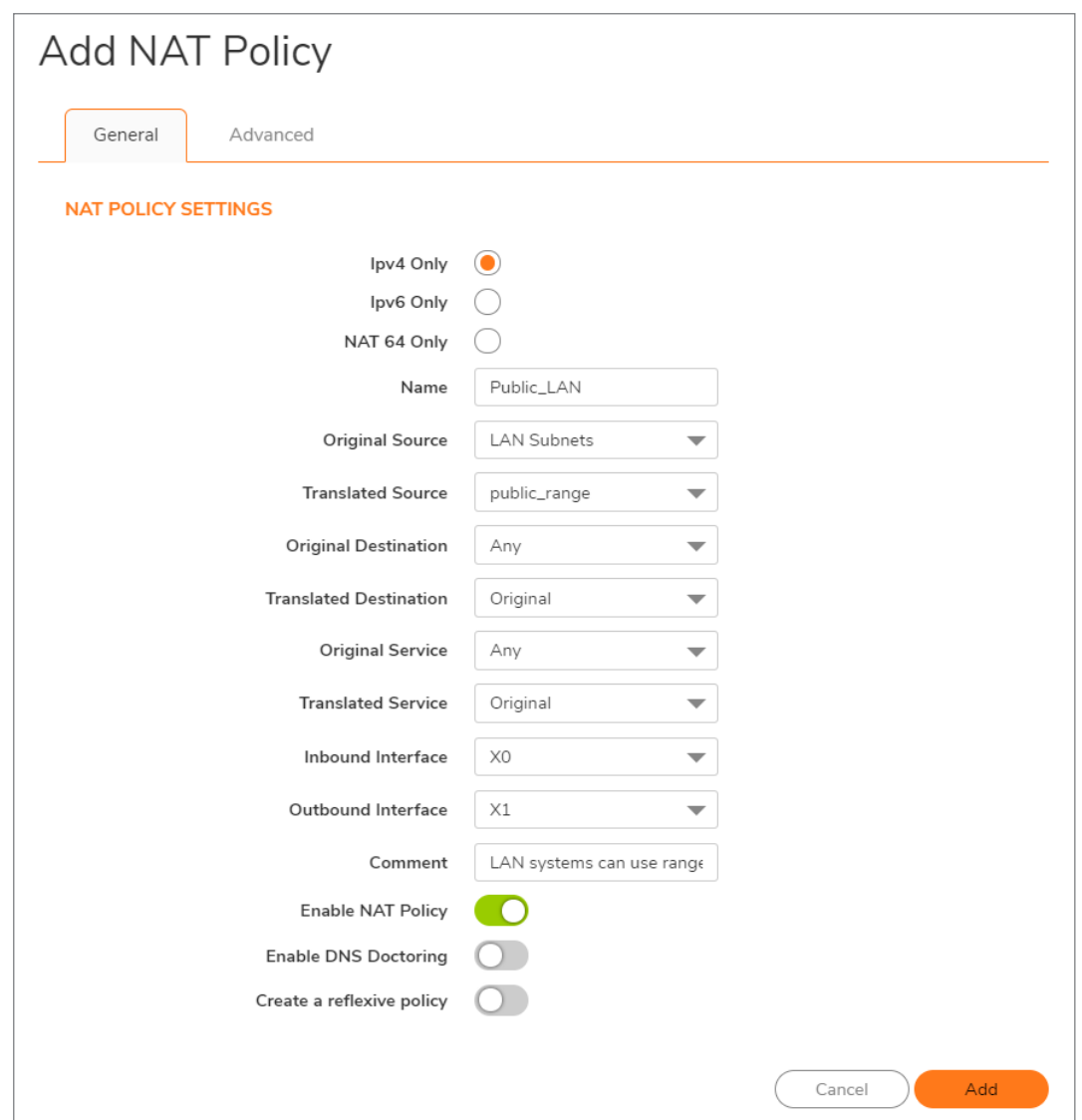

- 12. Click **Add** to add and activate the NAT policy. The new policy is added to the NAT Policies table.
- 13. Click **Close** to close the **Adding NAT Rule** dialog.

With this policy in place, the firewall dynamically maps outgoing traffic using the four available IP addresses in the range you created.

You can test the dynamic mapping by installing several systems on the LAN interface (by default, the X0 interface) at a spread-out range of addresses (for example, 192.168.10.10, 192.168.10.100, and 192.168.10.200) and accessing the public website [http://www.whatismyip.com](http://www.whatismyip.com/) from each system. Each system should display a different IP address from the range you created and attached to the NAT policy.

**NOTE:** If a many-to-many NAT policy contains source original and source translated with the same network prefix, the remaining part of the IP address is unchanged.

# <span id="page-51-0"></span>Creating a One-to-Many NAT Load Balancing Policy

One-to-many NAT policies can be used to persistently load balance the translated destination using the original source IP address as the key to persistence. For example, firewalls can load balance multiple SonicWall SMA appliances, while still maintaining session persistence by always balancing clients to the correct destination SMA appliance.

This NAT policy is combined with an **Allow** access rule.

*To configure a one-to-many load balancing policy and security rule:*

1. Navigate to the **POLICY | Rules and Policies > Security Policy** page.

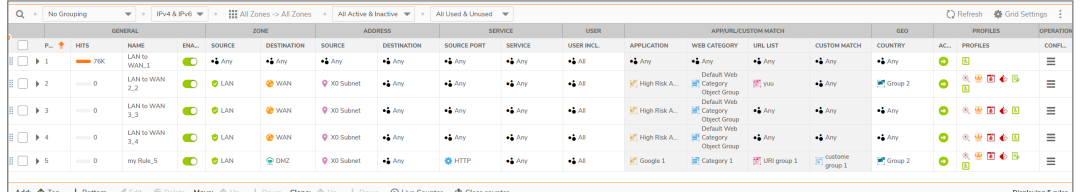

2. Click **Add** to display the **Adding Rule** dialog.

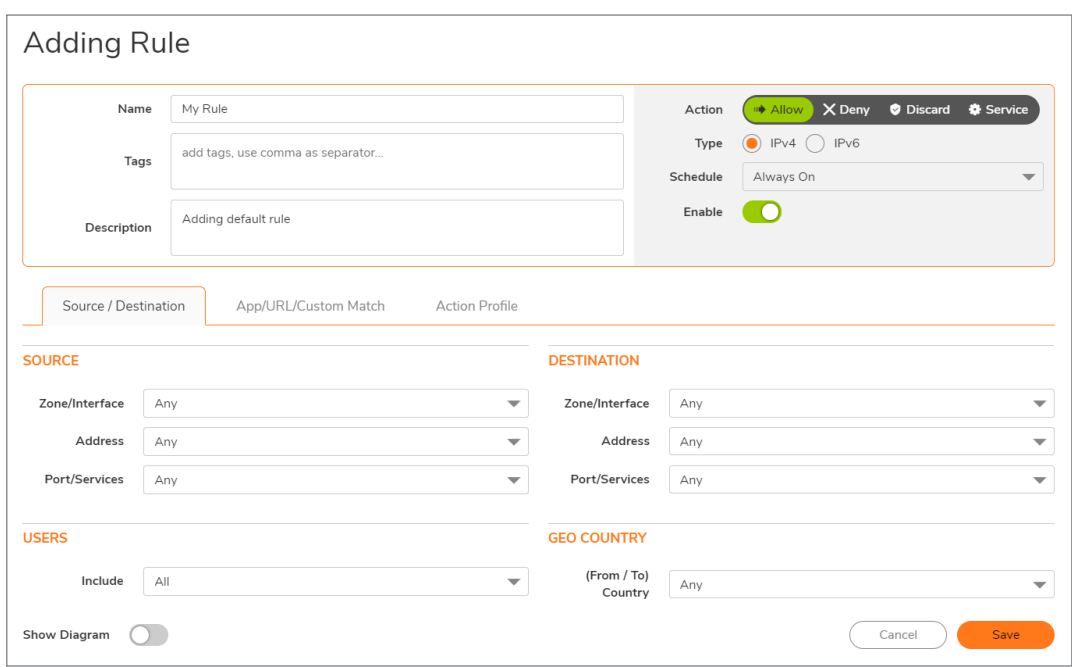

3. Enter the values shown in the Option Choices: [One-to-Many](#page-51-1) Access Rule table.

#### <span id="page-51-1"></span>**OPTION CHOICES: ONE-TO-MANY ACCESS RULE**

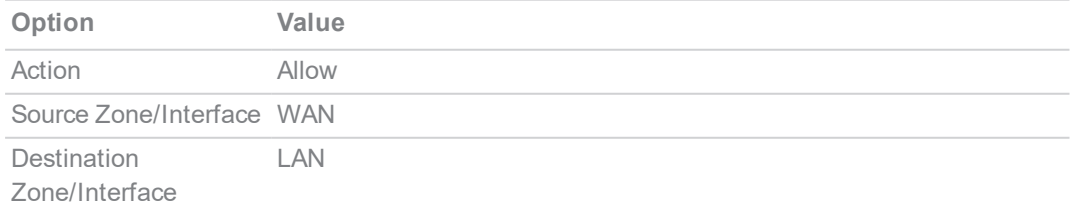

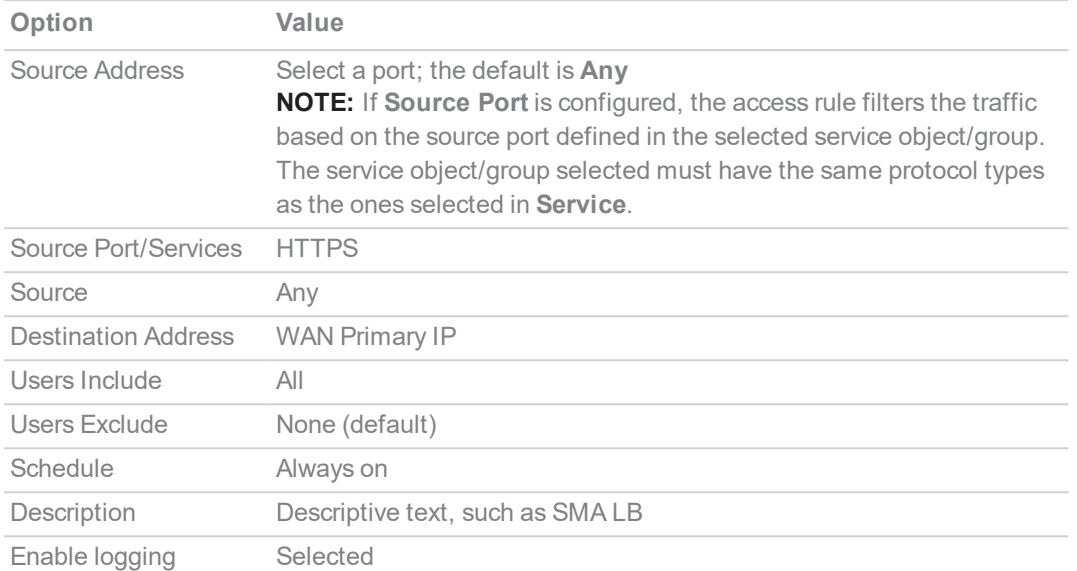

- 4. Click **Save**. The rule is added. If desired, continue configuring the remaining views.
- 5. Click **Close**.
- 6. Navigate to the **POLICY | Rules and Policies > NAT Policy** page.
- 7. Click **+Add** at the bottom of the page. The **Adding NAT Rule** dialog displays.

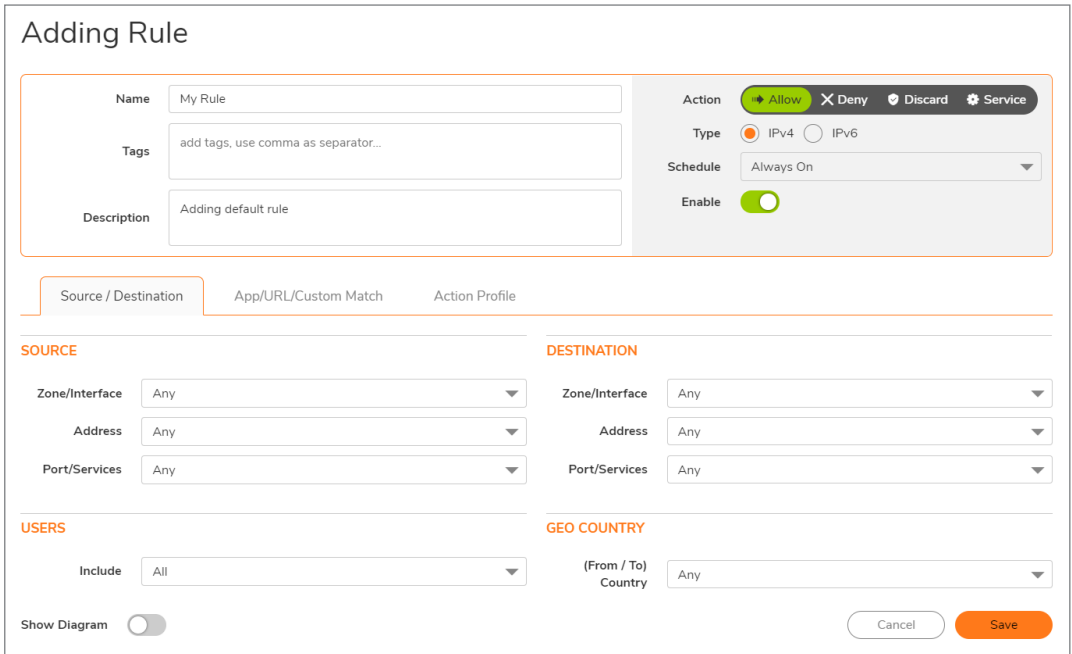

8. To create a NAT policy to allow the web server to initiate traffic to the public Internet using its mapped public IP address, choose the options shown in the Option Choices: [One-to-Many](#page-53-0) NAT Load [Balancing](#page-53-0) Policy Example table.

#### <span id="page-53-0"></span>**OPTION CHOICES: ONE-TO-MANY NAT LOAD BALANCING POLICY EXAMPLE**

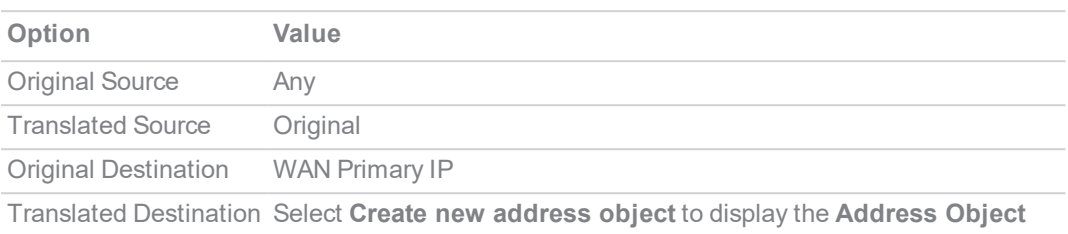

**Settings** dialog. Use the options shown in Option [Choices:](#page-53-1) Add

### [Address](#page-53-1) Object Dialog.

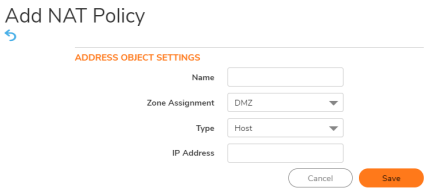

### <span id="page-53-1"></span>**OPTION CHOICES: ADD ADDRESS OBJECT DIALOG**

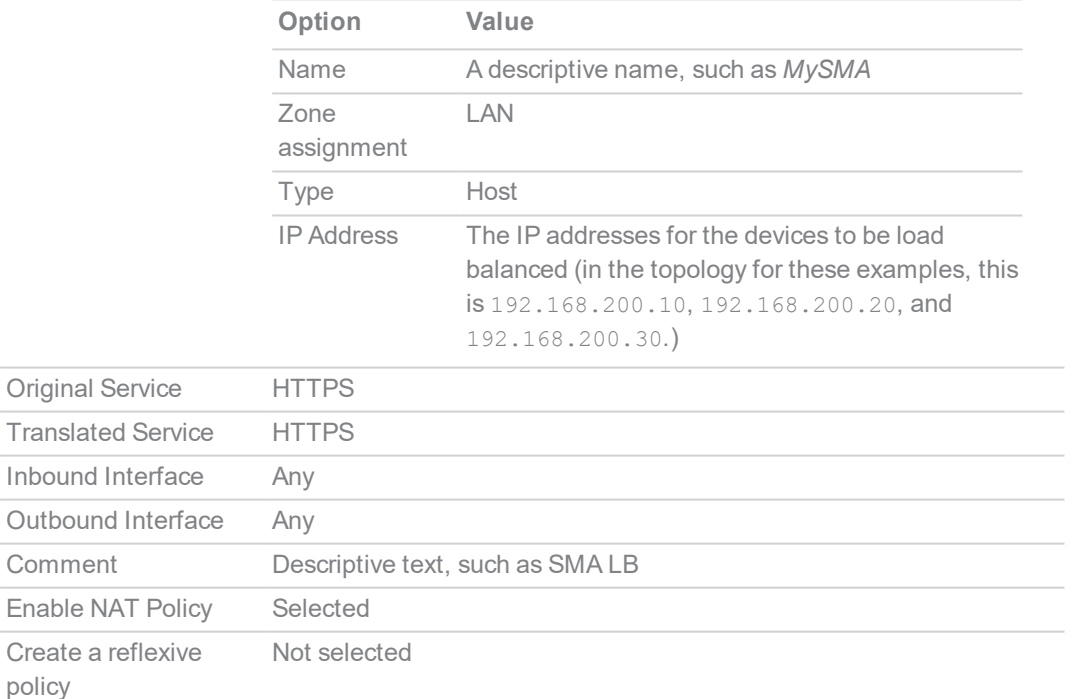

- 9. When done, click **Save** to add and to continue configuring the NAT policy.
- 10. Click **Close**.

For a more specific example of a one-to-many NAT load balancing policy, see Configuring NAT Load Balancing for Two Web Servers.

## <span id="page-54-0"></span>Creating a NAT Load Balancing Policy for Two Web Servers

This is a more specific example of a one-to-many NAT load balancing policy. To configure NAT load balancing in this example, complete the following tasks:

- Enabling Logging and Name [Resolution](#page-54-1) for Logging
- [Creating](#page-55-0) Address Objects and an Address Group
- Creating the Inbound NAT Load [Balancing](#page-55-1) Policy
- Creating the [Outbound](#page-57-0) NAT Policy
- [Creating](#page-57-1) a Security Policy
- Verifying and [Troubleshooting](#page-58-1) the NAT Load Balancing Configuration

## <span id="page-54-1"></span>Enabling Logging and Name Resolution for Logging

**IMPORTANT:** It is strongly advised that you enable logging for all categories, and enable name resolution for logging.

#### *To enable logging:*

1. Navigate to the **Device | Log > Settings | Edit Attributes** page.

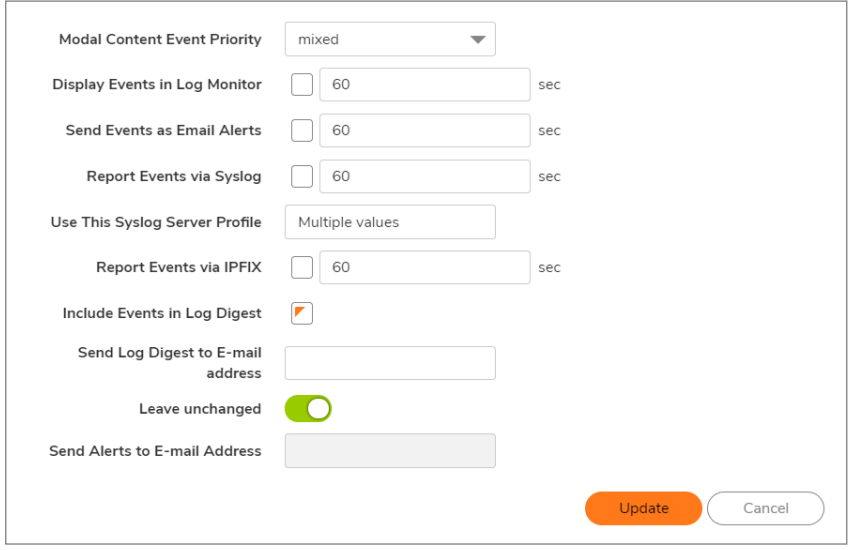

- 2. Choose **Debug** from the **Model Content Event Priority** drop-down menu.
- 3. Select **Enable** for **Display Events in Log Monitor** and for any other desired settings.
	- **TIP:** Debug logs should only be used for initial configuration and troubleshooting, and it is advised that once setup is complete, you reset the logging level back to a more appropriate level for your network environment.
- 4. Click **Update**.
- 5. Click **Accept** on the **Device | Log > Settings** page to save and activate the changes.

#### *To enable log name resolution:*

- 1. Navigate to the **Device | Log > Name Resolution** page.
- 2. Choose **DNS then NetBIOS** from the **Name Resolution Method** drop-down menu. The **DNS Settings** section displays.

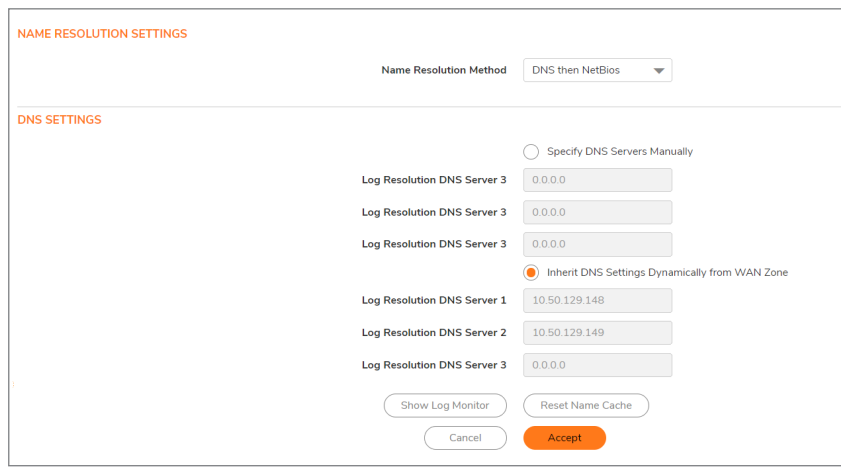

- 3. Select the **Inherit DNS Settings Dynamically from WAN Zone** option. The **Log Resolution DNS Server** fields are filled automatically and cannot be changed.
- <span id="page-55-0"></span>4. Click **Accept** to save and activate the changes.

### Creating Address Objects and an Address Group

### *To create address objects and an address group:*

- 1. Navigate to the **Object | Match Objects > Addresses** page.
- 2. Create address objects for both of the internal web servers as well as for the Virtual IP on which external users will access the servers.
- 3. Click over to the **Address Groups** view. Click **+ Add**.
- 4. Create an address group named www group and add the two internal server address objects you just created.

### <span id="page-55-1"></span>Creating the Inbound NAT Load Balancing Policy

### *To configure the inbound NAT load balancing policy:*

- 1. Navigate to the **POLICY | Rules and Policies > NAT Policy** page.
- 2. Click **+Add** and create an Inbound NAT policy for www\_group to allow anyone attempting to access the Virtual IP to get translated to the address group you just created. The **Original** settings are shown below:

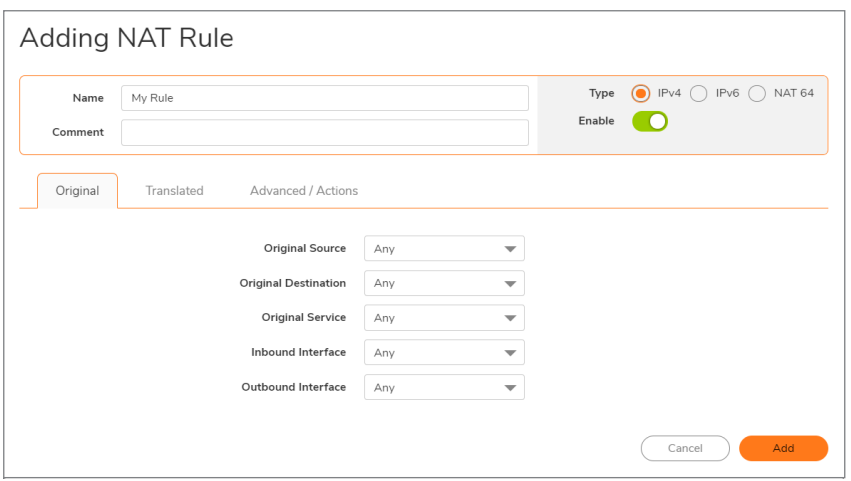

**NOTE:** Do not save the NAT rule just yet.

- 3. Click **Advanced/Actions**. Under **NAT Method**, select **Sticky IP** as the **NAT Method**.
- 4. Select **Enable Probing**.
- 5. For **Probe type**, select **TCP** from the drop-down menu, and type **80** into the **Port** field. This means that SonicOSX checks to see if the server is up and responding by monitoring TCP port 80 (which is what people are trying to access).
- 6. Click **Add** to save and activate the changes.
	- **NOTE:** Before you go any further, check the logs and the status page to see if the resources have been detected and have been logged as online. Two alerts will appear as Firewall Events with the message Network Monitor: Host 192.160.200.220 is online (with your IP addresses). If you do not see these two messages, check the previous steps.
- 7. Click **Close**.

**57**

## <span id="page-57-0"></span>Creating the Outbound NAT Policy

*To configure the corresponding outbound NAT policy:*

- 1. Navigate to the **POLICY | Rules and Policies > NAT Policy** page.
- 2. Click **+Add** and create an **Outbound** NAT policy for www\_group to allow the internal servers to get translated to the Virtual IP when accessing resources out the WAN interface (by default, the X1 interface). The **Original** settings are shown below. **Advanced/Actions** settings are not needed.

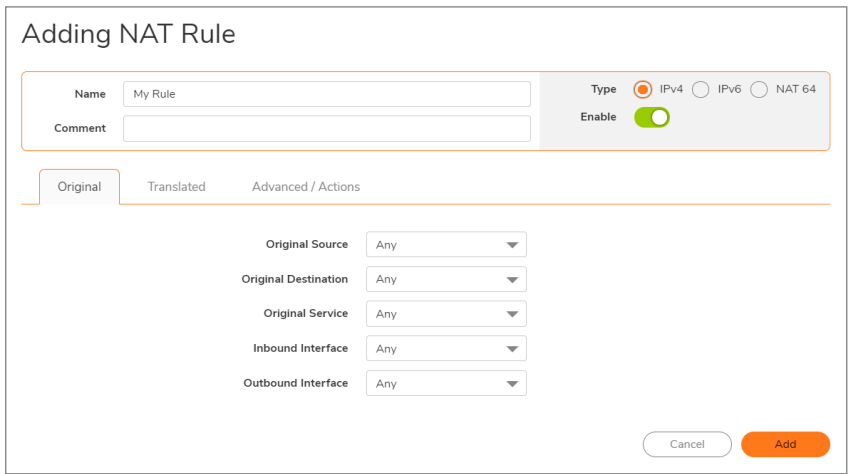

### <span id="page-57-1"></span>Creating a Security Policy

*To configure the security policy:*

- 1. Navigate to the **POLICY | Rules and Policies > Security Policy** page.
- 2. Click **Add** to create a security policy to allow traffic from the outside to access the internal web servers through the Virtual IP.

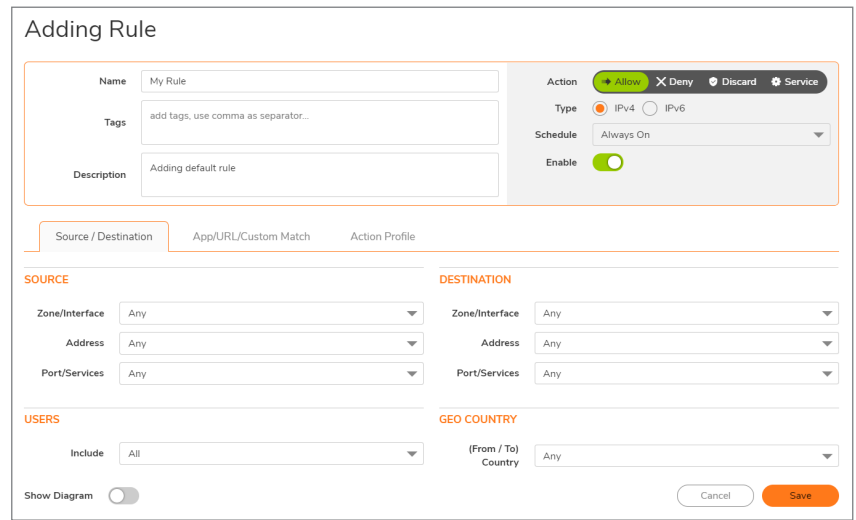

**58**

- <span id="page-58-1"></span>3. Click **Save** to create the access rule.
- 4. Click **Close** to exit the dialog.

## Verifying and Troubleshooting the NAT Load Balancing **Configuration**

Test your work by connecting via HTTP to a web page hosted on one of the internal web servers using a browser from a computer outside the WAN. You should be connected via the Virtual IP.

**NOTE:** If you wish to load balance one or more SonicWall SMA Appliances, repeat these procedures using HTTPS instead of HTTP as the allowed service.

If the web servers do not seem to be accessible, go to the **POLICY | Rules and Policies > Security Policy** page and click the expansion arrow next to the web server in question to view its **Traffic Statistics**.

If the rule is configured incorrectly you will not see any Rx or TX Bytes; if it is working, you will see these increment with each successful external access of the load balanced resources.

Finally, check the logs and the status page to see if there are any alerts (noted in yellow) about the Network Monitor noting hosts that are offline; it might be that all of your load balancing resources are not reachable by the firewall and that the probing mechanism has marked them offline and out of service. Check the load balancing resources to ensure that they are functional and check the networking connections between them and the firewall.

## <span id="page-58-0"></span>Creating a WAN-to-WAN Security Policy for a NAT64

When an IPv6-only client initializes a connection to an IPv4 client/server, the IPv6 packets received by the NAT64 translator look like ordinary IPv6 packets:

- Source zone is LAN
- Destination zone is WAN

After these packets are processed through the NAT policy, they are converted IPv4 packets and are handled by SonicOSX again. At this point, the source zone for these packets is WAN, while the destination zone is the same as the original IPv6 packets. If the cache for these IPv4 packets is not already created, these packets undergo policy checking. In order to prevent these packets from being dropped, a WAN-to-WAN Allow security policy must be configured.

#### *To create a WAN-to-WAN security policy:*

1. Navigate to the **POLICY | Rules and Policies > Security Policy** page.

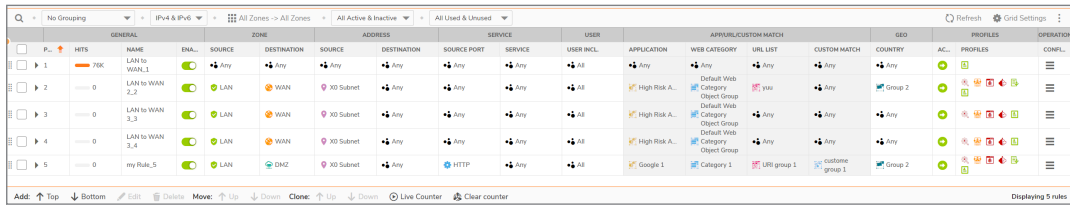

2. Click **Add**. The **Adding Access Rule** dialog displays.

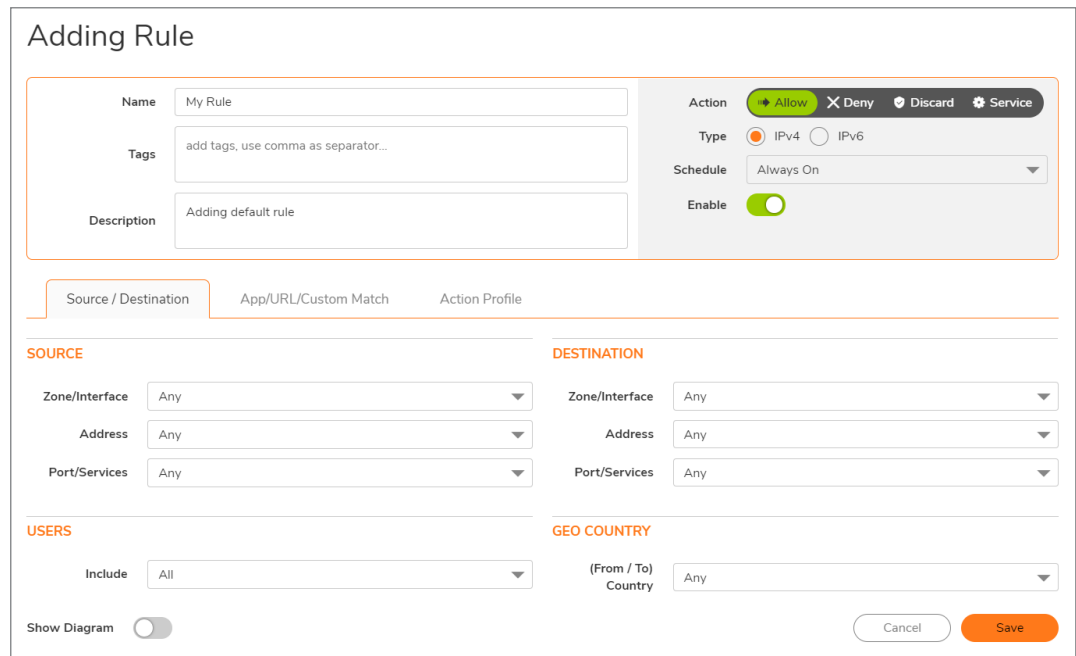

3. Configure the options:

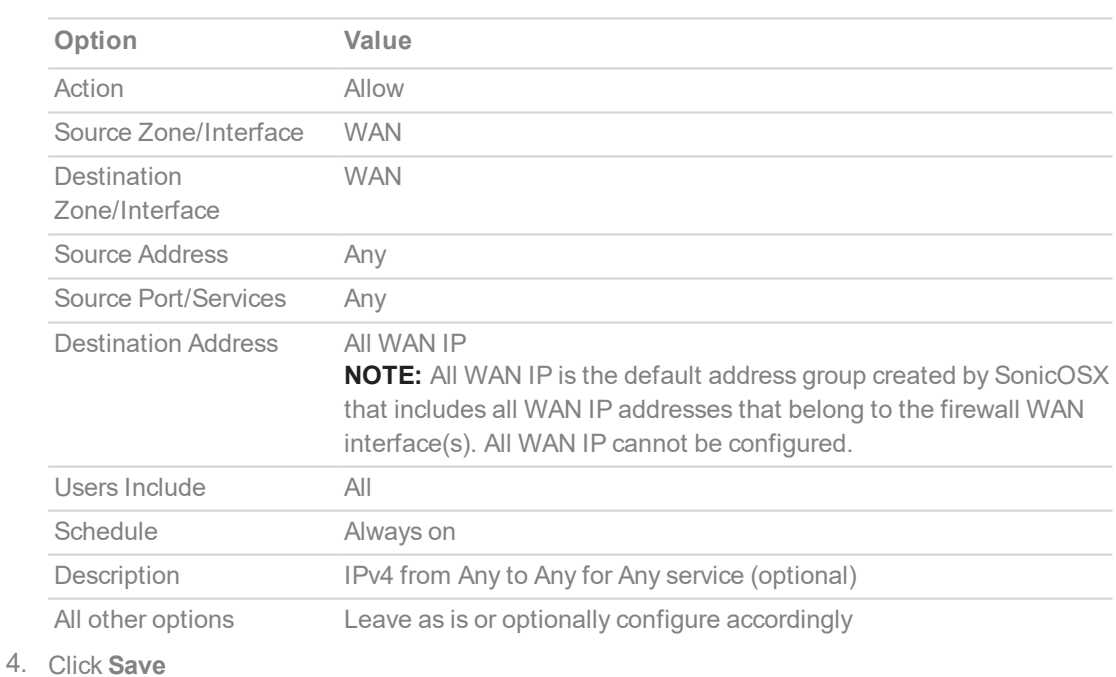

5. Click **Close**.

# DNS Doctoring

## **Introduction**

DNS Doctoring allows the firewall to change the embedded IP addresses in Domain Name System (DNS) responses so that clients can connect to the correct IP address of servers. Specifically, DNS Doctoring performs two functions:

- Translates a public address in a DNS reply to a private address when the DNS client is on a private interface.
- Translates a private address to a public address when the DNS client is on the public interface.

## Configuring DNS Doctoring

There are two kinds of situations that in which we need to use the DNS Doctoring feature.

The first one is shown in the Client [Internal](#page-60-0) graphic. In this scenario, the local client and the local application server are both located on the inside interface of our appliance, while the DNS server that the client uses is located on another public network. When the client wants to access the server with its URL, the DNS server would return the public address of the application server to the client. So the client can't access the local server with its public address.

### <span id="page-60-0"></span>**CLIENT INTERNAL**

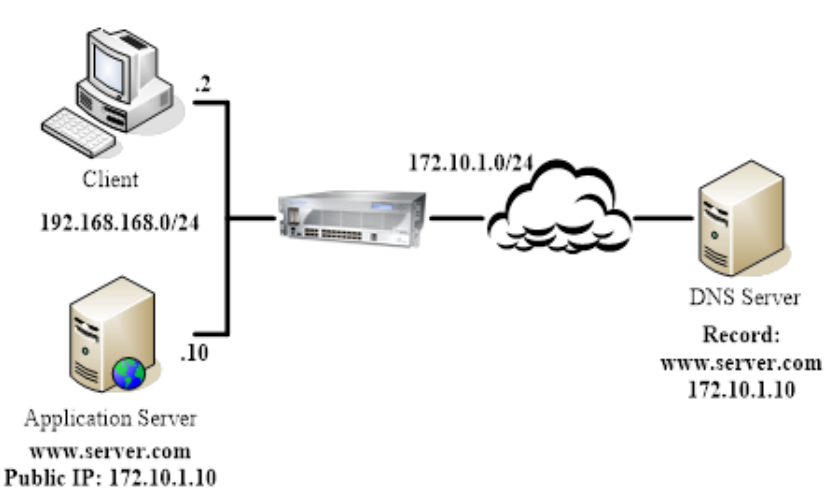

Client [External](#page-61-0) shows the second situation. The DNS server and application server are located on the inside interface of our appliance. When the external client tries to access the application server, the DNS server that the client uses would hand out the private address. But the external cannot access to the server with its private address.

### <span id="page-61-0"></span>**CLIENT EXTERNAL**

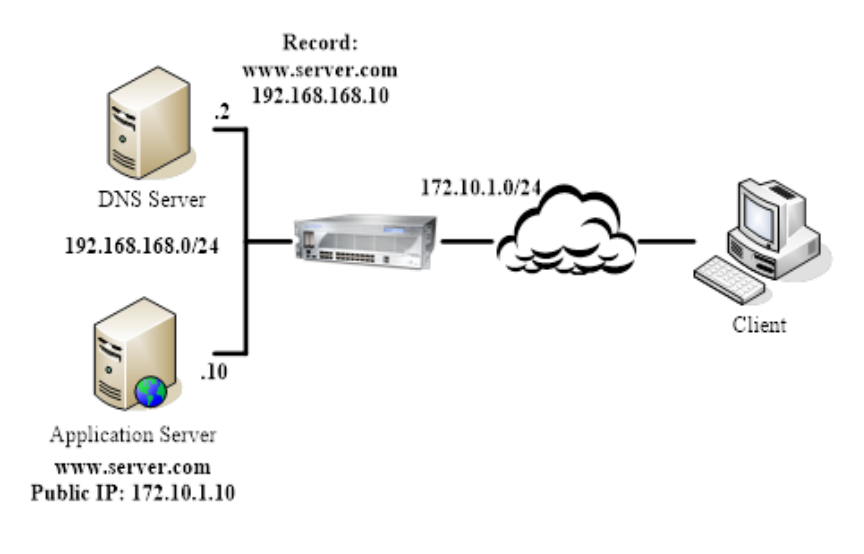

# Routing Rules

4

For SD-WAN routing and route policies, see *Configuring SD-WAN Route Policies*.

#### **Topics:**

- About [Routing](#page-62-0)
	- About Metrics and [Administrative](#page-63-0) Distance
	- Route [Advertisement](#page-64-0)
	- ECMP [Routing](#page-65-0)
	- [Policy-based](#page-65-1) Routing
	- [Policy-based](#page-65-2) TOS Routing
	- PBR [Metric-based](#page-66-0) Priority
	- [Policy-based](#page-67-0) Routing and IPv6
	- OSPF and RIP [Advanced](#page-67-1) Routing Services
	- Drop Tunnel [Interface](#page-76-0)
	- [App-based](#page-76-1) Routing
- <span id="page-62-0"></span>• Rules and [Policies](#page-77-0) > Route Policy

# About Routing

SonicWall Security Appliances support the following routing protocols:

- RIPv1 (Routing Information Protocol)
- $\cdot$  RIPv2
- OSPFv2 (Open Shortest Path First)
- OSPFv3
- PBR (Policy-Based Routing)

### **Topics:**

- About Metrics and [Administrative](#page-63-0) Distance
- Route [Advertisement](#page-64-0)
- ECMP [Routing](#page-65-0)
- [Policy-based](#page-65-1) TOS Routing
- **PBR [Metric-based](#page-66-0) Priority**
- [Policy-based](#page-67-0) Routing and IPv6
- **.** OSPF and RIP [Advanced](#page-67-1) Routing Services
- <span id="page-63-0"></span>• [Policy-based](#page-67-0) Routing and IPv6

## About Metrics and Administrative Distance

Metrics and administrative distance affect network performance, reliability, and circuit selection.

## About Metrics

A *metric* is a weighted cost assigned to static and dynamic routes. Metrics determine the best route among several, usually the gateway with the lowest metric. This gateway is usually the default gateway.

Metrics have a value between 1 and 254; see Metric Value [Descriptions](#page-63-1). Lower metrics are considered better and take precedence over higher costs. SonicOS adheres to Cisco-defined metric values for directly connected interfaces, statically encoded routes, and all dynamic IP routing protocols.

### <span id="page-63-1"></span>**METRIC VALUE DESCRIPTIONS**

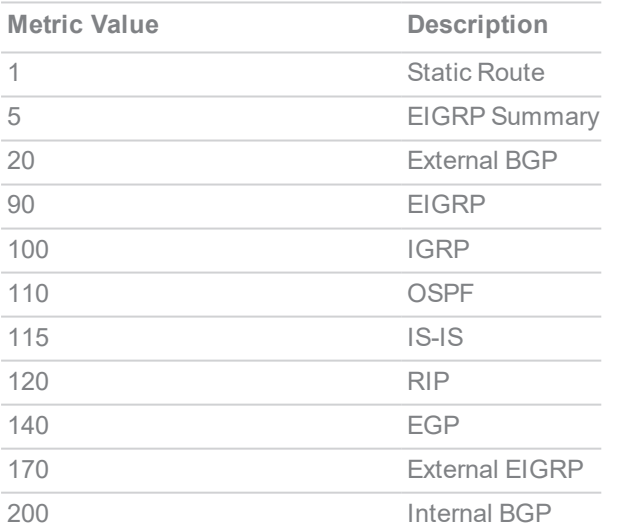

**64**

## About Administrative Distance

*Administrative distance* (admin distance) is a value that influences which source of routes should be used for two identical routes from different sources. The lower the administrative distance value, the more trusted the route.

The admin distance, when set, is only used by the ZebOS components when choosing which routes to:

- Populate into PBR
- Redistribute to other routing protocols when a static route competes with a route received from a particular routing protocol.

The admin distance is not used for prioritizing routes within PBR itself, so unless dynamic routing is in use, the admin distance set for a static route has no effect. When dynamic routing is being used, the admin distance provides a mechanism by which static routes defined in PBR can be compared to otherwise equivalent dynamic routes possibly received from protocols such as OSPF, RIP, or BGP. By default, the admin distance of a PBR static route inserted into the network services module (NSM) is equal to the metric defined for the PBR route. The admin distance of each static route may optionally be set to a different value when a custom value is entered for Admin Distance.

For example, if a simple (destination only) static route (for example, destination =  $14.1.1.0/24$ ) is defined with a metric of 10 and the admin distance set to its default of Auto, that route is populated into NSM with an admin distance and metric of 10.

Now assume the same 14.1.1.0/24 route is received from both RIP and OSPF. RIP routes have a default admin distance of 120 and OSPF routes 110, so the static route, with a default admin distance (== the metric) of 10 would be preferred over both routes, and NSM would not populate either the OSPF or RIP route into PBR. If the admin distance of the static route had been set to 115 (keeping the metric at 10), however, then the OSPF route (at 110) would be preferred over the static route, but the RIP route would not. If the OSPF route disappeared, NSM would withdraw the OSPF route and would not populate the RIP route as its 120 AD is greater than the static route's 115 AD.

In either of the above cases, the static route is still preferred in PBR because all non-default routes populated into PBR from NSM are added with a 110 metric, which is greater than the metric of 10 for the static route.

If an admin distance of 110 and a metric > 110 are used for the static routes, the metric value passed to NSM would be used by OSPF when it compares the metric of the static route to the OSPF metric (or cost) of any competing OSPF route.

## <span id="page-64-0"></span>Route Advertisement

SonicWall Security Appliances use RIPv1 or RIPv2 to advertise its static and dynamic routes to other routers on the network. Changes in the status of VPN tunnels between the Security Appliance and remote VPN gateways are also reflected in the RIPv2 advertisements. Based on your router's capabilities or configuration, choose between:

- RIPv1, which is an earlier version of the protocol, has fewer features, and sends packets through broadcast instead of multicast.
- RIPv2. which is a later version of the protocol, includes subnet information when multicasting the routing table to adjacent routers and route tags for learning routes. RIPv2 packets are backwards

compatible and can be accepted by some RIPv1 implementations that provide an option of listening for multicast packets. The RIPv2 Enabled (broadcast) selection, which broadcasts packets instead of multicasting them, is for heterogeneous networks with a mixture of RIPv1 and RIPv2 routers.

# <span id="page-65-0"></span>ECMP Routing

SonicOS supports equal-cost multi-path (ECMP) routing, a technique for routing packets along multiple paths of equal cost. The forwarding engine identifies paths by next-hop. When forwarding a packet, the router must decide which next-hop (path) to use. Multi-path routing can be used in conjunction with most routing protocols.

In SonicOS, you can use ECMP routing to specify multiple next hops for a given route's destination. In environments with substantial requirements, there are several reasons for doing this. A router could just use one ISP most of the time, and switch to the other when the first one fails for some reason. Another application of multi-path is to keep a path on standby and enable it only when bandwidth requirements surpass a predefined threshold. SonicOS supports up to four next-hop paths.

Various routing protocols, including Open Shortest Path First (OSPF) and Intermediate System to Intermediate System (ISIS), explicitly allow ECMP routing. Some router implementations also allow equalcost multi-path usage with RIP and other routing protocols.

# <span id="page-65-1"></span>Policy-based Routing

A simple static routing entry specifies how to handle traffic that matches specific criteria, such as destination address, destination mask, gateway to forward traffic, the interface that gateway is located, and the route metric. This method of static routing satisfies most static requirements, but is limited to forwarding based only on destination addressing.

Policy-based Routing (PBR) allows you to create extended static routes to provide more flexible and granular traffic handling capabilities. SonicOS PBR allows for matching based upon source address, source netmask, destination address, destination netmask, service, interface, and metric. This method of routing allows for full control of forwarding based upon a large number of user defined variables.

PBR supports Fully Qualified Domain Name (FQDN). A FQDN cannot be used as the source or destination of the PBR entry, and the PBR entry can be redistributed to advanced routing protocols.

# <span id="page-65-2"></span>Policy-based TOS Routing

SonicOS supports policy-based TOS (type of service) routing when defining policy-based routing (PBR) policies by Type of Service (TOS) and TOS mask values. When defined, the TOS and mask values are compared against the associated IP packet's TOS/DSCP field in the IP header when finding a route match.

The TOS value is compared to an 8-bit field in the IP packet header (for information about this header, see RFC 2474, Differentiated Services, and RFC 2168, Explicit Congestion Notification). The TOS value can be used to define services relating to quantitative performance requirements (for example, peak bandwidth) and those based on relative performance (for example, class differentiation).

TOS routing differs from existing SonicOS QoS marking, which does not affect the routing of a packet and cannot forward packets differently based on an inbound packet's TOS field. TOS Routing provides this

capability by allowing policy routes to define a TOS Value/TOS Mask pair to be compared to inbound packets for differential forwarding. TOS routing only applies to packets as they enter the Security Appliance.

With TOS routing, it is possible to define multiple policy routes with identical source IP, destination IP, and service values, but differing TOS/TOS mask values. This allows packets with marked TOS fields to be forwarded differently based on the value of the TOS field in the inbound packet.

Any PBR policy routes defined before SonicOS have no values defined for the TOS/TOS mask. Likewise, the default values for TOS/TOS mask fields are zero (no values defined).

Policy routes with a TOS value other than zero are prioritized before all simple destination-only routes, but below any policy routes that define a source or service. When comparing two TOS Policy routes, and assuming both have the same set of source, destination, and service values either defined or not defined, the TOS route with the greater number of TOS mask bits set to 1 is prioritized before TOS routes with fewer TOS mask bits set.

The general prioritization (high to low) of PBR routes is as follows, based on the policy fields defined as anything other than **Any** or zero for TOS:

- Destination, Source, Service, TOS
- Destination, Source, Service
- Destination, Source, TOS
- Destination, Source
- Destination, Service, TOS
- Destination, Service
- Destination, TOS
- **.** Destination
- **Source, Service, TOS**
- Source, Service
- Source, TOS
- Source
- Service, TOS
- Service
- <span id="page-66-0"></span><sup>l</sup> TOS

## PBR Metric-based Priority

SonicOS supports a metric weighted cost assigned to a route policy for policy-based routing (PBR) that allows the configured metric to take precedence in route prioritization over the route specificity that used by default. Metrics have a value between 0 and 255. Lower metrics are considered better and take precedence over higher ones.

The general prioritization (high to low) of PBR routes is as follows, based on the policy fields defined as anything other than **Any**, or zero for TOS:

- Destination, Source, Service, TOS
- Destination, Source, Service
- **.** Destination, Source, TOS
- Destination, Source
- Destination, Service, TOS
- Destination, Service
- Destination, TOS
- **.** Destination
- **Source, Service, TOS**
- Source, Service
- Source, TOS
- Source
- Service, TOS
- Service
- <sup>l</sup> TOS

Within these 15 classifications, routes are further prioritized based on the cumulative specificity of the defined route entries. For the source and destination fields, specificity is measured by counting the number of IP addresses represented in the address object. For example, the network address object, 10.0.0.0/24, would include 256 IP addresses, while the network address object, 10.0.0.0/20, would represent 4096. The longer /24 (24 bit) network prefix represents fewer host IP addresses and is more specific.

The new metric-weighted option allows the configured metric to take precedence in prioritization over the route specificity. With the option enabled, the precedence used during prioritization is as follows (high to low):

- 1. Route class (determined by the combination of source, destination, service, and TOS fields with values other than Any or zero)
- 2. The value of the Metric
- <span id="page-67-0"></span>3. The cumulative specificity of the source, destination, service, and TOS fields

## Policy-based Routing and IPv6

For complete information on the SonicOS/X implementation of IPv6, see *IPv6*.

Policy-based Routing is fully supported for IPv6 by selecting IPv6 address objects and gateways for route policies on **POLICY | Rules and Policies > Route Policy**. You can switch the entries in the **Route Policy** table between IPv4 and IPv6.

Routing Information Protocol next generation (RIPng) is an information routing protocol for IPv6, which allows routers to exchange information for computing routes through an IPv6-based network.

For information on route advertisement or for information on setting up Route Policies, see [Route](#page-64-0) [Advertisement.](#page-64-0)

## <span id="page-67-1"></span>OSPF and RIP Advanced Routing Services

In addition to Policy-based Routing and RIP advertising, SonicOS offers the option of enabling Advanced Routing Services (ARS). Advanced Routing Services provides full advertising and listening support for the Routing Information Protocol (RIPv1 - RFC1058) and (RIPv2 - RFC2453), and Open Shortest Path First (OSPFv2 – RFC2328). Advanced Routing Service should only be enabled by those environments requiring support for either or both of these dynamic routing protocols.

RIP and OSPF are Interior Gateway Protocols (IGP) that are both widely used by networks of various sizes to automate the process of route distribution. RIP is commonly used within smaller networks, while OSPF is used by larger networks, although network size should not be the only factor used to determine the appropriateness of one protocol over the other – network speed, interoperability requirements, and relative overall complexity, for example, should also be considered. RIPv1 and RIPv2 are both supported by ARS, the largest differences between the two being that RIPv2 supports VLSM (Variable Length Subnet Masks),

<span id="page-68-0"></span>authentication, and routing updates. Routing [Information](#page-68-0) Protocol Differences illustrates the major differences between RIPv1, RIPv2, and OSPFv2/OSPFv3:

### **ROUTING INFORMATION PROTOCOL DIFFERENCES**

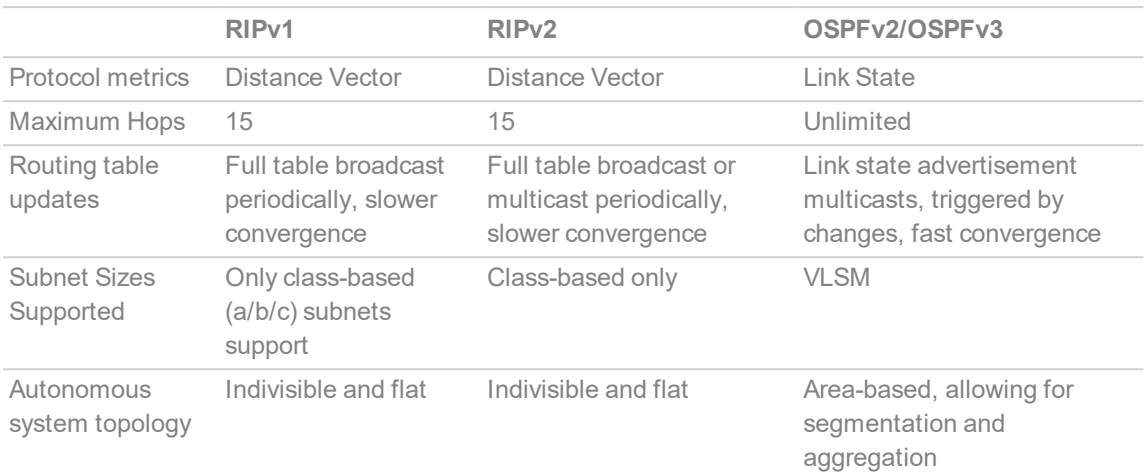

### **Topics:**

- About Routing [Services](#page-68-1)
- **.** OSPF [Terms](#page-72-0)

### <span id="page-68-1"></span>About Routing Services

**Topics:**

- [Protocol](#page-68-2) Type
- [Maximum](#page-69-0) Hops
- [Split-Horizon](#page-70-0)
- Poison [Reverse](#page-70-1)
- Routing Table [Updates](#page-70-2)
- **Subnet Sizes [Supported](#page-70-3)**
- [Autonomous](#page-71-0) System Topologies

### <span id="page-68-2"></span>Protocol Type

Distance Vector protocols such as RIP base routing metrics exclusively on hop counts, while Link state protocols such as OSPF consider the state of the link when determining metrics. For example, OSPF determines interface metrics by dividing its reference bandwidth (100mbits by default) by the interface speed – the faster the link, the lower the cost and the more preferable the path. Consider the example network shown in Example network for determining lowest cost route:

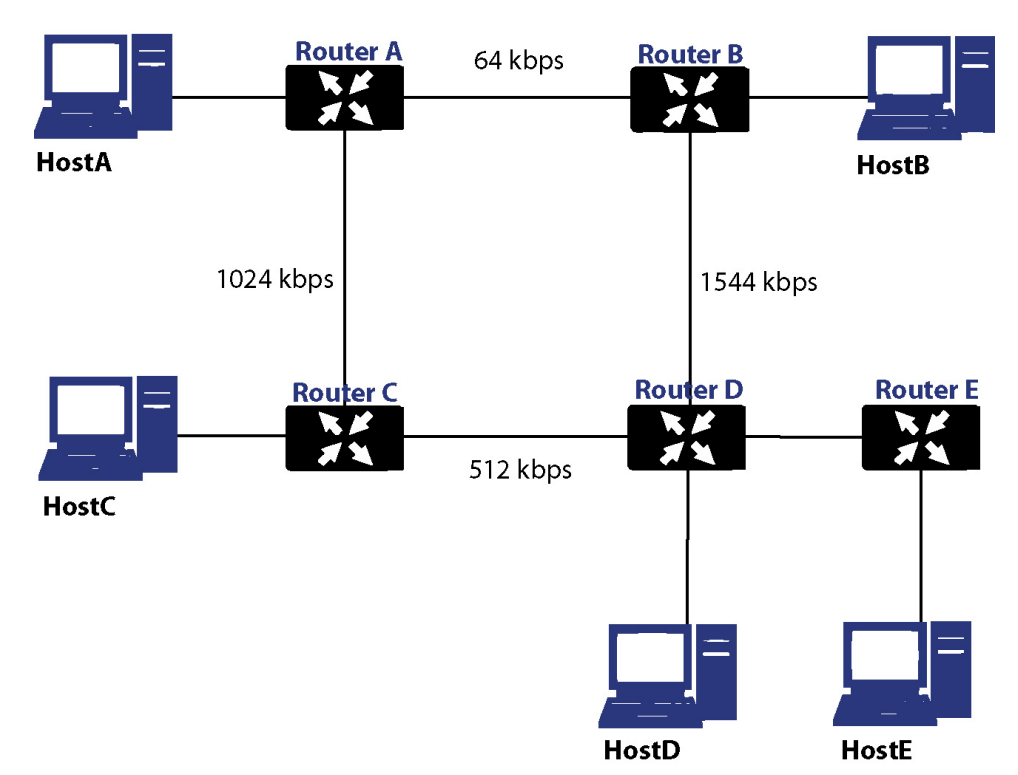

### <span id="page-69-1"></span>**EXAMPLE NETWORK FOR DETERMINING LOWEST COST ROUTE**

In the sample network shown in Example Network for [Determining](#page-69-1) Lowest Cost Route, if Host A wanted to reach Host B, with RIP, the lowest cost route would be from Router A to Router B, across the relatively slow 64kbps link. With OSPF, the cost from Router A to Router B would be 1562, while the cost from Router A to Router C to Router D to Router B would be 364, making it the preferred route.

### <span id="page-69-0"></span>Maximum Hops

RIP imposes a hop count of 15 to help prevent routing loops which can occur when bad (for example, stale) routing information is broadcast and propagated through a network either due to misconfiguration, or slow convergence. Consider if the link between Router D and Router E failed in the example in [Maximum](#page-69-0) Hops, and there were no safeguards in place:

- Router A's routing information states that it can reach Network E through Router B or Router C with a metric of 3.
- When the link between Router D and Router E fail, and Router A broadcasts its routing information, Router B and Router C determine that they can reach Network E through Router A with a metric of 4.
- Router B and Router C broadcast this information, and it is received by Router D which then determines it can reach Network E through Router B or Router C with a metric of 5.
- $\bullet$  This loop continues until the hop count of 16 (infinity) is reached.

Other measures against this sort of situation are also commonly employed by RIP, including:

- [Split-HorizonRouting](#page-70-2) Table Updates
- Poison [Reverse](#page-70-1)
- Routing Table [Updates](#page-70-2)
- **.** Subnet Sizes [Supported](#page-70-3)
- [Autonomous](#page-71-0) System Topologies

### <span id="page-70-0"></span>Split-Horizon

A preventative mechanism where routing information learned through an interface is not sent back out the same interface. This generally works well on broadcast links, but not on non-broadcast links such as Frame Relay, where a single link can commonly be used to reach two separate autonomous systems.

### <span id="page-70-1"></span>Poison Reverse

Also known as route poisoning, an extension of split-horizon where a network is advertised with a metric of 16 (unreachable), helping to ensure that incorrect alternative routes are not propagated.

OSPF does not have to impose a hop count limit because it does not advertise entire routing tables, rather it generally only sends link state updates when changes occur. This is a significant advantage in larger networks in that it converges more quickly, produces less update traffic, and supports an unlimited number of hops.

### <span id="page-70-2"></span>Routing Table Updates

As mentioned above, the practice of sending an entire routing table introduces the problems of slower convergences, higher bandwidth utilization, and increased potential for stale routing information. RIPv1 broadcasts its entire routing table at a prescribed interval (usually every 30 seconds), RIPv2 can either broadcast or multicast, and OSPF multicasts only link state updates whenever a change to the network fabric occurs. OSPF has a further advantage of using designated routers (DR) in forming adjacencies in multiple-access networks (more on these concepts later) so that updates do not have to be sent to the entire network.

### <span id="page-70-3"></span>Subnet Sizes Supported

RIPv1 was first implemented when networks were strictly class A, class B, and class C (and later D and E):

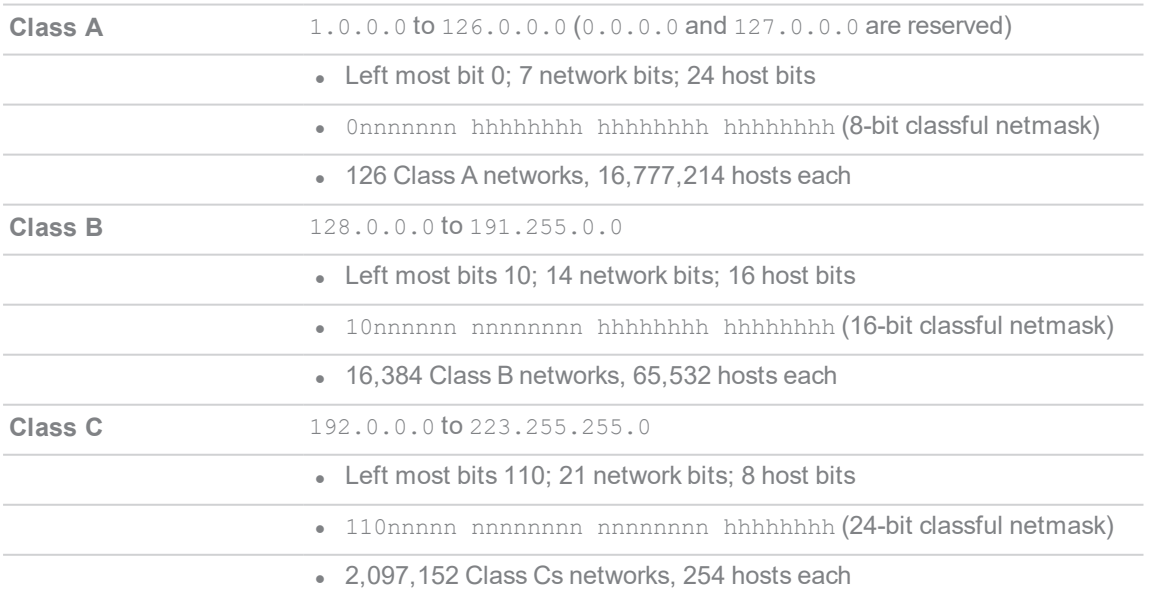

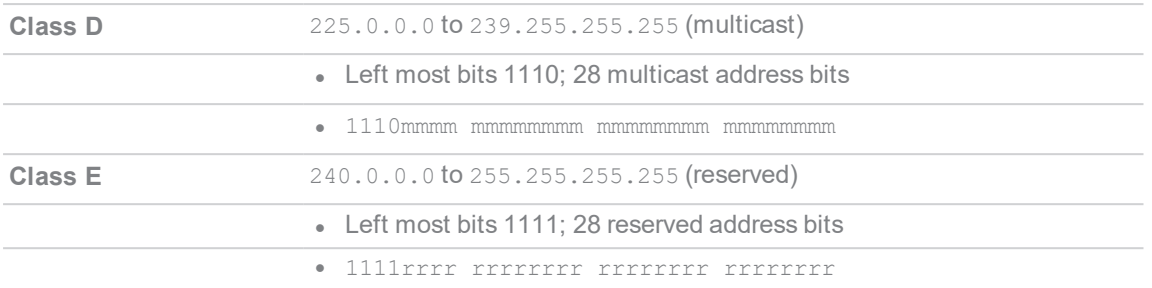

This method of address allocation proved to be very inefficient because it provided no flexibility, neither in the way of segmentation (subnetting) or aggregation (supernetting, or CIDR – classless inter-domain routing) by means of VLSM – variable length subnet masks.

VLSM, supported by RIPv2 and OSPF, allows for classless representation of networks to break larger networks into smaller networks:

For example, take the classful 10.0.0.0/8 network, and assign it a /24 netmask. This subnetting allocates an additional 16-bits from the host range to the network range (24-8=16). To calculate the number of additional networks this subnetting provides, raise 2 to the number of additional bits: 2^16=65,536. Thus, rather than having a single network with 16.7 million hosts (usually more than most LAN's require) it is possible to have 65,536 networks, each with 254 usable hosts.

VLSM also allows for route aggregation (CIDR):

For example, if you had 8 class C networks: 192.168.0.0/24 through 192.168.7.0/24, rather than having to have a separate route statement to each of them, it would be possible to provide a single route to 192.168.0.0/21 which would encompass them all.

This ability, in addition to providing more efficient and flexible allocation of IP address space, also allows routing tables and routing updates to be kept smaller.

### <span id="page-71-0"></span>Autonomous System Topologies

An autonomous system (AS) is a collection of routers that are under common administrative control and that share the same routing characteristics. When a group of autonomous systems share routing information, they are commonly referred to as a confederation of autonomous systems. (RFC1930 and RFC975 address these concepts in much greater detail). In simple terms, an AS is a logical distinction that encompasses physical network elements based on the commonness of their configurations.

With regard to RIP and OSPF, RIP autonomous systems cannot be segmented, and all routing information must be advertised (broadcast) through the entire AS. This can become difficult to manage and can result in excessive routing information traffic. OSPF, on the other hand, employs the concept of Areas, and allows for logically, manageable segmentation to control the sharing of information within an AS. An Area ID is an administrative identifier. OSPF areas begin with the backbone area (area 0 or 0.0.0.0), and all other areas must connect to this backbone area (although there are exceptions). This ability to segment the routing AS helps to ensure that it never becomes too large to manage, or too computationally intensive for the routers to handle.
### OSPF Terms

OSPF is substantially more complicated to configure and maintain than RIP. The following concepts are critical to understanding an OSPF routing environment:

- **Link state** As it pertains to OSPF, a link is an egress interface on a router, and the state describes characteristics of that interface, such as its cost. Link states are sent in the form of Link State Advertisements (*LSA*) which are contained within Link State Update (*LSU*) packets, one of five types of OSPF packets.
- **Cost** A quantification of the overhead required to send a packet along a particular link. Cost is calculated by dividing a reference bandwidth (usually 100mbit, or 10^8 bit) by an interface's speed. The lower the cost, the more preferable the link. Some common path costs are shown in [Cost](#page-72-0) [Calculation](#page-72-0) for Different Interfaces.

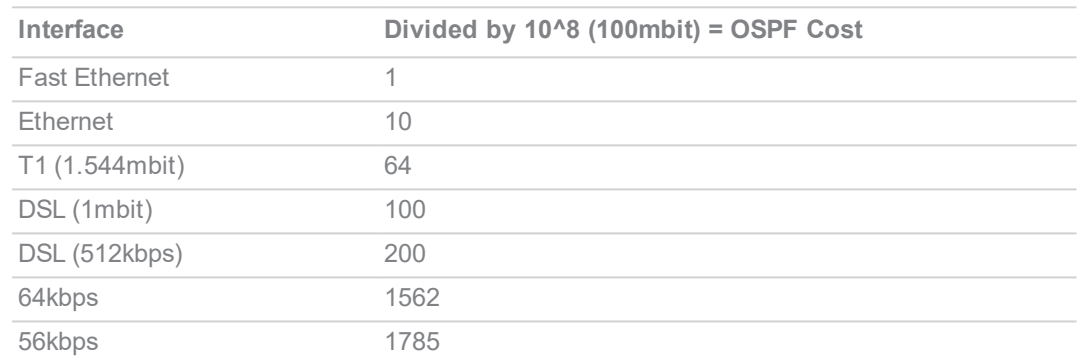

#### <span id="page-72-0"></span>**COST CALCULATION FOR DIFFERENT INTERFACES**

- **Area** The network comprising the group of OSPF routers intended to share a common Link State Database. OSPF networks are built around the backbone area (area 0, or 0, 0, 0, 0) and all other areas must connect to the backbone area (unless virtual links are used, which is generally discouraged). Area assignment is interface specific on an OSPF router; in other words, a router with multiple interfaces can have those interfaces configured for the same or different areas.
- Neighbors OSPF routers on a common network segment have the potential to become neighbors by means of sending Hello packets. Hello packets act as a form of advertisement and identification, and if two OSPF routers share a common set of certain characteristics, they become neighbors upon seeing their own router ID in the other router's Hello packet. Hello packets are also used in the DR (Designated Router) and BDR (Backup Designated Router) election process. For two routers to become neighbors, the characteristics that they must have in common are:
	- **Area-ID** An area ID identifies an OSPF area with a 32-bit value, and is generally represented in an IP address format. OSPF requires at a minimum the backbone area, area 0 (or 0.0.0.0) for operation.
	- **Authentication** Authentication types can generally be set to none, simple text, or MD5. When using simple text, authentication should be used only for identification, as it is sent in the clear. For security, MD5 should be used.
	- <sup>l</sup> **Timer intervals** Hello and Dead intervals must be the same. The Hello interval specifies the number of seconds between Hello packets (as a Keepalive function), and the Dead interval specifies the number of seconds after which a router is considered unavailable if a Hello is not received.
- <sup>l</sup> **Stub area flag** A Stub area is an area that only requires a single point of egress, and therefore does not require a full list of external link advertisements. The stub area flag on two potential neighbors must be the same to avoid inappropriate link state exchanges. Another factor that affects neighboring is the kind of network. OSPF recognizes three network types:
	- **Broadcast** For example, Ethernet. In broadcast networks, neighboring can be established with all other routers in the broadcast domain.
	- **Point to Point** For example, serial links. In point to point (or point to multipoint) networks, neighboring can be established with the router at the other end of the link.
	- NBMA (non-broadcast multiple access) For example, frame relay. In NBMA networks, neighbors must be explicitly declared.
- <sup>l</sup> **Link State Database** The Link State Database is composed of the LSA's sent and received by neighboring OSPF routers that have created adjacencies within an area. The database, after complete, contains all the link state information for a given area, at which time the Shortest Path First (SPF) algorithm is applied to determine the optimal route to all connected networks based on cost. The SPF algorithm employs the Dijkstra pathfinding algorithm, which essentially regards all routers as vertices in a graph, and computes the cost between each vertex.
- **Adjacencies** OSPF routers exchange LSA's with adjacent routers to create the LSDB. Adjacencies are created in different fashions depending on the network type (see Neighbors above). Generally, the network type is broadcast (for example, Ethernet) so adjacencies are formed by the exchanging OSPF packets in a handshake-like fashion (see OSPF Packet types below). To minimize the amount of information exchanged between adjacent routers, segments (broadcast domains) with multiple OSPF routers elect a Designated Router (DR) and a Backup Designated Router (BDR) using Hello packets.
- DR (Designated Router) On multi-access segments, OSPF routers elect a DR and a BDR, and all other routers on the segment create adjacencies with the DR and the BDR. DR election is based on a router's OSPF Priority, which is a configurable value from 0 (not eligible for DR) to 255. The router with the highest priority becomes the DR. In the event of a priority tie, the router with the highest Router ID (based on interface addressing) wins. When a router is the DR, its role is uncontested until it becomes unavailable.

LSA's are then exchanged within LSUs across these adjacencies rather than between each possible pairing combination of routers on the segment; see Routing adjacencies: Designated Router (DR). Link state updates are sent by non-DR routers to the multicast address 225.0.0.6, the RFC1583 assigned 'OSPFIGP Designated Routers' address. They are also flooded by DR routers to the multicast address 225.0.0.5 'OSPFIGP All Routers' for all routers to receives the LSA's. **ROUTING ADJACENCIES: DESIGNATED ROUTER (DR)**

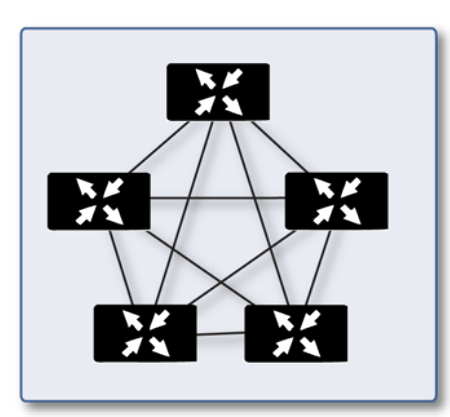

**Adjacencies without DR/BDR** 

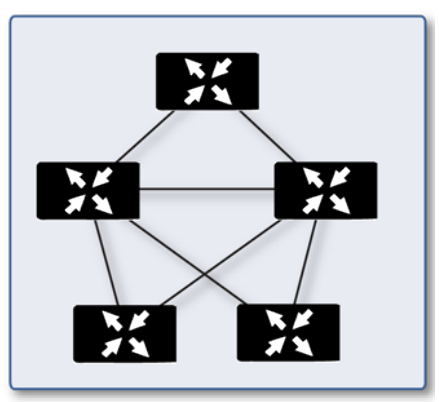

**Adjacencies with DR/BDR** 

- **. OSPF Packet types** The five types of OSPF packets are:
	- Hello (OSPF type 1) Sent at a certain interval to establish and maintain relationships with neighboring OSPF routers, and elect Designated Routers. (*Sent during the initialization and the 2-WAY phases on LSDB synchronization*).
	- **Database Description** (OSPF type 2) Sent between OSPF routers during the creation of an adjacency. *During the Exstart phase of LSDB synchronization*, DD packets establish an ISN (initial sequence number) used to track LSA's, and they establish a master/slave relationship between neighboring OSPF routers. *In the Exchange phase of LSDB synchronization*, they contain short versions of Link State Advertisements. Because DD exchanges can span multiple packets, they are exchanged in a poll (master) and response (slave) fashion to ensure completeness.
	- <sup>l</sup> **Link State Request** (OSPF type 3) *During the Loading phase of LSDB synchronization*, LSR packets are sent to request database updates from a neighbor. This is the final step in the establishment of an adjacency.
	- <sup>l</sup> **Link State Update** (OSPF type 4) Sent in response to Link State Requests, LSU packets flood adjacencies with Link State Advertisements to achieve LSDB synchronization.
	- Link State Acknowledgment (OSPF type 5) To ensure reliability of LSA flooding, all updates are acknowledged.
- <sup>l</sup> **Link State Advertisements** (LSA) There are 7 types of LSA's:
	- **Type 1** (Router Link Advertisements) Sent by an OSPF router to describe the links to each area to which it belongs. Type 1 LSA's are only flooded into a router's area.
	- **Type 2** (Network Links Advertisements) Sent by the DR for an area describing the set of routers within the network. Type 2 LSA's are only flooded into a router's area.
	- <sup>l</sup> **Type 3** (Summary Link Advertisements) Sent across areas by ABRs (Area Border Routers) to describe the networks within an area. Type 3 LSA's are also used for route aggregation purposes, and are not sent to Totally Stubby Areas.
	- **Type 4** (AS Summary Link Advertisements) Sent across areas by ABRs to describe networks within a different AS. Type 4 LSA's are not sent to Stub Areas.
	- <sup>l</sup> **Type 5** (AS External Link Advertisements) Sent by ASBR (Autonomous System Boundary Routers) to describe routes to networks in a different AS. Type 5 LSA's are net sent to Stub Areas. There are two types of External Link Advertisements:
		- **External Type 1** Type 1 packets add the internal link cost to the external link cost when calculating a link's metric. A Type 1 route is always preferred over a Type 2 route to the same destination.
		- <sup>l</sup> **External Type 2** Type 2 packets only use the external link cost to determine the metric. Type 2 is generally used when there is only one path to an external AS.
	- <sup>l</sup> **Type 6** (Multicast OSPF or MOSPF) Called source/destination routing, this is in contrast to most unicast datagram forwarding algorithms (like OSPF) that route based solely on destination. For more information about MOSPF, see RFC1584 – Multicast Extensions to OSPF.
	- <sup>l</sup> **Type 7** (NSSA AS External Link Advertisements) Sent by ASBRs that are part of an NSSA (see 'Stub Area').
	- **Stub Area** A stub area is an area that only requires one path, rather than an optimal path. This can be an area with only a single point of egress, or it can be an area where SPF optimization is not necessary. All routers in a stub area must be configured as stub routers, and rather than receiving the full state database, and computing the SPF tree, they receive

only summary link information.

There are different type of stub area:

- **Stub** area The standard stub area receives all LSA's except for LSA type 5 (AS External Link advertisement). This helps to keep the LSDB smaller, and reduces the computational overhead on the router.
- **· Totally Stubby Area** A special type of stub area into which LSA types 3 (Summary Links), 4 (AS Summary Links) and 5 are not passed. Only intra-area routes, and a default route are advertised into totally stubby areas.
- **NSSA** (Not So Stubby Area) Described by RFC3101, NSSA is a hybrid stub area that allows external routes to be flooded within the NSSA area using type 7 LSA's (NSSA AS External Routes), but does not accept type 5 LSA's from other areas. NSSAs are useful when connecting a remote site running a different IGP (such as RIP) to an OSPF site, where the remote site's routes do not need to be distributed back to the main OSPF site. An NSSA ABR (Area Border Router) also has the ability to translate type 7 to type 5 LSA's (this is possible only from the SonicOS CLI).
- <sup>l</sup> **Router Types** OSPF recognizes 4 types of routers, based on their roles; see [OSPF-Recognized](#page-75-0) Router Types [Example](#page-75-0).

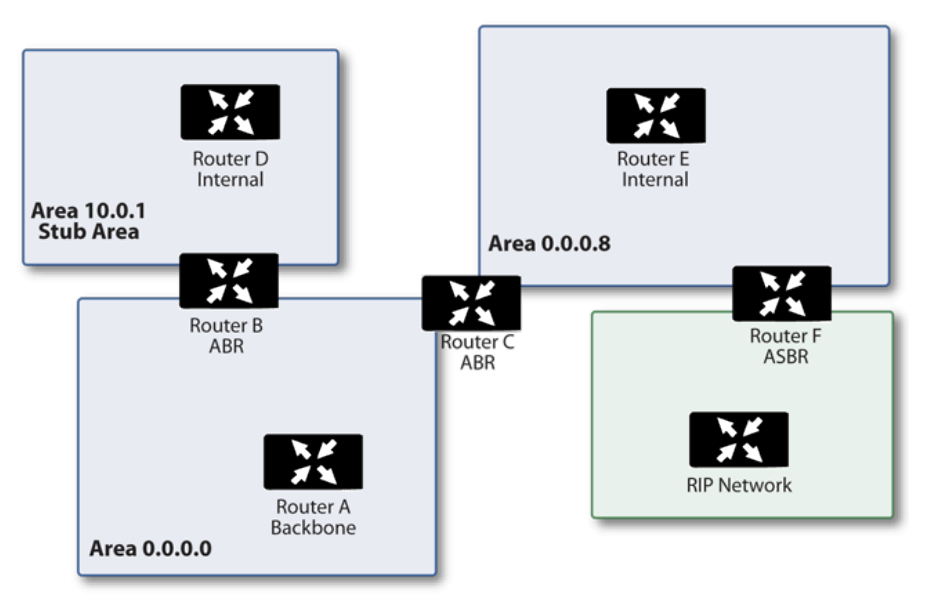

### <span id="page-75-0"></span>**OSPF-RECOGNIZED ROUTER TYPES EXAMPLE**

- IR (Internal Router) A router whose interfaces are all contained within the same area. An internal router's LSDB only contains information about its own area.
- ABR (Area Border Router) A router with interfaces in multiple areas. An ABR maintains LSDBs for each area to which it is connected, one of which is typically the backbone.
- **Backbone Router** A router with an interface connected to area 0, the backbone.
- **ASBR** (Autonomous System Boundary Router) A router with an interface connected to a non-OSPF AS (such as a RIP network) which advertises external routing information from that AS into the OSPF AS.

## Drop Tunnel Interface

A drop tunnel interface prevents traffic from being sent out using an incorrect route when the configured route is down. Traffic sent to a drop tunnel interface does not leave the appliance, but is ostensibly dropped.

A drop tunnel interface should be used in conjunction with a VPN tunnel interface, although a drop tunnel interface can be used standalone. If a static route is bound to a tunnel interface, SonicWall recommends configuring a static route bound to a drop tunnel interface for the same network traffic. That way, if the tunnel interface goes down, the second static route is used and the traffic is effectively dropped. This prevents the data from being forwarded in the clear over another route.

When configuring a route over a VPN tunnel interface, if the tunnel is temporarily down, the corresponding route entry is disabled as well. SonicOS looks up a new route entry for the connections destined for the VPN protected network. In deployments that do not have a backup link for a remote VPN network, no other correct route entry is available. Traffic is sent to a wrong route entry, generally the default route, which causes security issues such as internal data sent without encryption.

For deployments without a backup link, consider configuring the route table as in this example:

```
route n: local VPN network(source), remote VPN network(destination), VPN TI
(egress_if)
route n+1: local VPN network(source), remote VPN network(destination), Drop If
(egress_if)
```
When the VPN tunnel interface configured as in this example, the traffic matches the drop interface and is not sent out. When the VPN tunnel interface resumes, traffic resumes also.

## App-based Routing

App-based Routing is a kind of PBF (policy-based forwarding) rule that allows traffic to take an alternative path from the next hop specified in the route table and is typically used to specify an egress interface for security or performance reasons.

When an App-based Route entry is created, at the beginning the appliance does not have enough information to identify the application and, therefore, cannot enforce the route entry. As more packets arrive, the appliance determines the application and creates an internal entry in the App-ID cache, which is retained for the session. When a new session is created with the same destination IP address, destination port, and protocol ID, the appliance could identify the application as the same from the initial session and apply the App-based Route. Therefore, a session that is not an exact match and is not the same application, cannot be forwarded based on the App-based Route.

This feature is available only when Gateway AV/Anti-Spyware/Intrusion Prevention/App Control/App Visualization is licensed and App Control is enabled in **POLICY | Rules and Policies > Route Policy**.

# Rules and Policies > Routing Rules

If you have routers on your interfaces, you configure static routes on the SonicWall appliance on the **POLICY | Rules and Policies > Routing Rules** page. You can create static routing policies that create static routing entries that make decisions based upon source address, source netmask, destination address, destination netmask, service, interface, gateway and metric. This feature allows for full control of forwarding based upon a large number of user-defined variables.

#### **Topics:**

<span id="page-77-0"></span>• [Configuring](#page-77-0) Routing Rules

## Configuring Routing Rules

If you have routers on your interfaces, you can configure the SonicWall appliance to route network traffic to specific predefined destinations. Static routes must be defined if the network connected to an interface is segmented into subnets, either for size or practical considerations. For example, a subnet can be created to isolate a section of a company, such as finance, from network traffic on the rest of the LAN, DMZ, or WAN.

When configuring a static route, you can optionally configure a Network Monitor policy for the route. When a Network Monitor policy is used, the static route is dynamically disabled or enabled, based on the state of the probe for the policy. For more information, see [Probe-Enabled](#page-79-0) Policy-based Routing Configuration.

#### **Topics:**

- Adding Static [Routes](#page-77-1)
- [Probe-Enabled](#page-79-0) Policy-based Routing Configuration

### <span id="page-77-1"></span>Adding Static Routes

*To add a static route:*

1. Navigate to the **POLICY | Rules and Policies > Route Policy** page.

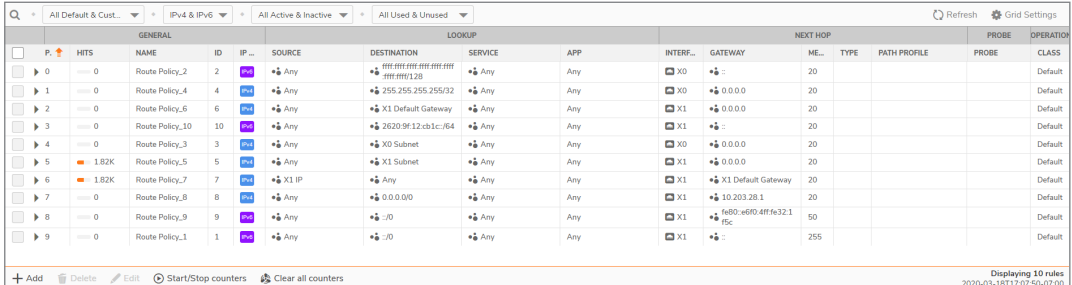

**78**

2. Click **+Add** (in the bottom left corner). The **Add Route Policy** dialog displays.

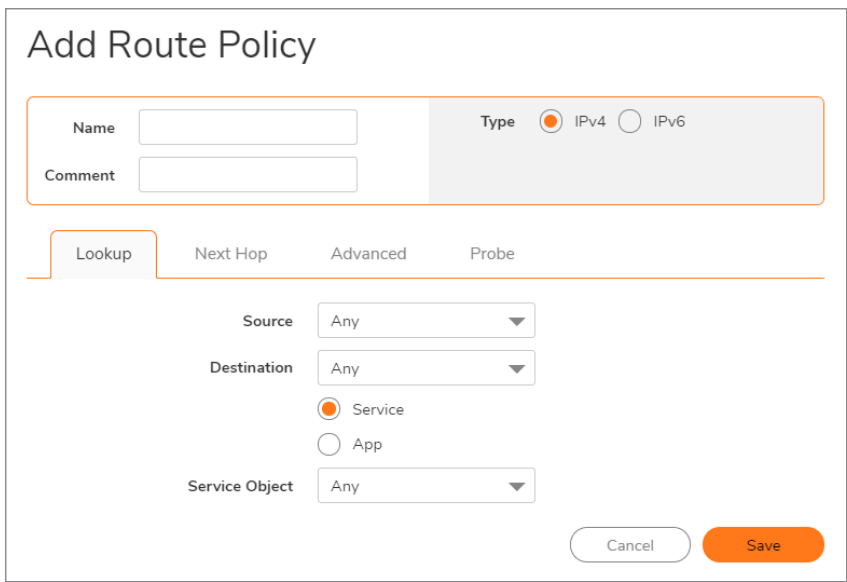

- 3. In the **Lookup** view, enter a friendly name for this route policy in **Name**.
- 4. Type a descriptive comment into the **Comment** field.
- 5. Indicate the **Type** as **IPv4** or **IPv6**.
- 6. Select the source address object from **Source**.
- 7. Select the destination address object from **Destination**.
- 8. Specify the type of service that is routed from **Service Object**.
- 9. Click **Save** or click to the **Next Hop** view to continue the configuration.
- 10. Choose the type of route:
	- **.** Standard Route (default)
	- <sup>l</sup> **Multi-Path Route**
	- <sup>l</sup> **SD-WAN Route**
- 11. Select the interface through which these packets are routed from **Interface**.
- 12. Select the address object that acts as a gateway for packets matching these settings from **Gateway**.
- 13. Specify the RIP metric in the **Metric** field.
- 14. Click **Save** or click to the **Advanced** view to continue the configuration.
- 15. Optionally select **Disable route when the interface is disconnected**.
- 16. Select **Allow VPN path to take precedence** to allow a matching VPN network to take precedence over the static route when the VPN tunnel is up. This option is not selected by default.
- 17. Enter the ToS hexadecimal value in the **TOS (Hex)** field.
- 18. Enter the ToS Mask hexadecimal value in the **TOS Mask (Hex)** field.
- 19. Enter a value for the **Admin Distance**, or select **Auto** for an automatically created **Admin Distance**.
- 20. Click **Save** or click to the **Probe** view to continue the configuration.
- 21. Select a probe type from **Probe**. The default is **None**. If a probe type is selected additional options become available.
- 22. Select **Disable route when probe succeeds**. This option is not selected by default.
- 23. Select **Probe default state is UP**.

24. When you are finished, click Save. The route settings are configured for the selected SonicWall appliance(s).

### <span id="page-79-0"></span>Probe-Enabled Policy-based Routing Configuration

You can optionally configure a Network Monitor policy for the route. When a Network Monitor policy is used, the static route is dynamically disabled or enabled, based on the state of the probe for the policy.

Policy-based Routing is fully supported for IPv6 by selecting IPv6 address objects and gateways for route policies on the **POLICY | Rules and Policies > Routing Rules** page. IPv6 address objects are listed in the **Source**, **Destination**, and **Gateway** columns of the **Route Policies** table. Configuring routing policies for IPv6 is nearly identical to IPv4.

#### *To configure a policy-based route:*

- 1. Navigate to the **POLICY | Rules and Policies > Routing Rules** page.
- 2. Click **+Add** (in the bottom left corner). The **Add Route Policy** dialog displays.

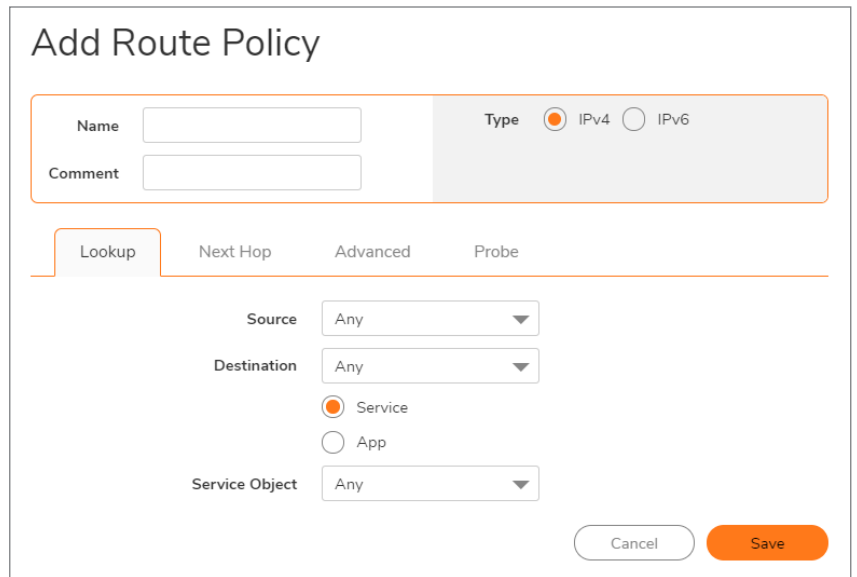

- 3. Click the **Probe** view and select the appropriate Probe object or select **Create New Network Monitor Object**... to dynamically create a new object.
- 4. Select the **Probe default state is UP** to have the route consider the probe to be successful (such as in the UP state) when the attached Network Monitor policy is in the UNKNOWN state. This is useful to control the probe-based behavior when a unit of a High Availability pair transitions from IDLE to ACTIVE, because this transition sets all Network Monitor policy states to UNKNOWN.
- 5. Click **Save** to apply the configuration.
	- **NOTE:** Typical configurations do not have **Disable route when probe succeeds** checked because typically a route is disabled when a probe to the route's destination fails. This option is provided to give you added flexibility for defining routes and probes.

# Decryption Policy

You can use **Decryption** policies to create groups of rules that define which traffic should be decrypted based on match criteria such as source IPs and destination IPs. Each decryption policy could have its own match criteria, along with an associated action. The actions are defined by action profiles.

## Behavior

Decryption rules are applied in order of priority (rule order). The rules are created at a certain priority, without any rule auto-priority. All rules are created manually, with no system or default rules available.

# Decryption Policy Types

Decryption policy rules define what type of traffic needs to be decrypted. You can specify this as the "match criteria." This type of traffic includes:

- [DPI-SSL](#page-80-0) Client Rules
- **[DPI-SSL](#page-81-0) Server Rules**
- <span id="page-80-0"></span>**[DPI-SSH](#page-81-1) Rules**

## Client-side SSL Rules

The Match Criteria for DPI-SSL Client Rules can contain the following traffic parameters:

- **Source IP Address**
- Destination IP Address
- Destination Service (port/iptype)
- <sup>l</sup> User
- Websites
- Web Category
- Geo location
- **Schedule**

# <span id="page-81-0"></span>Server-side SSL Rules

The Match Criteria for DPI-SSL Server Rules can contain the following traffic parameters:

- Source IP Address
- Destination IP Address
- Destination Service (port/IPType)
- User
- Geo Location
- <span id="page-81-1"></span>• Schedule

# SSH Rules

The Match Criteria for DPI-SSH Rules can contain the following traffic parameters:

- Source IP Address
- Destination IP Address
- Destination Service (port/IPType)
- User
- Geo Location
- <span id="page-81-2"></span>• Schedule

# Setting up the Decryption Policy Table

*To configure the Decryption Policy table:*

1. Navigate to **POLICY | Rules and Policies > Decryption Policy**. The **Decryption Policy** table displays.

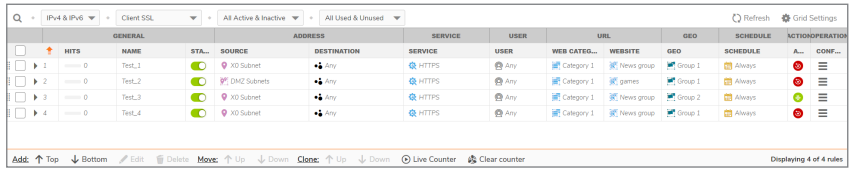

2. Define the **Grid Settings** by clicking **Grid Settings** in the upper right corner. The **Grid Settings** dialog displays.

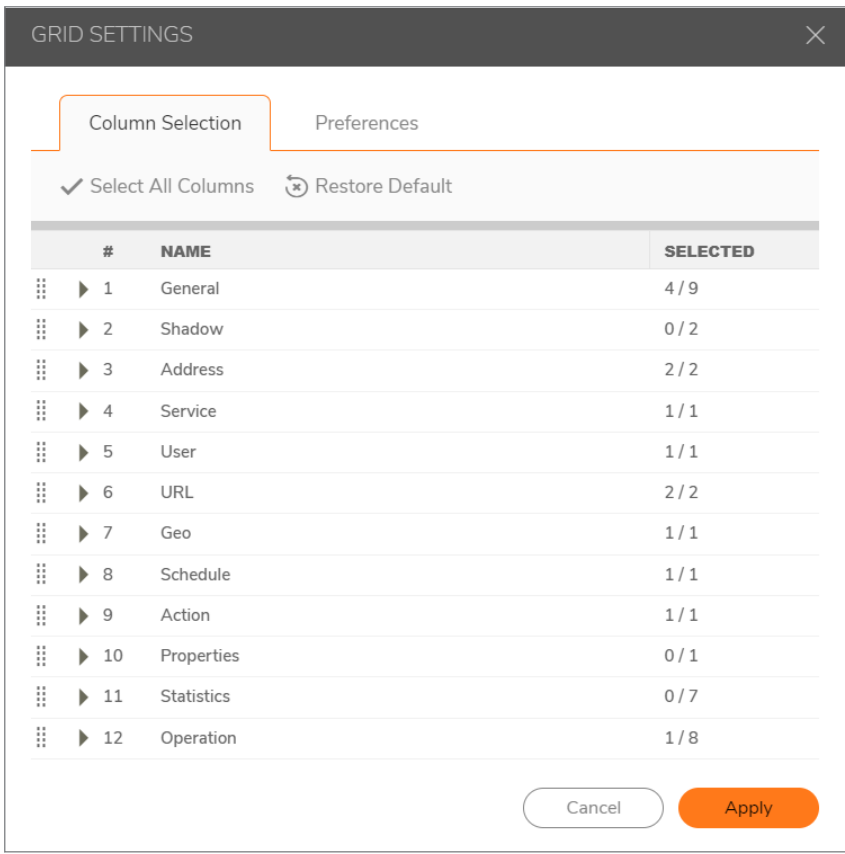

You can modify the order of the columns within a group adjust the order of the Group columns, and add new columns depending on your requirements.

3. In the **Column Selection** tab, click the arrows on the left to show column options that you can choose to help display **Decryption Policy** data.

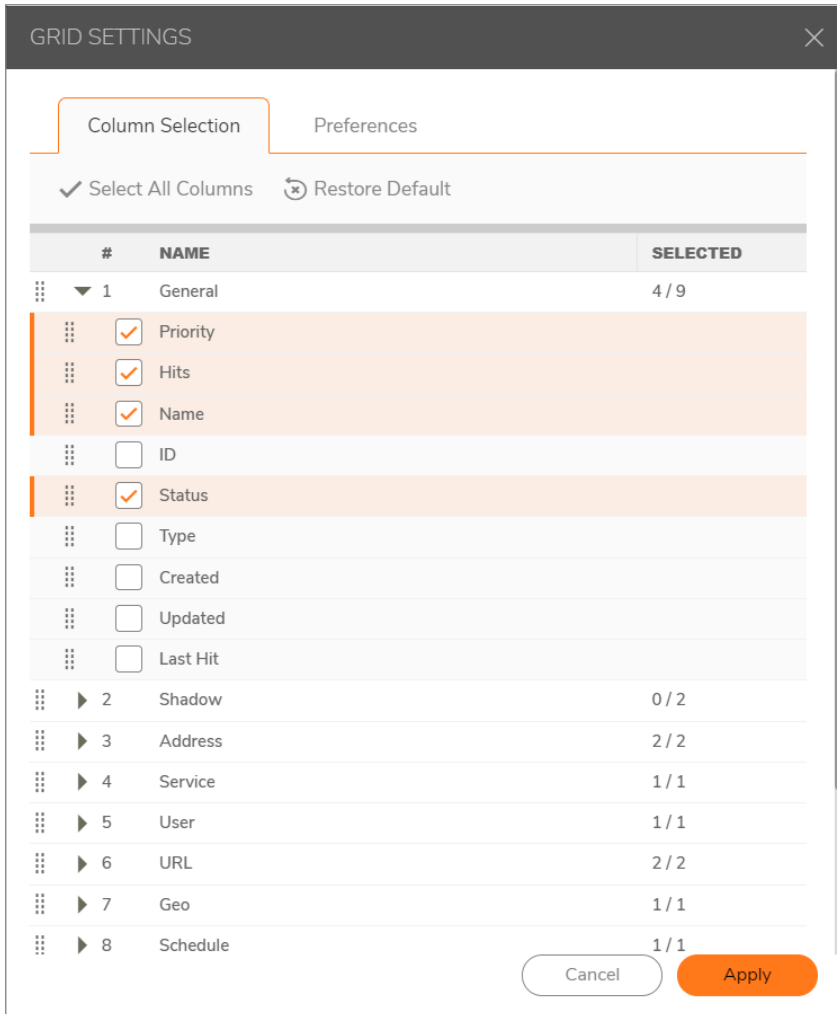

4. Click the **Preferences** tab for additional options for setting up the appearance of your table.

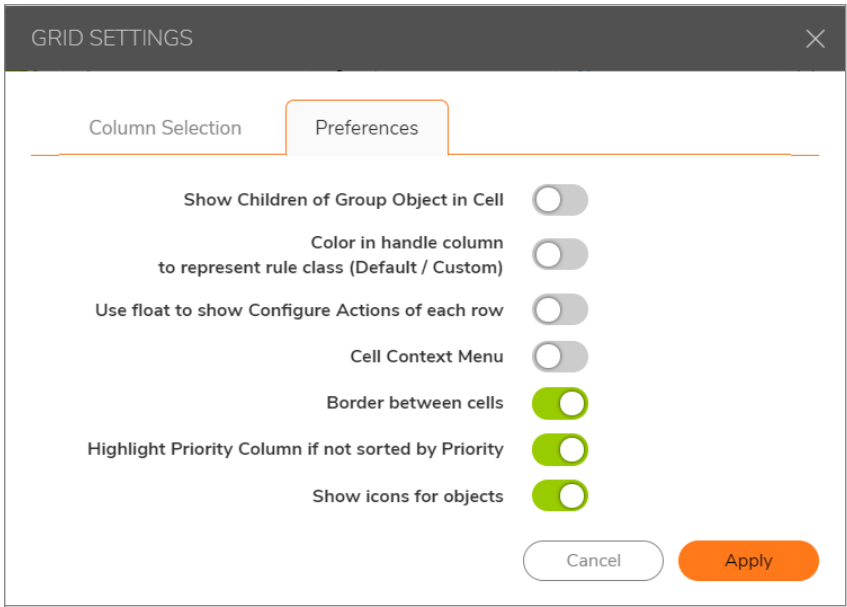

5. Click **Apply** after selecting the desired options to save your configuration.

## Managing the Decryption Policy Toolbars

The **POLICY | Rules and Policies > Decryption Policy** page includes two toolbars on the **Decryption Policy** display page. One at the top of the page:

◯ Refresh · 春 Grid Settings

and one at the bottom of the page:

Add: ↑ Top ↓ Bottom / Edit 面 Delete Move: ↑ Up ↓ Down <u>Clone:</u> ↑ Up ↓ Down ⊙ Live Counter <sub>●</sub> Clear counter Displaying 4 of 4 rules

The top toolbar includes the **Search** feature, the ability to filter policies by **IPv4**, **IPv6**, or both, the ability to sort policies by **Client SSL**, **Server SSL**, or **SSH**, the ability to filter policies by **Active Rules**, **Inactive Rules**, or both, as well as to sort by **Used Rules** and **Unused Rules** or both. You can use these filters in any combination. The Grid [Settings](#page-81-2) option allow you to further adjust the appearance of the table.

The bottom toolbar allows you to **Add** additional Decryption policies. Using the **Top** arrow puts the policy at the top of your table, and the **Bottom** arrow puts the new policy at the bottom of your list. You can also Clone existing policies to start a new one with similar criteria that allows you to modify particular settings to create a similar policy. Select the policy you would like to clone and click **Clone Up** or **Clone Down** depending on the priority you prefer.

## Changing the Policy Priority

Using the Move Up/Down arrows at the bottom of the **POLICY | Rules and Policies > Decryption Policy** page, you can change the priority order of the Decryption Policies you create directly on the Decryption Policy table. Select the checkbox next to the policy you would like to move and direct it to the position you would like it to take precedence.

## Creating Decryption Policies

This describes the Decryption policy table and provides instructions for configuring, editing, and deleting a Decryption policy.

- Adding [Decryption](#page-85-0) Policies
- **Editing [Decryption](#page-86-0) Policies**
- Deleting [Decryption](#page-87-0) Policies

### <span id="page-85-0"></span>Adding Decryption Policies

*To add a Decryption policy:*

1. Navigate to **POLICY | Rules and Policies > Decryption Policy**.

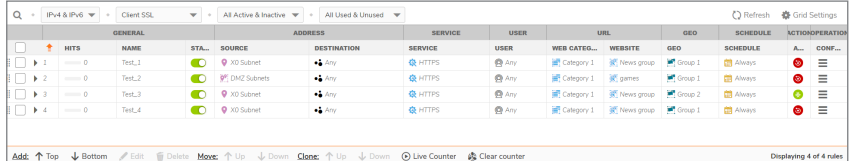

2. Click **Add** in the lower left corner. The **Adding Decryption Policy** dialog displays.

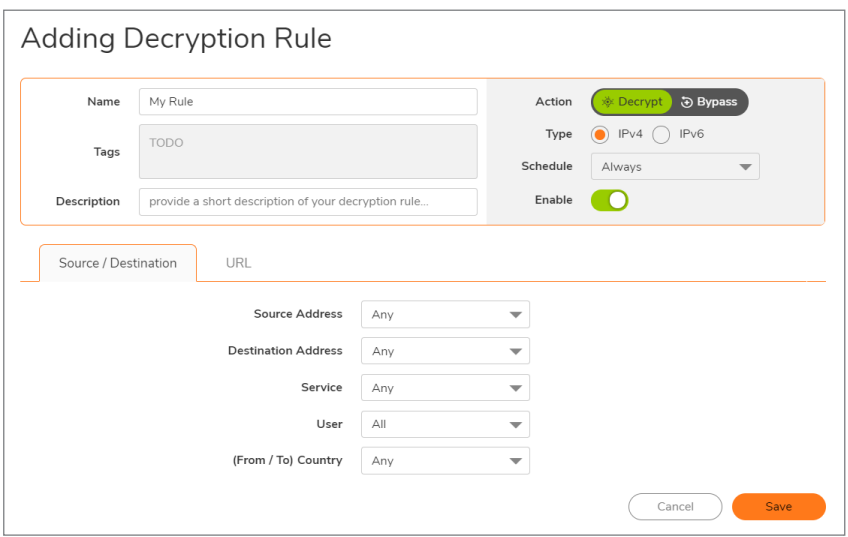

3. In the **Name** field, enter a friendly, meaningful name for the new Decryption policy.

- 4. From the **Source Address** drop-down menu, choose a source gateway or address.
- 5. From the **Destination Address** drop-down menu, choose a destination gateway or address.
- 6. From the **Service** drop-down menu, choose your decryption service.
- 7. From the **User** drop-down menu, choose the user for whom this policy is intended.
- 8. In the (From/To) Country drop-down menu, choose Any or the Country group to which this policy applies.
- 9. From the **Schedule** drop-down menu, choose when the policy is in effect. The default is **Always**. Click **Enable** to activate your new policy.
- 10. Click the **URL** tab.

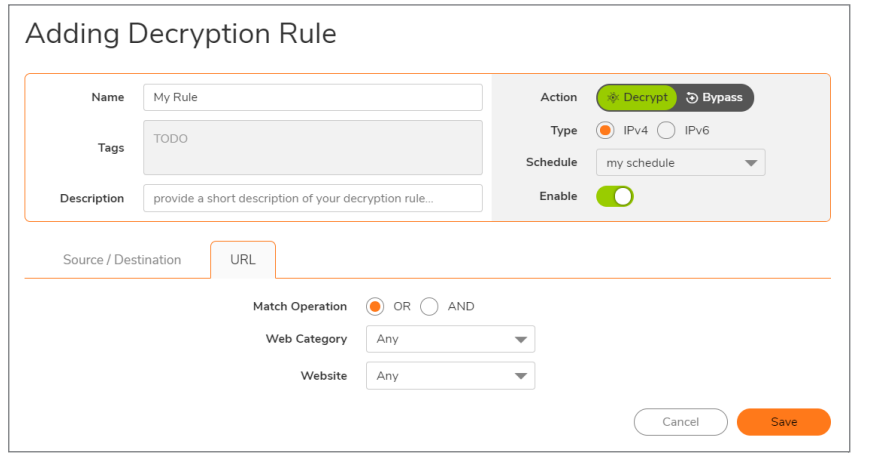

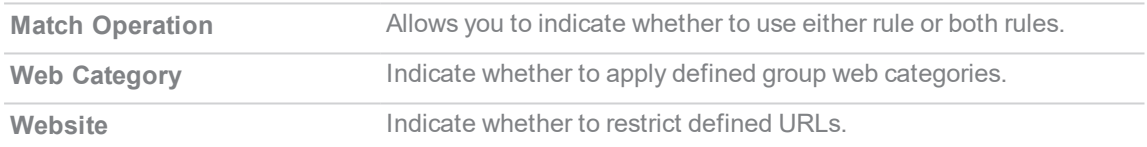

<span id="page-86-0"></span>1. Click **Save**.

### Editing Decryption Policies

#### *To edit a Decryption policy:*

- 1. Navigate to **POLICY | Rules and Policies > Decryption Policy**
- 2. Click the **Configure** icon for the Decryption policy to be edited. The **Editing Decryption Rule** dialog displays.
- 3. To make your changes, follow the steps in Adding [Decryption](#page-85-0) Policies.

### <span id="page-87-0"></span>Deleting Decryption Policies

#### *To delete one or more Decryption policies:*

- 1. Do one of the following:
	- <sup>l</sup> Click **Delete Rule** in the **Configure** drop-down menu for the Decryption policy to be deleted.
	- **Select the checkbox for one or more Decryption policies to be deleted. Click Delete** at the bottom of the page.
- 2. Click **OK** in the confirmation dialog.

#### *To delete all DoS policies:*

- 1. Select the top left checkbox. All checkboxes are selected.
- 2. Click **Delete** at the bottom of the page.
- 3. Click **OK** in the confirmation dialog.

# DoS Policy

6

**DoS Policy** rules are configured under **POLICY | Rules and Policies > DoS Policy**. The workflow unifies flood protection and connection limiting control through DoS rule settings with source, destination and service objects, and action profiles into a single DoS rule. DoS policy rules define how to protect your network against the following Denial of Service attacks:

- UDP flood
- ICMP flood
- TCP syn flood

On the DoS Policy main page, you can add, edit, delete, move, or clone DoS Policy rules.

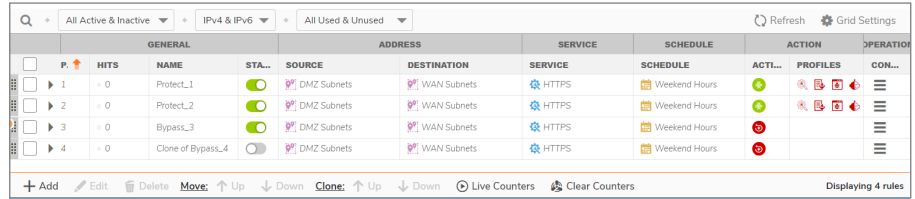

# Setting up the DoS Policy Table

*To configure the DoS Policy table:*

1. Navigate to **POLICY | Rules and Policies > DoS Policy**. The **DoS Policy** table displays.

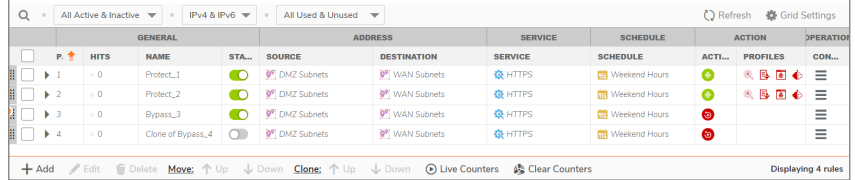

**89**

2. Define the **Grid Settings** by clicking **Grid Settings** in the upper right corner. The **Grid Settings** dialog displays.

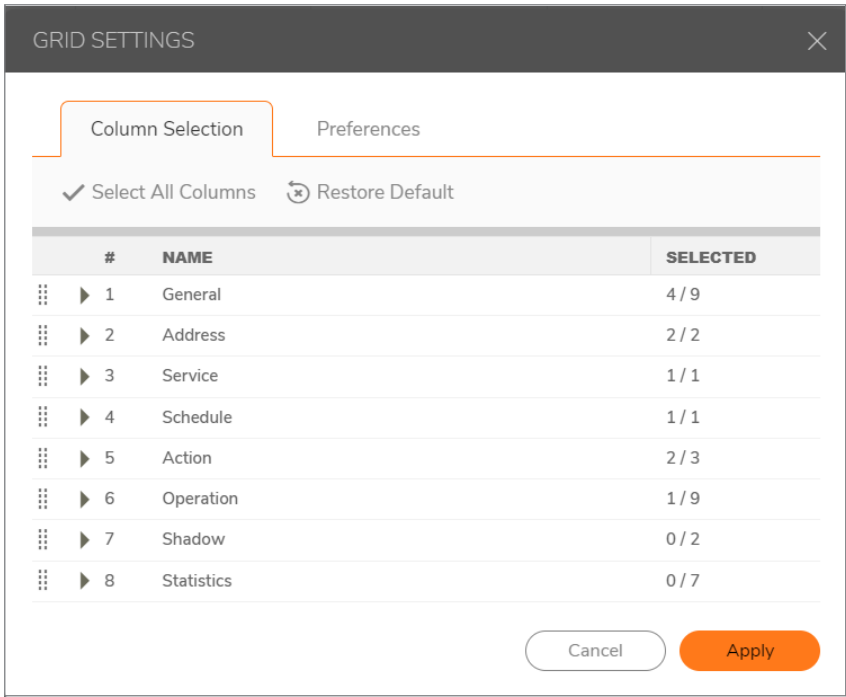

You can modify the order of the columns within a group adjust the order of the Group columns, and add new columns depending on your requirements.

3. In the **Column Selection** tab, click the arrows on the left to show column options that you can choose to help display **Decryption Policy** data.

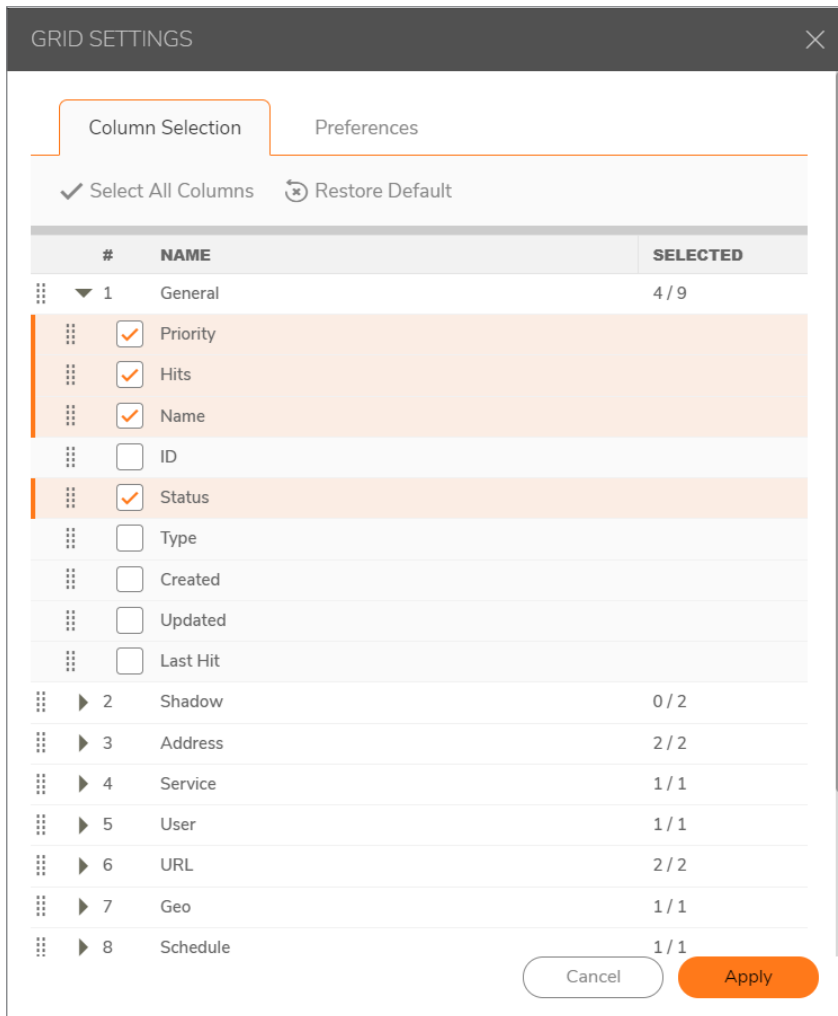

4. Click the **Preferences** tab for additional options for setting up the appearance of your table.

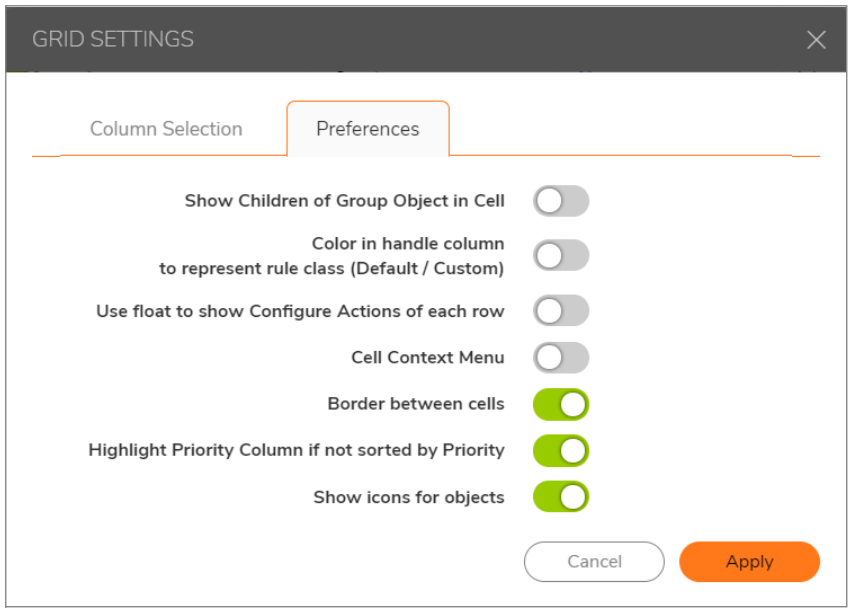

5. Click **Apply** after selecting the desired options to save your configuration.

## Managing the DoS Policy Toolbars

The **POLICY | Rules and Policies > DoS Policy** page includes two toolbars on the **DoS Policy** display page. One at the top of the page:

 $\begin{array}{ccc} \mathbb{Q} & * & \mathbb{A}\mathbb{I} \text{ Active } \mathfrak{F} \text{ Inactive} \end{array} \begin{array}{c} \mathbb{Q} & * & \mathbb{I}\mathbb{P}\mathbb{V}4\ \&\ \mathbb{I}\mathbb{P}\mathbb{V}6 \end{array} \begin{array}{c} \mathbb{Q} & * & \mathbb{A}\mathbb{I} \text{ Used } \mathfrak{F} \text{ Unused} \end{array} \begin{array}{c} \mathbb{W} \end{array}$ C Refresh  $\bullet$  Grid Settings

and one at the bottom of the page:

+ Add / Edit i Delete Move: ↑ Up ↓ Down Clone: ↑ Up ↓ Down © Live Counters <br />
SClear Counters Displaying 4 rules

The top toolbar includes the **Search** feature, the ability to filter policies by **IPv4**, **IPv6**, or both, the ability to filter policies by **Active Rules**, **Inactive Rules**, or both, as well as to sort by **Used Rules** and **Unused Rules** or all. You can use these filters in any combination. The Grid [Settings](#page-81-2) option allow you to further adjust the appearance of the table.

The bottom toolbar allows you to **Add** additional DoS policies. Using the **Up** arrow moves the policy toward the top of your table, and the **Down** arrow moves the new policy toward the bottom of your list. You can also Clone existing policies to start a new one with similar criteria that allows you to modify particular settings to create a similar policy. Select the policy you would like to clone and click **Clone Up** or **Clone Down** depending on the priority you prefer.

## Changing the DoS Policy Priority

Using the Move Up/Down arrows in the bottom toolbar of the **POLICY | Rules and Policies > Dos Policy** page, you can change the priority order of the DoS Policies you create directly on the DoS Policy table. Select the checkbox next to the policy you would like to move and click **Move** to direct it to the position you would like it to take precedence.

## Creating DoS Policies

This describes the Decryption policy table and provides instructions for configuring, editing, and deleting a Decryption policy.

- **Adding DoS [Policies](#page-92-0)**
- **Editing DoS [Policies](#page-93-0)**
- **[Deleting](#page-93-1) Dos Policies**

### <span id="page-92-0"></span>Adding DoS Policies

*To add a DoS policy:*

1. Navigate to **POLICY | Rules and Policies > DoS Policy**.

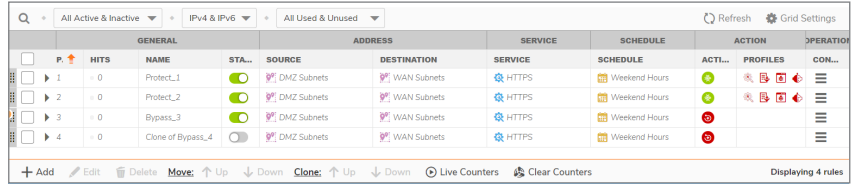

2. Click **+Add** in the lower left corner. The **Adding DoS Policy** dialog displays.

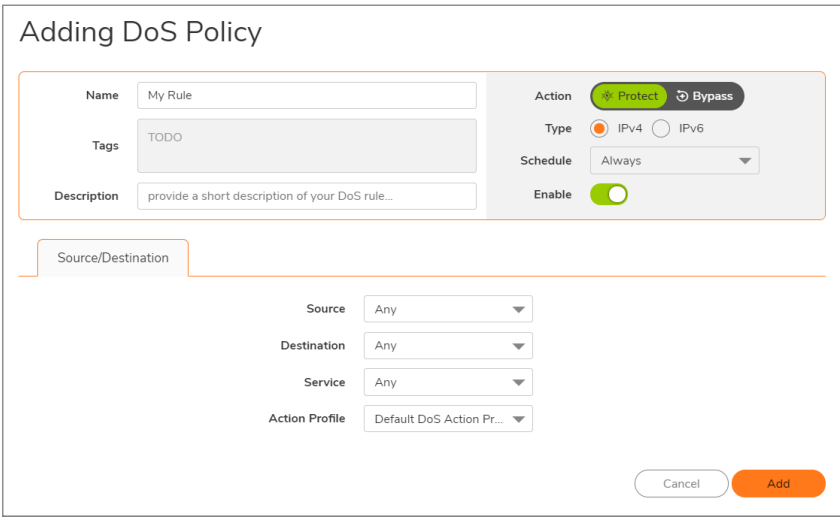

- 3. In the **Name** field, enter a friendly, meaningful name for the new DoS policy.
- 4. From the **Source** drop-down menu, choose a source gateway or address.
- 5. From the **Destination** drop-down menu, choose a destination gateway or address.
- 6. From the **Service** drop-down menu, choose your DoS service.
- 7. From the **Action Profile** drop-down menu, choose the Action profile for whom this policy is intended. See **Object | Actions > DoS Rule** to create your own Action profiles.
- 8. From the **Schedule** drop-down menu, choose when the policy is in effect. The default is **Always**. Click **Enable** to activate your new policy.
- <span id="page-93-0"></span>9. Click **Add** to save your policy.

### Editing DoS Policies

#### *To edit a DoS policy:*

- 1. Navigate to **POLICY | Rules and Policies > DoS Policy**
- 2. Click the **Configure** icon for the DoS policy to be edited. The **Editing DoS Rule** dialog displays.

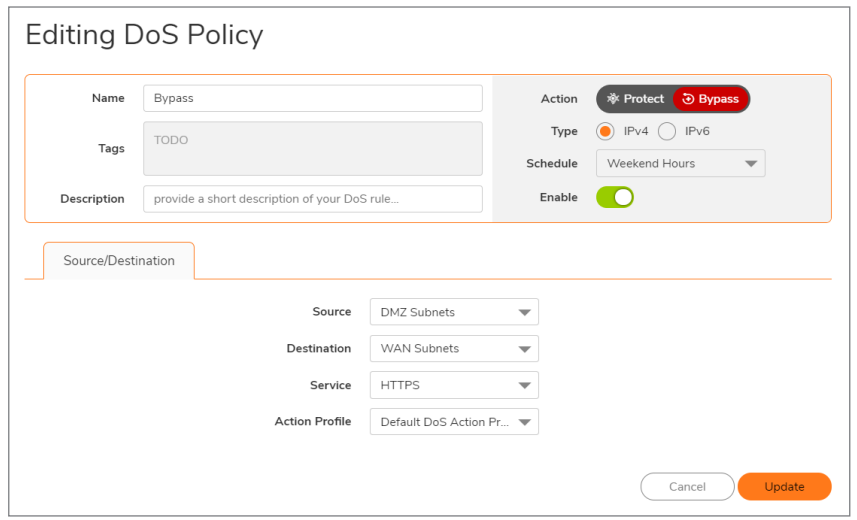

<span id="page-93-1"></span>3. To make your changes, follow the steps in Adding DoS [Policies](#page-92-0)

### Deleting DoS Policies

#### *To delete one or more DoS policies:*

- 1. Do one of the following:
	- <sup>l</sup> Click **Delete Rule** in the **Configure** drop-down menu for the DoS policy to be deleted.
	- <sup>l</sup> Select the checkbox for one or more DoS policies to be deleted. Click **Delete** at the bottom of the page.
- 2. Click **OK** in the confirmation dialog.

**94**

### *To delete all DoS policies:*

- 1. Select the top left checkbox. All checkboxes are selected.
- 2. Click **Delete** at the bottom of the page.
- 3. Click **OK** in the confirmation dialog.

# Endpoint Policy

7

The Endpoint protection is enforced by creating a policy and enabling it on a zone. Navigate to the **POLICY | Rules and Policies > Endpoint Policy** page, where you can edit ore create a policy for the desired zone and enable and endpoint service for that zone.

The **POLICY | Rules and Policies > Endpoint Policy** page only displays the available settings when at least one client anti-virus service is licensed. Depending on the SonicOSX version on your firewall and the licensed services, the **POLICY | Rules and Policies > Endpoint Policy** page appears differently.

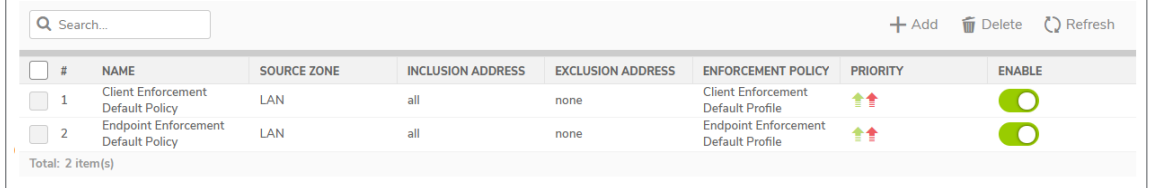

## Adding a Policy

- 1. Navigate to the **POLICY | Rules and Policies > Endpoint Policy** page.
- 2. Click **+Add**.

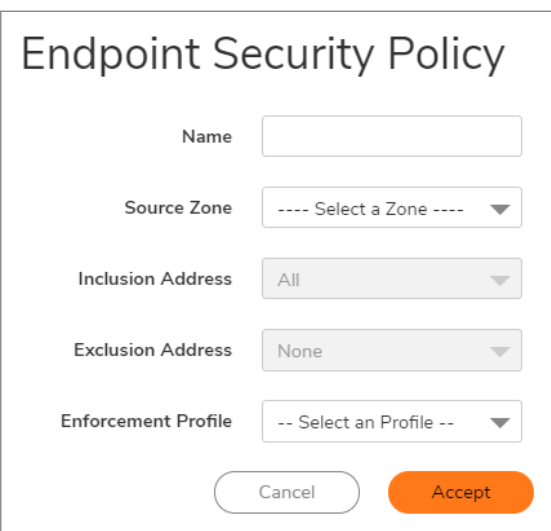

**96**

- 3. Complete the dialog as necessary.
- 4. For **Enforcement Profile**, select one of the default profiles or create your own by selecting **Create new Profile**.

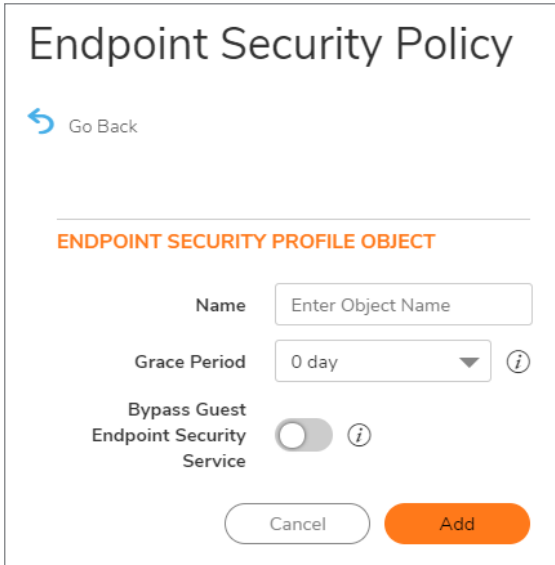

- 5. Complete as necessary.
- 6. Click **Accept**.

# Shadow

8

**Shadow** rules are provided to monitor overlapping rules on a per-rule basis. The Shadow feature displays each rule and reveals all rules that are shadowed by that rule. It also provides a list of rules that are shadowed from the rule. Shadow rules generally indicate a broader rule that matches the criteria, but it is configured above a more specific rule. You can select and view all rules and shadow data for any rule.

For example, rule traffic never matches a second rule that specifically allows say, web-browsing, because all web-browsing applications would have already been allowed by the first rule.

#### *To monitor Shadow rules:*

1. Navigate to **POLICY | Rules and Policies > Shadow**.

The **Shadow** page appears.

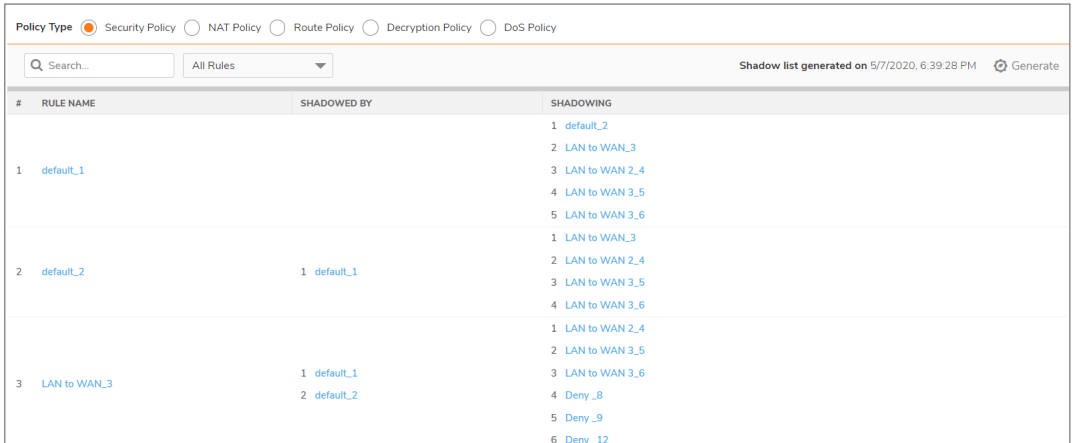

- 2. Search for specific rules using the **Search** feature.
- 3. You can sort the shadowing of previously created Rules and Policies rules by **Policy Type**. Options include **Security Policy**, **NAT Policy**, **Route Policy**, **Decryption Policy**, and **DoS Policy**.

4. You can further sort the **Policy Type** by first selecting the policy type, in this example, **Route Policy**, then using the **All Rules** drop-down menu, select the specific policy you would like to investigate (in the case **Route Policy\_4**).

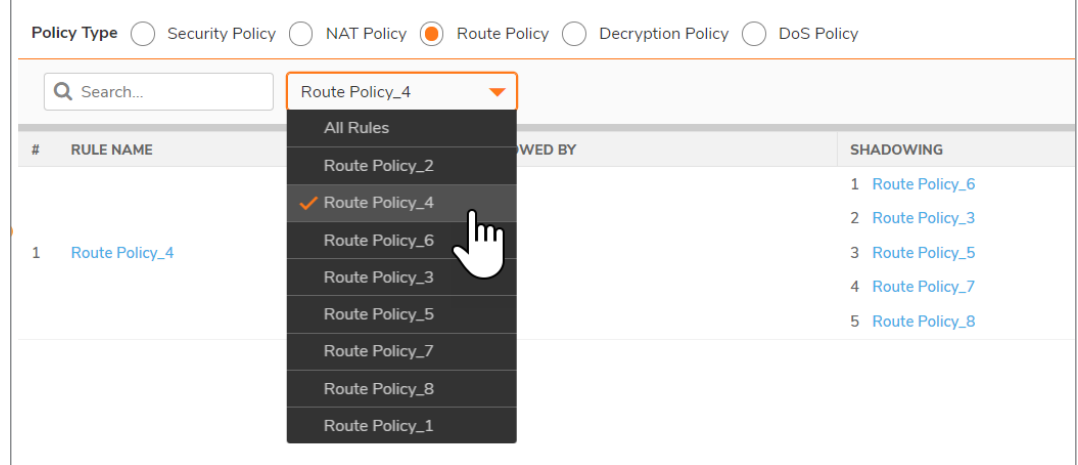

5. Click the blue naming instance to view additional **Route Policy Details**.

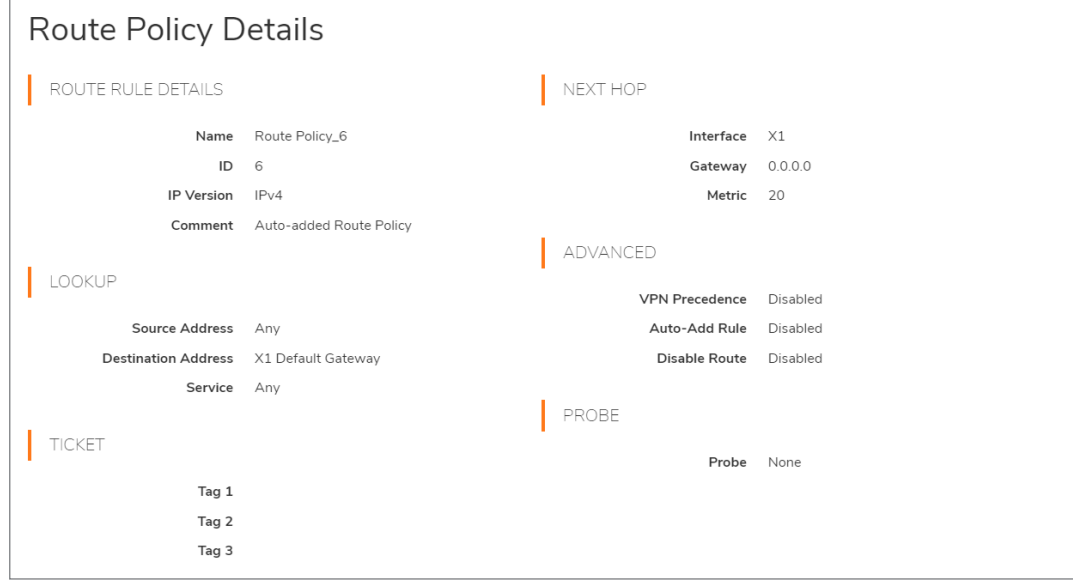

6. To generate an updated list of Shadow policies, click **Generate** in the top right option bar.

**99**

9

# SonicWall Support

Technical support is available to customers who have purchased SonicWall products with a valid maintenance contract.

The Support Portal provides self-help tools you can use to solve problems quickly and independently, 24 hours a day, 365 days a year. To access the Support Portal, go to <https://www.sonicwall.com/support>.

The Support Portal enables you to:

- View knowledge base articles and technical documentation
- View and participate in the Community forum discussions at [https://community.sonicwall.com/technology-and-support.](https://community.sonicwall.com/technology-and-support)
- View video tutorials
- Access [https://mysonicwall.com](https://www.mysonicwall.com/)
- Learn about SonicWall professional services
- Review SonicWall Support services and warranty information
- Register for training and certification
- Request technical support or customer service

To contact SonicWall Support, visit <https://www.sonicwall.com/support/contact-support>.

# About This Document

- **NOTE:** A NOTE icon indicates supporting information.
- **IMPORTANT:** An IMPORTANT icon indicates supporting information.
- **TIP:** A TIP icon indicates helpful information.
- **CAUTION: A CAUTION icon indicates potential damage to hardware or loss of data if instructions are not followed.**
- **WARNING: A WARNING icon indicates a potential for property damage, personal injury, or death.**

SonicOSX Rules and Policies Administration Guide Updated - August 2020 Software Version - 7 232-005343-00 RevA

Copyright © 2020 SonicWall Inc. Allrights reserved.

The information in this document is provided in connection with SonicWall and/or its affiliates' products. No license, express or implied, by estoppel or otherwise, to any intellectual property right is granted by this document or in connection with the sale of products. EXCEPT AS SET FORTH IN THE TERMS AND CONDITIONS AS SPECIFIED IN THE LICENSE AGREEMENT FOR THIS PRODUCT, SONICWALL AND/OR ITS AFFILIATES ASSUME NO LIABILITY WHATSOEVER AND DISCLAIMS ANY EXPRESS, IMPLIED OR STATUTORY WARRANTY RELATING TO ITS PRODUCTS INCLUDING, BUT NOT LIMITED TO, THE IMPLIED WARRANTY OF MERCHANTABILITY, FITNESS FOR A PARTICULAR PURPOSE, OR NON-INFRINGEMENT. IN NO EVENT SHALL SONICWALL AND/OR ITS AFFILIATES BE LIABLE FOR ANY DIRECT, INDIRECT, CONSEQUENTIAL, PUNITIVE, SPECIAL OR INCIDENTAL DAMAGES (INCLUDING, WITHOUT LIMITATION, DAMAGES FOR LOSS OF PROFITS, BUSINESS INTERRUPTION OR LOSS OF INFORMATION) ARISING OUT OF THE USE OR INABILITY TO USE THIS DOCUMENT, EVEN IF SONICWALL AND/OR ITS AFFILIATES HAVE BEEN ADVISED OF THE POSSIBILITY OF SUCH DAMAGES. SonicWall and/or its affiliates make no representations or warranties with respect to the accuracy or completeness of the contents of this document and reserves the right to make changes to specifications and product descriptions at any time without notice. and/or its affiliates do not make any commitment to update the information contained in this document.

For more information, visit <https://www.sonicwall.com/legal>.

### End User Product Agreement

To view the SonicWallEnd User Product Agreement, go to: [https://www.sonicwall.com/en-us/legal/license-agreements.](https://www.sonicwall.com/en-us/legal/license-agreements)

### Open Source Code

SonicWall Inc. is able to provide a machine-readable copy of open source code with restrictive licenses such as GPL, LGPL, AGPL when applicable per license requirements. To obtain a complete machine-readable copy, send your written requests, along with certified check or money order in the amount of USD 25.00 payable to "SonicWall Inc.", to:

GeneralPublic License Source Code Request Attn: Jennifer Anderson 1033 McCarthy Blvd Milpitas, CA 95035